### SISETP

Sistema de Informações de Enfrentamento ao Tráfico de Pessoas

## MANUAL DO USUÁRIO PERFIL COORDENADOR

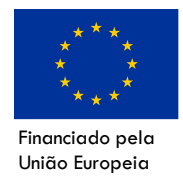

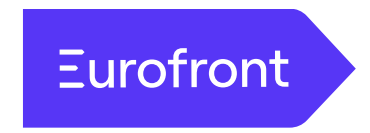

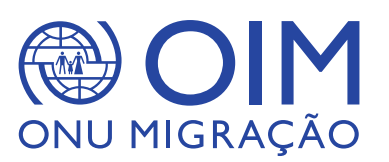

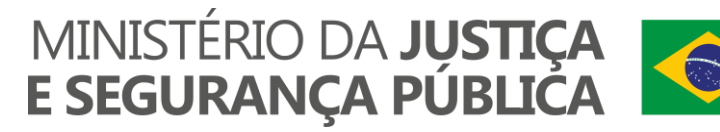

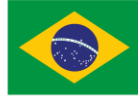

# INTRODUÇÃO

Este material tem por objetivo auxiliar no uso e manutenção dos dados do Sistema de Informações de Enfrentamento ao Tráfico de Pessoas, denominado SISETP, hospedado e gerido pelo Ministério da Justiça e Segurança Pública (MJSP).

O SISETP é fruto de uma parceria entre o MJSP e a Agência da ONU para as Migrações, OIM, no âmbito do programa EUROFRONT, financiado pela União Europeia.

O SISETP foi desenvolvido para melhor gerir e coletar dados sobre o atendimento de vítimas de tráfico de pessoas e pessoas objeto de contrabando de migrantes atendidas pelos Núcleos de Enfrentamento ao Tráfico de Pessoas (NETPs) e pelos Postos de Atendimento Avançado e Humanizado para Migrantes (PAAHMS).

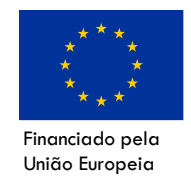

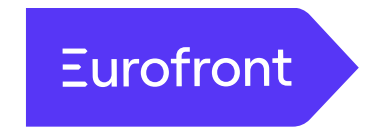

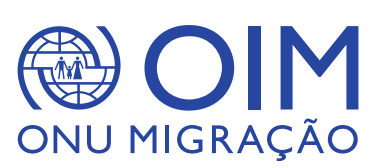

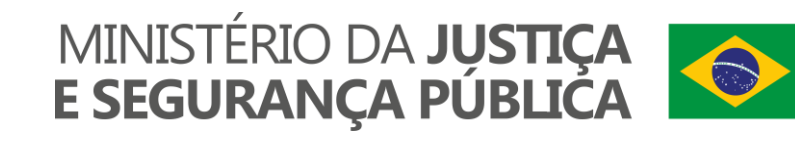

Em suma, existem dois tipos possíveis de acesso:

- Conta institucional [para pessoas lotadas e/ou com acesso direto à rede interna do MJSP];
- Conta pública GOV.BR;

É imprescindível que, para o seu primeiro acesso, uma dessas possibilidades já esteja devidamente cadastrada e ativa para que a Segurança interna do MJSP possa fazer as validações necessárias e conceder os devidos perfis e acessos.

Caso não ainda não tenha nenhuma das contas, você pode iniciar criando a sua própria conta por meio do link [https://www.gov.br/pt-br.](https://www.gov.br/pt-br)

**Importante: A criação da conta não lhe concede acesso imediato. É necessário seguir os protocolos internos do MJSP para solicitação de acesso ao SISETP e aguardar o e-mail de confirmação do cadastro efetivo, bem como a vinculação à unidade de atendimento correta. Então, lembre-se de informar um e-mail que acesse com frequência!**

O acesso ao sistema se dá pelo endereço eletrônico: [https://sisetp.mj.gov.br](https://sisetp.mj.gov.br/)

Ele irá solicitar a autenticação pela ferramenta *Keycloack*, administrada pelo MJSP. Nela o ator irá escolher o método de autenticação, se "conta institucional" ou "GOV.BR", conforme imagem abaixo:

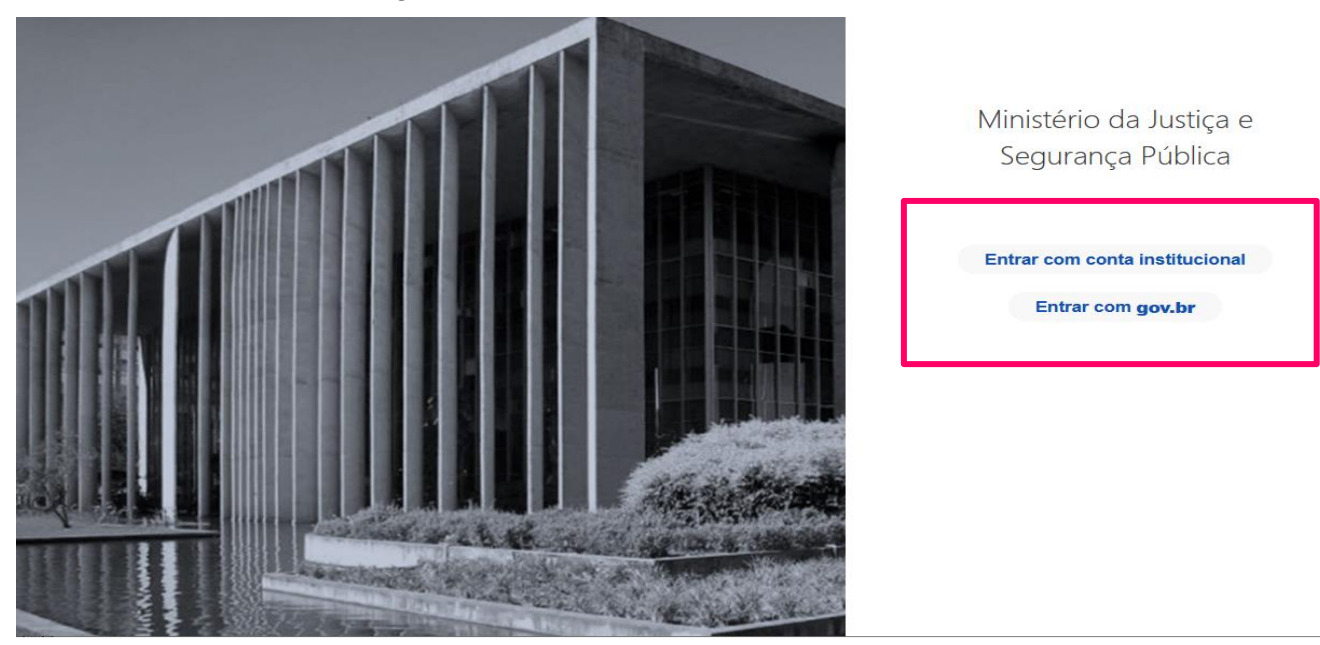

Cada tipo de acesso fará autenticações diferentes, seguindo o formato que escolher para efetuar o login.

Caso seja o seu primeiro acesso, o sistema irá identificar essa condição e carregará a página inicial do sistema, porém sem nenhuma funcionalidade disponível.

Este primeiro acesso será alertado para a CGETP, em Brasília, que irá realizar a confirmação e complemento dos dados, tais como perfil de acesso e unidade de atendimento a ser vinculada.

Após esta ação, um e-mail será enviado para sua caixa de entrada avisando que o acesso foi estabelecido.

No próximo acesso ao sistema, após esta vinculação, as funcionalidades estarão disponíveis conforme o perfil indicado.

Este manual contempla as funcionalidades que são pertinentes ao perfil do usuário denominado COORDENADOR.

Sistema de Informações de Enfrentamento ao Tráfico de Pessoas

#### $\equiv$ **SISETP**

#### Unidades de Atendimento

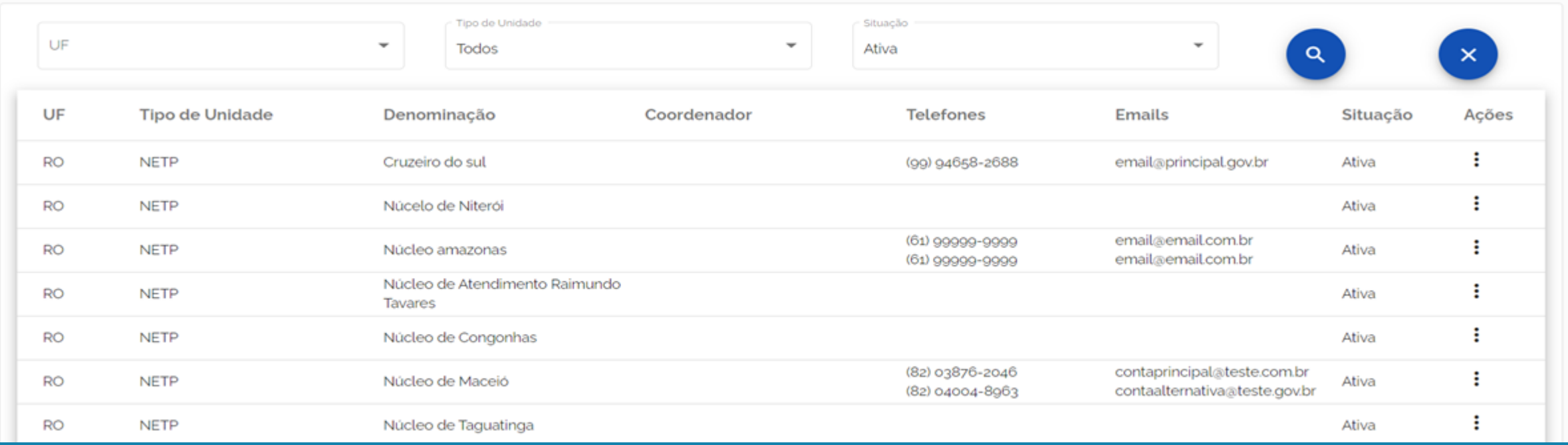

## UNIDADES DE ATENDIMENTO

#### Ministério da Justiça e Segurança Pública

#### Sistema de Informações de Enfrentamento ao Tráfico de Pessoas

#### ≡ **SISETP**

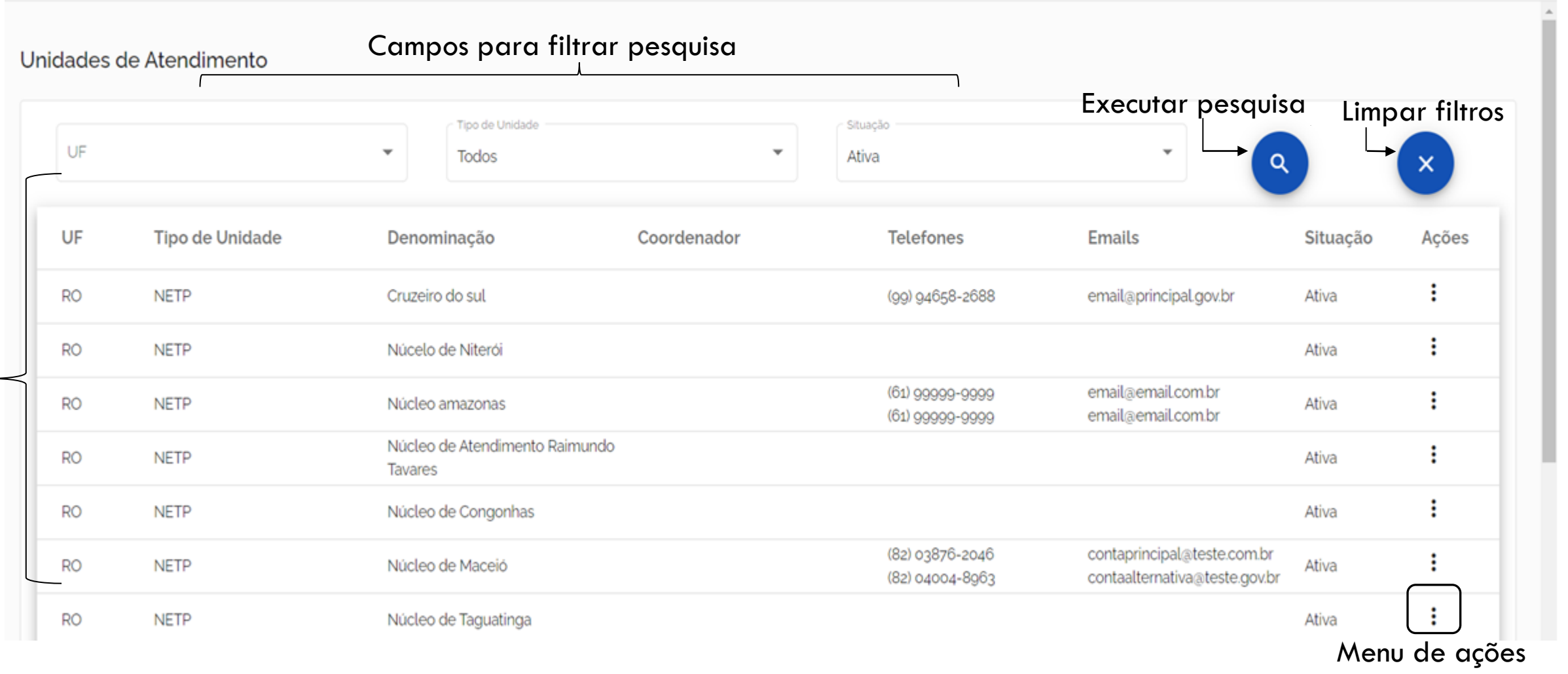

#### UNIDADES DE ATENDIMENTO

## FILTRAR LISTA DE UNIDADES CADASTRADAS

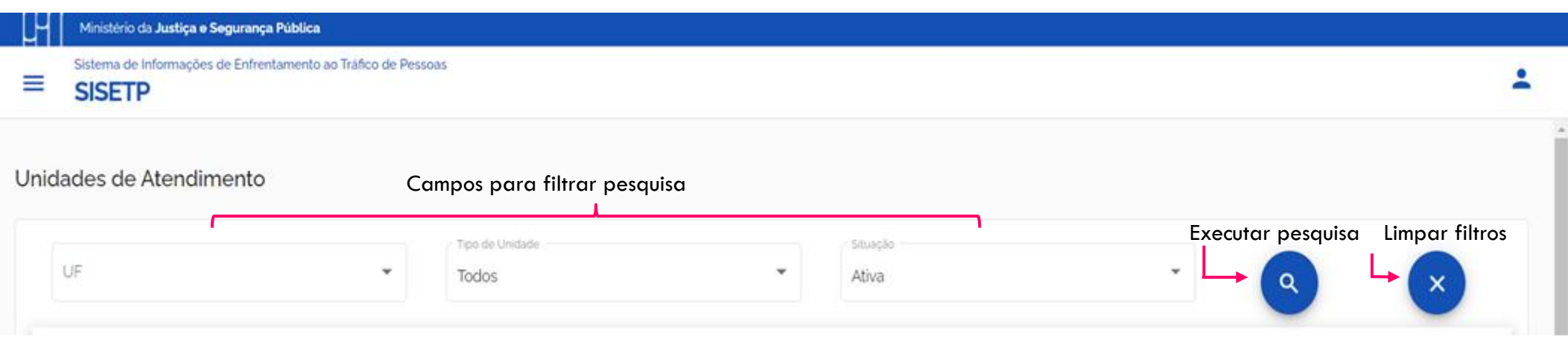

Para filtrar a lista de unidades cadastradas, informe um ou todos os campos que desejar combinar na pesquisa.

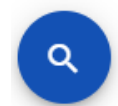

Em seguida, clique no botão circular, que possui um lupa, para executar a pesquisa com os parâmetros informados.

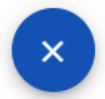

Para limpar a pesquisa clique no botão circular, que possui um X. Ao clicar aqui, a lista carregada na tela passa a ser a lista inicial com todas as unidades cadastradas.

Ao aplicar filtro na lista de unidades, caso não seja encontrada nenhuma resposta compatível com os campos informados, o sistema emite um alerta textual no canto superior direito e abaixo dos campos de pesquisa. Observe a imagem a seguir.

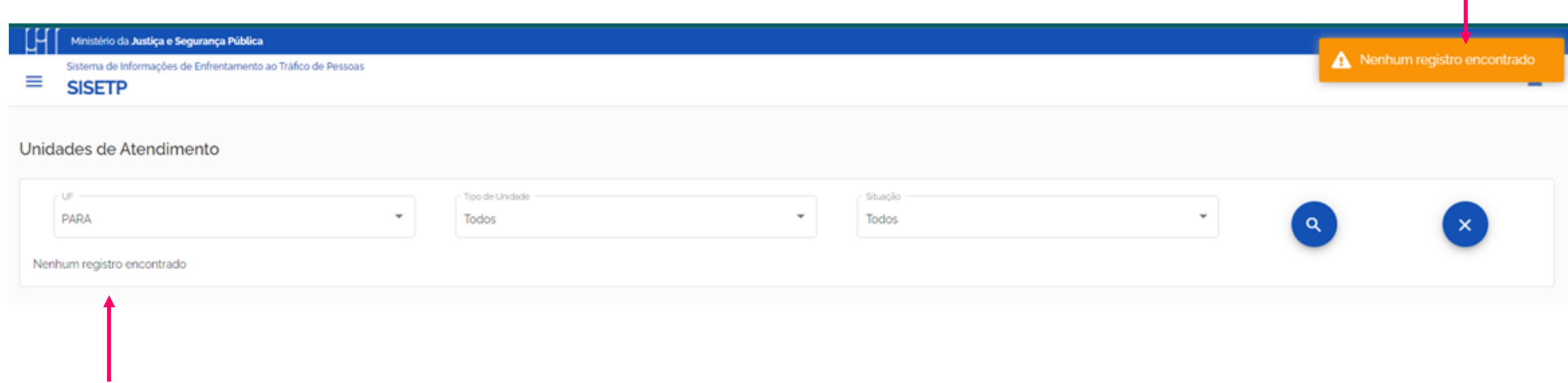

# MENU DE AÇÕES – UNIDADES DE ATENDIMENTO

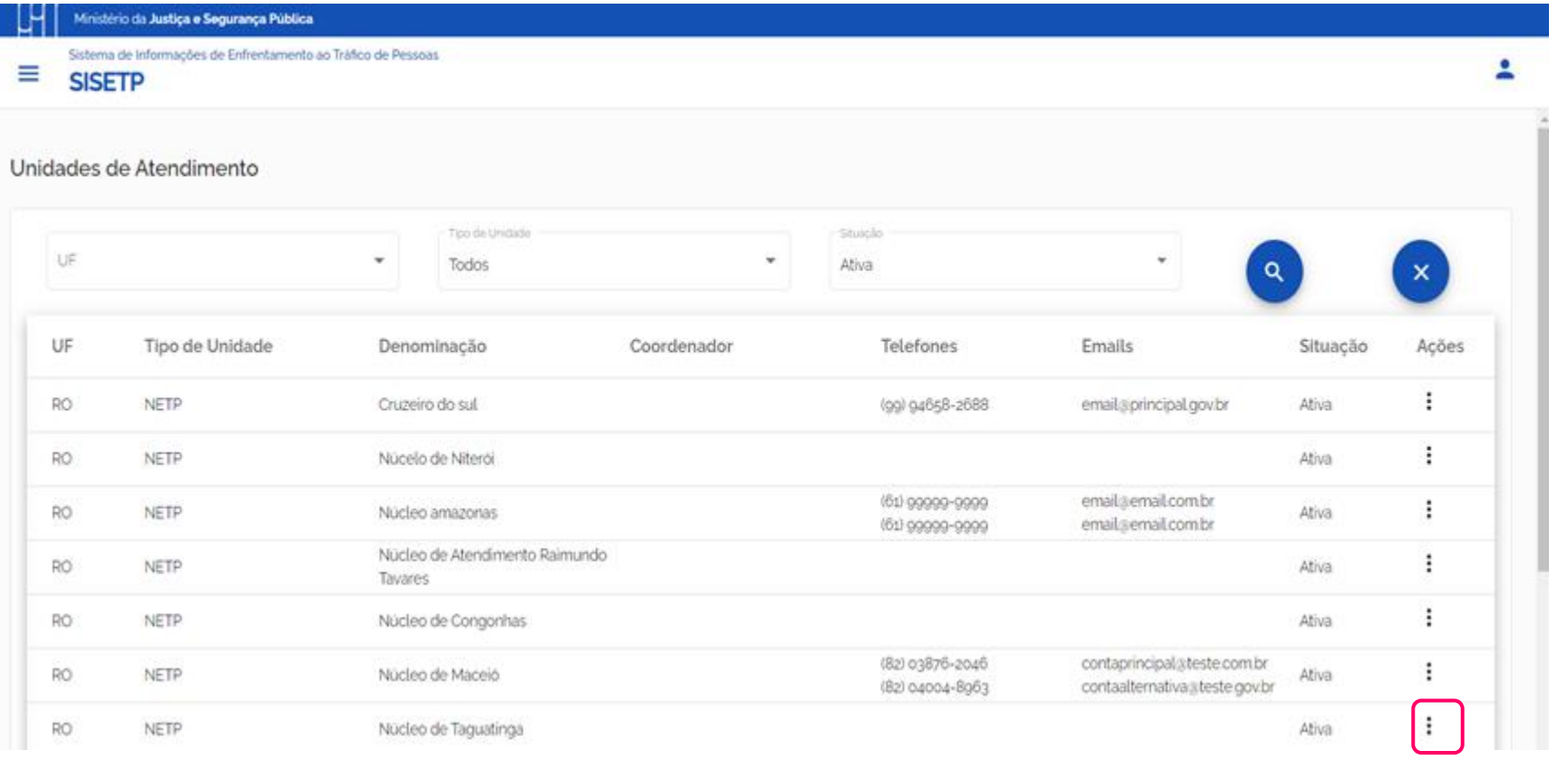

Menu de ações

#### Situação

## MENU DE AÇÕES

Ao clicar no menu as opções de ações são apresentadas, conforme a situação do cadastro, veja nas imagens ao lado.

Ao clicar sobre cada uma das opções, uma ação diferente é realizada.

Lembrando que as funcionalidades Editar, Inativar e Ativar não possuem ação para o perfil COORDENADOR.

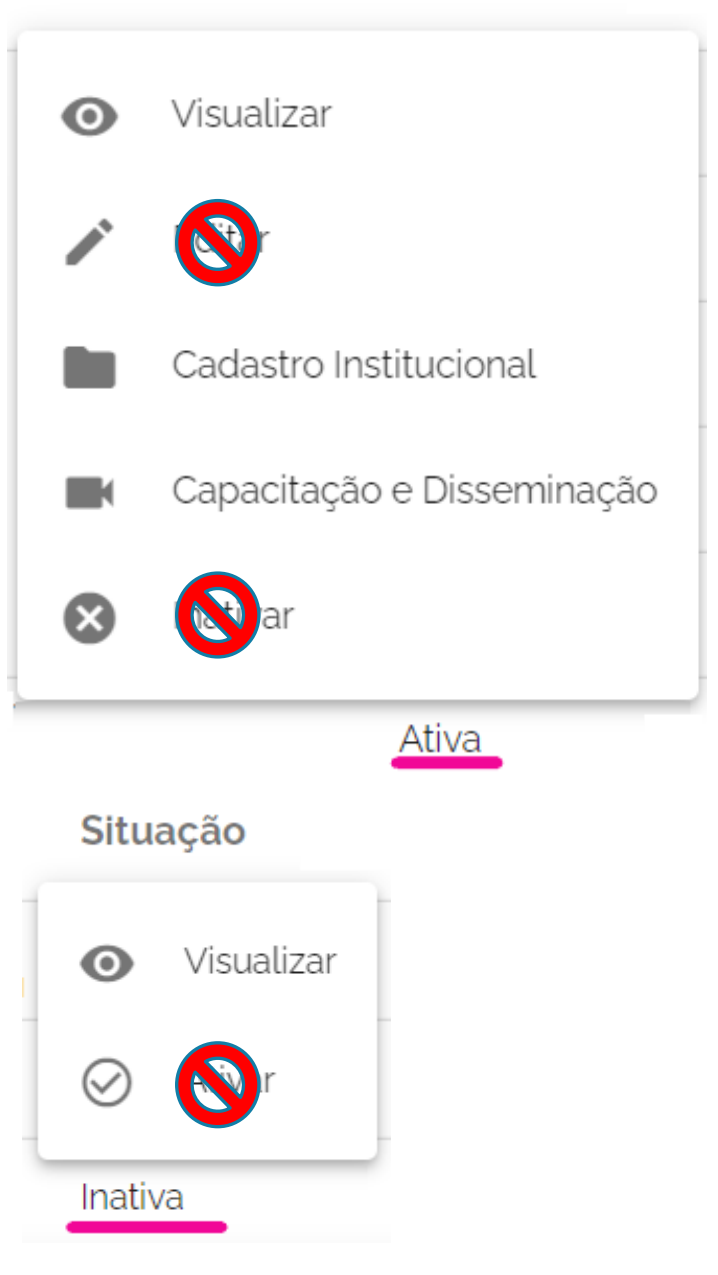

Quando a situação da unidade já cadastrada se encontra como "Ativa", as seguintes ações são possíveis:

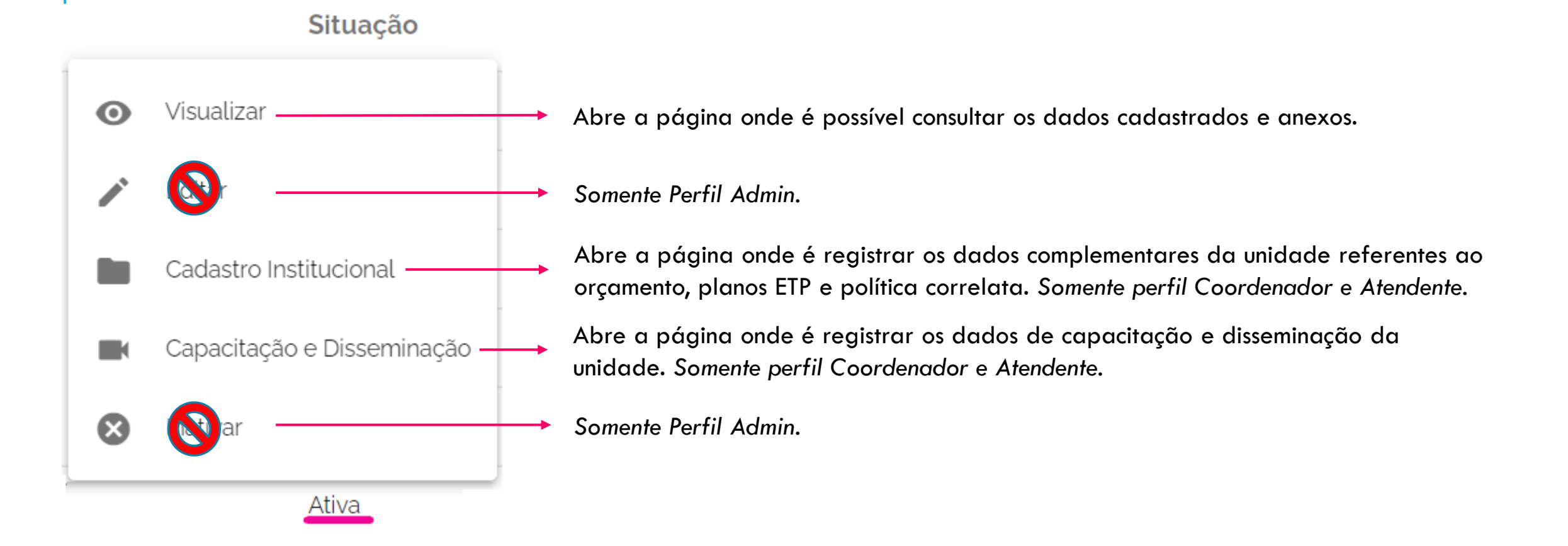

# MENU DE AÇÕES - VISUALIZAR

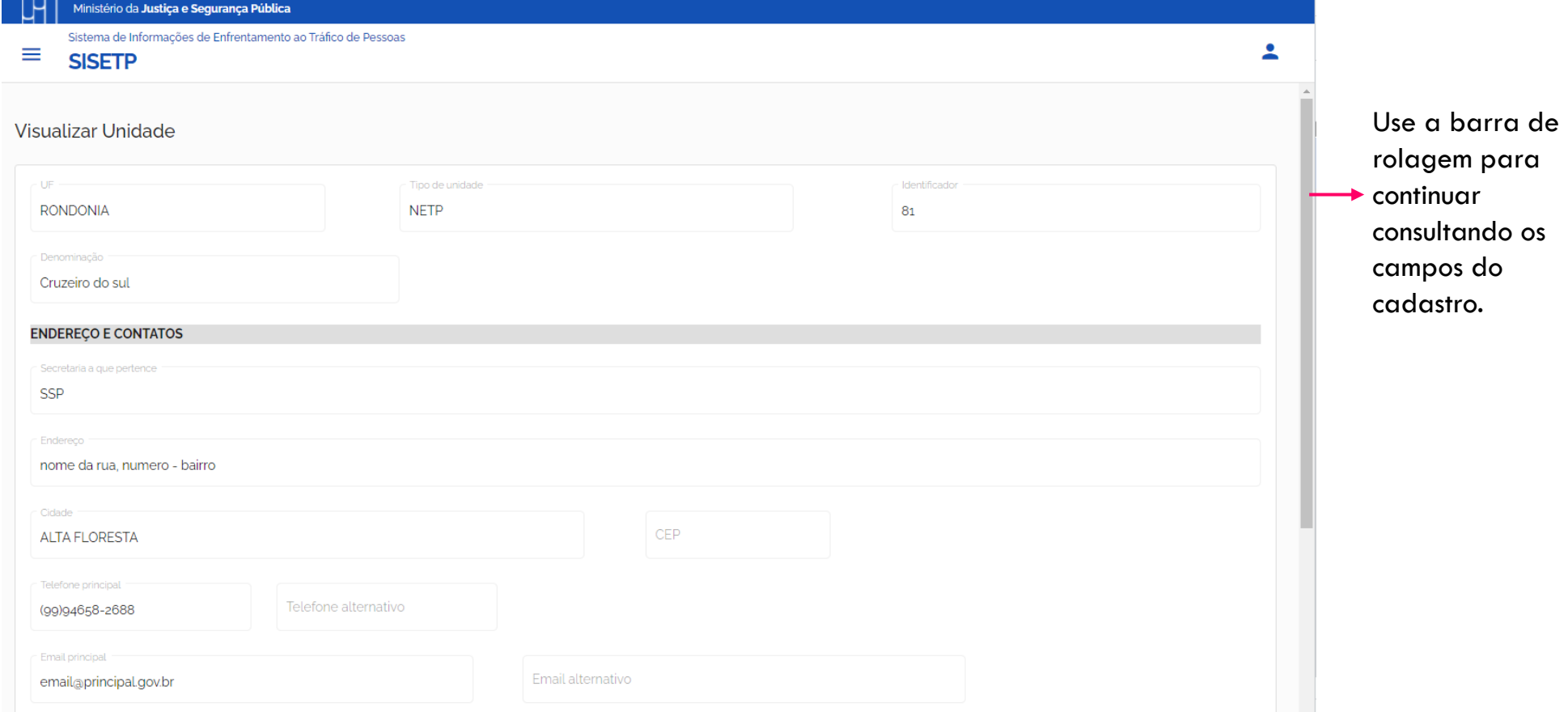

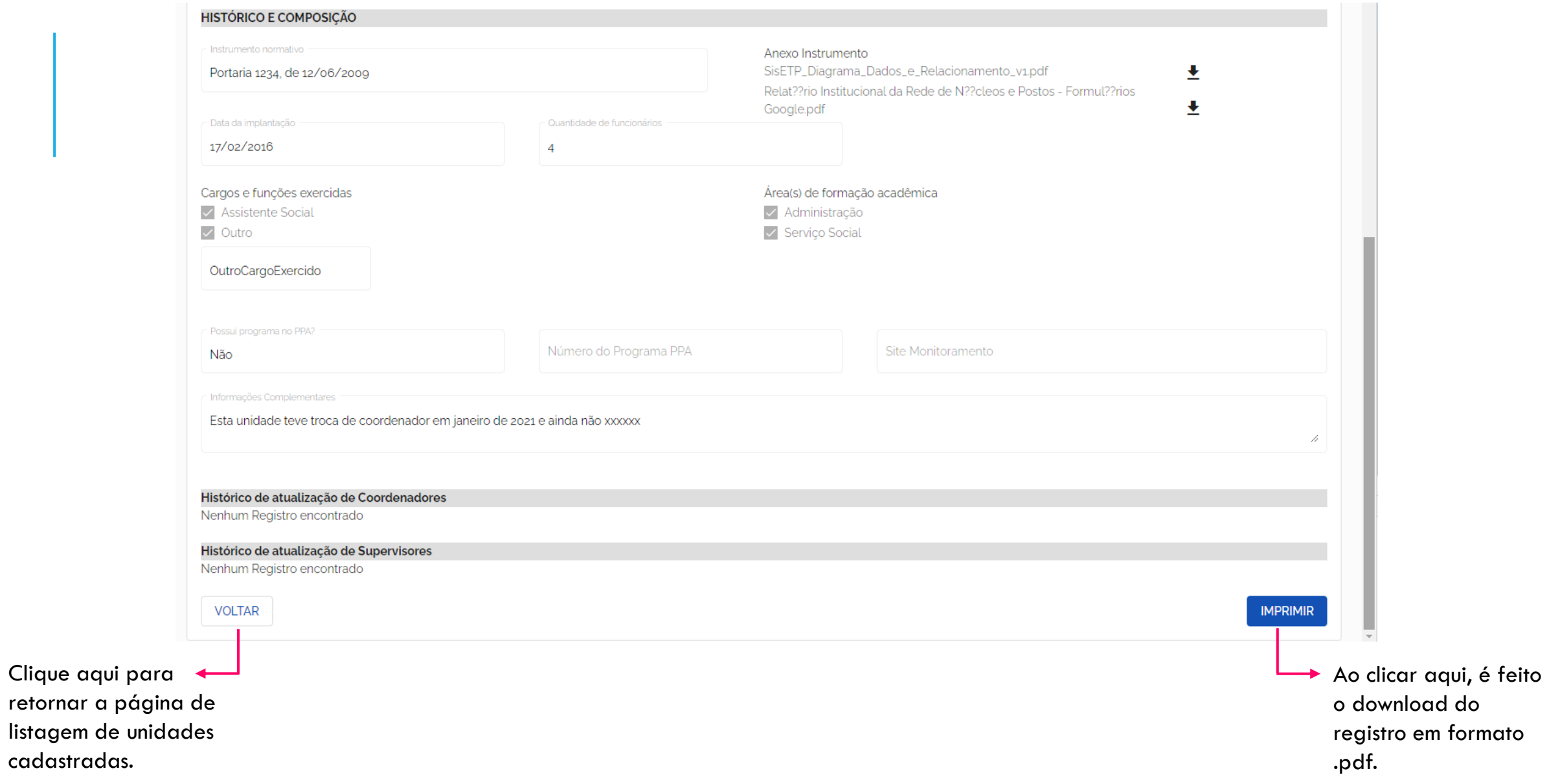

# MENU DE AÇÕES – CADASTRO INSTITUCIONAL

Ao clicar sobre essa ação, a página para registro de dados adicionais a respeito da unidade já cadastrada.

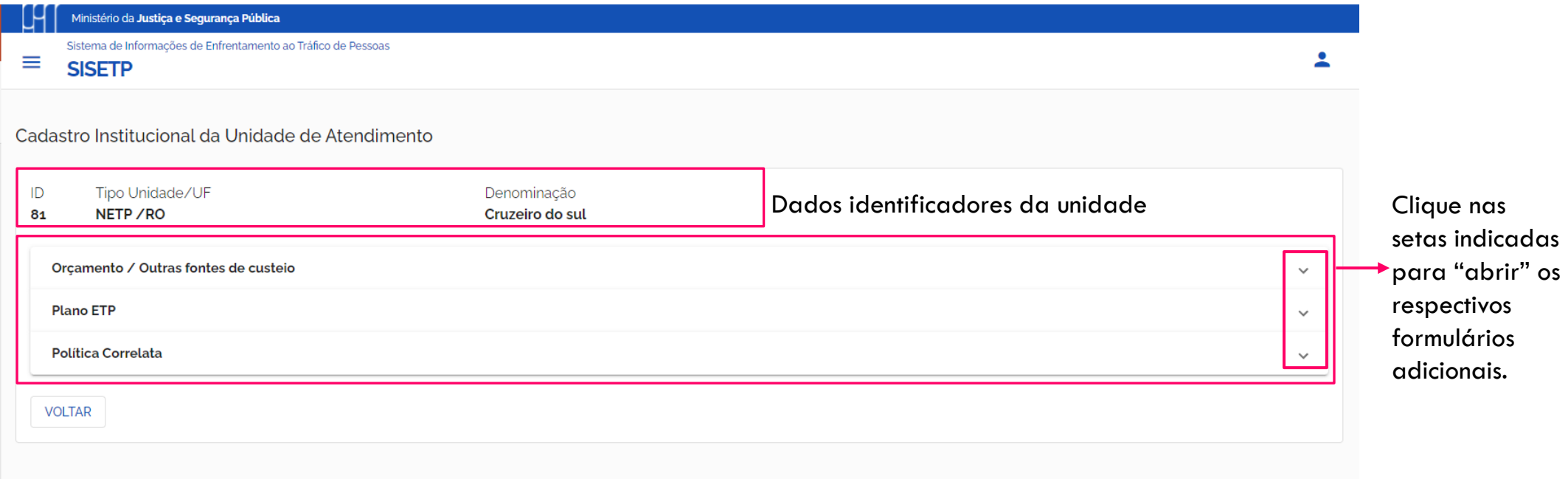

## ORÇAMENTO / OUTRAS FONTES DE CUSTEIO

Ao clicar na seta indicada anteriormente, será mostrada uma lista, se houver, de informações orçamentárias.

Cadastro Institucional da Unidade de Atendimento

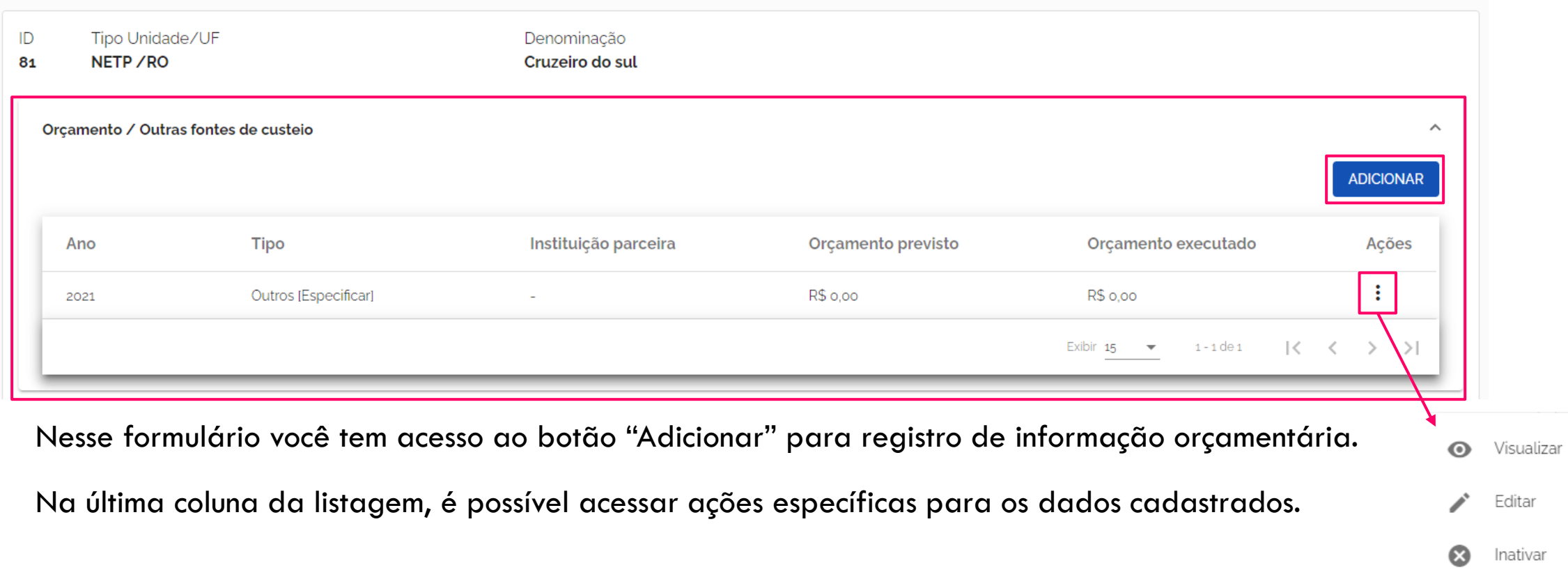

### Adicionar "Orçamento/Outras fontes de custeio"

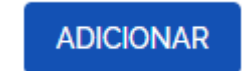

Ao clicar no botão, a página com o formulário a seguir é carregada.

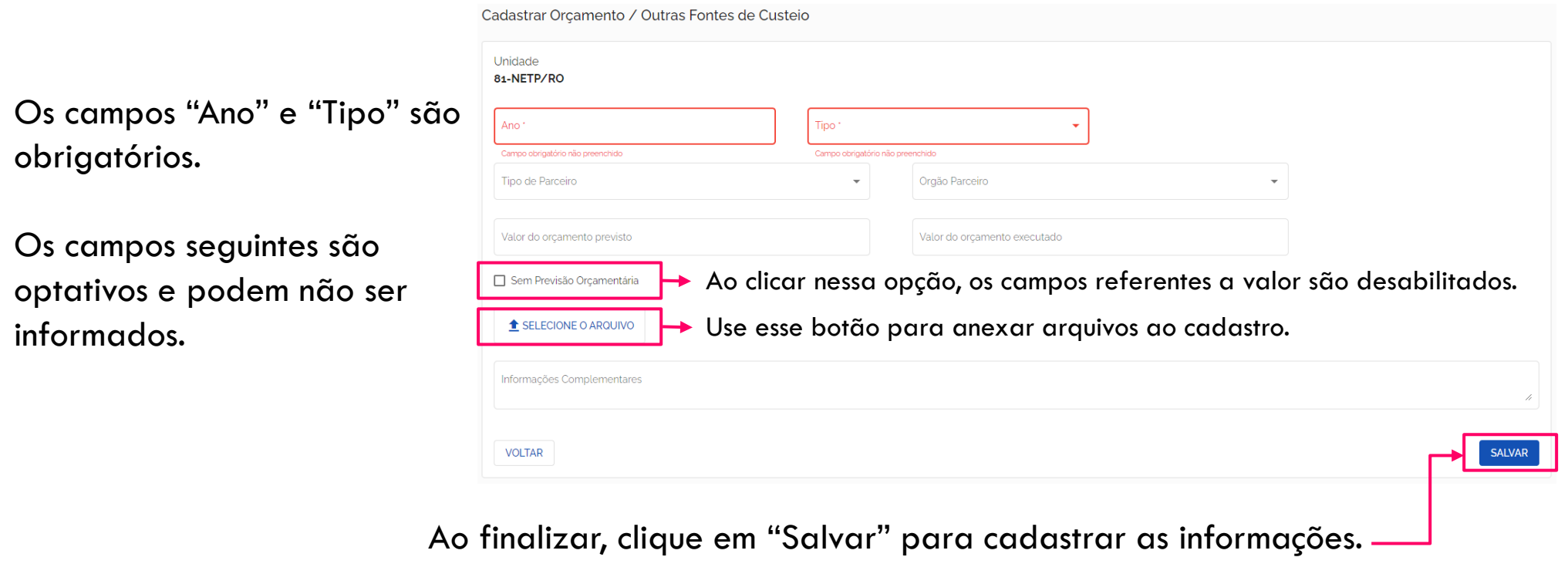

Caso clique em "Voltar" e os dados informados não serão salvos e os campos serão limpos.

Menu de ações – Orçamento/Outras fontes de custeio

As opções apresentadas nesse menu, são relativas aos cadastros já realizados.

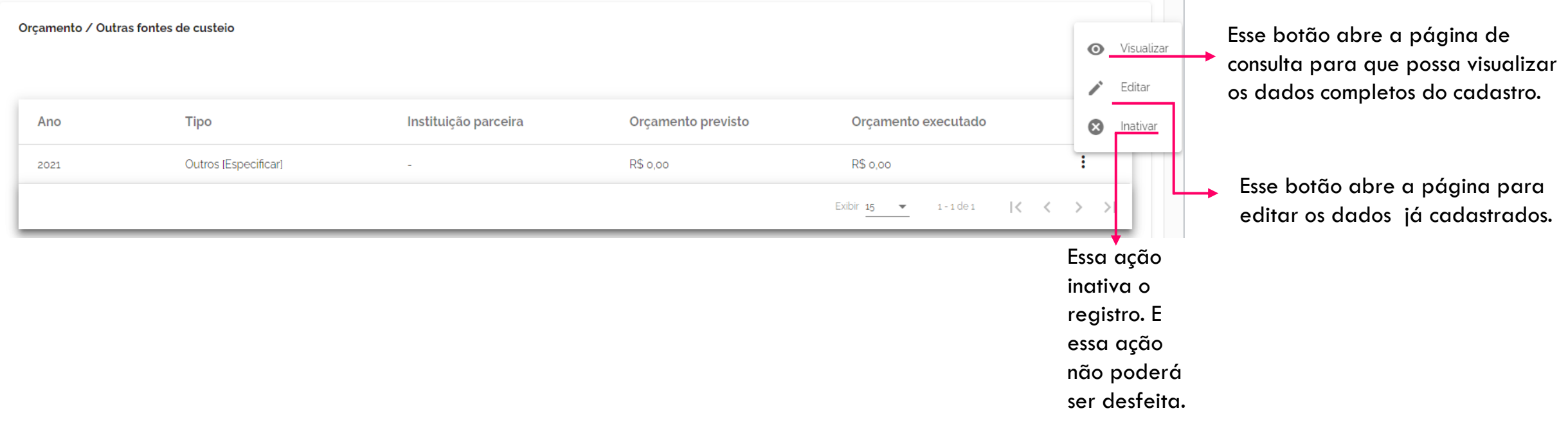

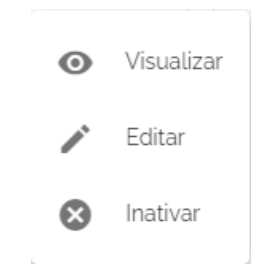

### PLANO ETP

Ao clicar na seta indicada anteriormente, será mostrada uma lista, se houver, de planos ETP.

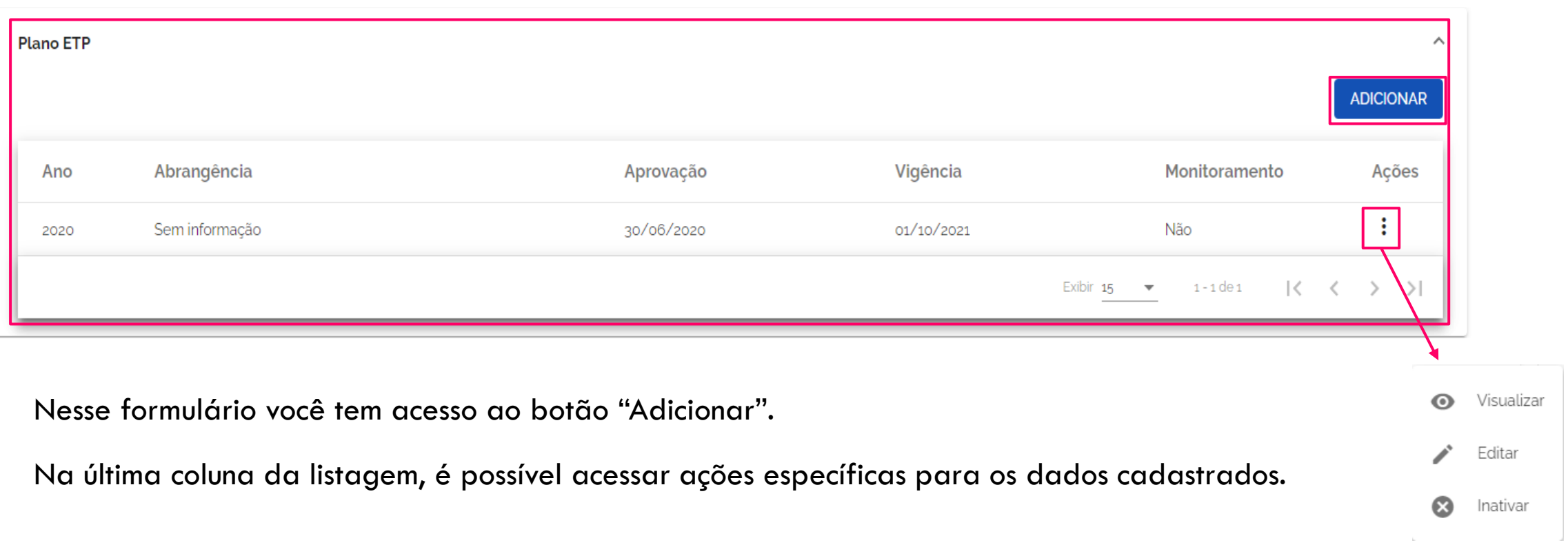

### Adicionar "Plano ETP"

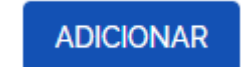

Ao clicar no botão, a página com o formulário a seguir é carregada.

Para registrar o cadastro de um plano é necessário preencher todos os campos obrigatórios.

Apenas o campo "Informações Complementares" é opcional.

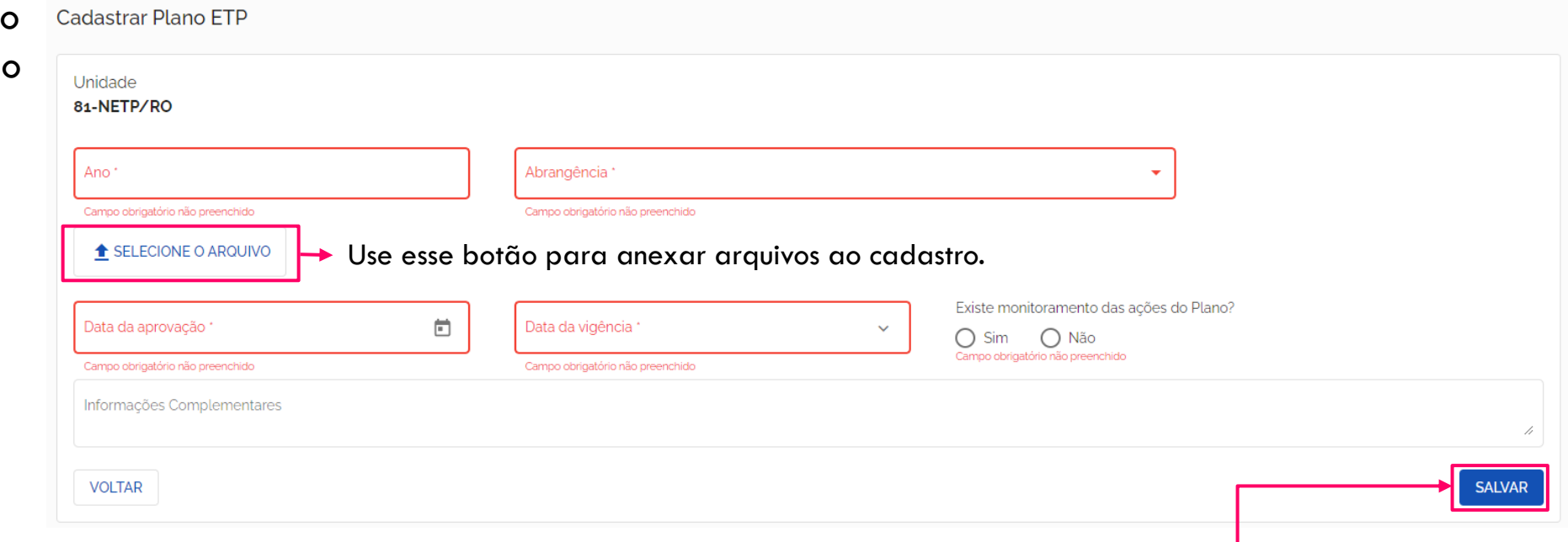

Ao finalizar, clique em "Salvar" para cadastrar as informações.

Caso clique em "Voltar" e os dados informados não serão salvos e os campos serão limpos.

Menu de ações – Plano ETP

 $\odot$ Visualizar Editar  $\boldsymbol{\Omega}$ Inativar

As opções apresentadas nesse menu, são relativas aos cadastros já realizados.

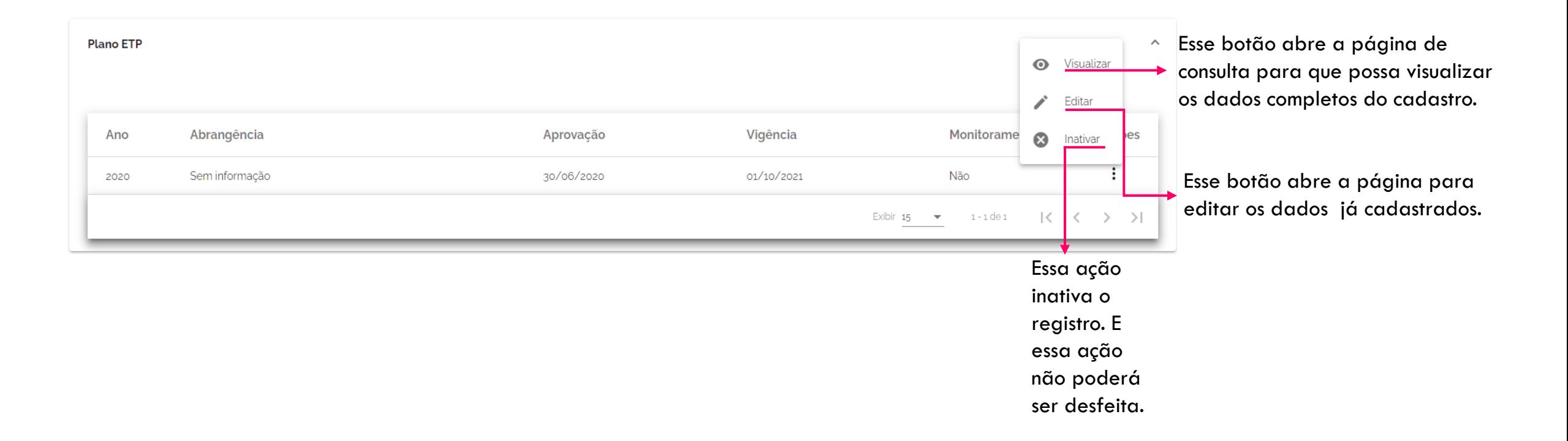

## POLÍTICA CORRELATA

Ao clicar na seta indicada anteriormente, será mostrada uma lista, se houver, de políticas correlatas.

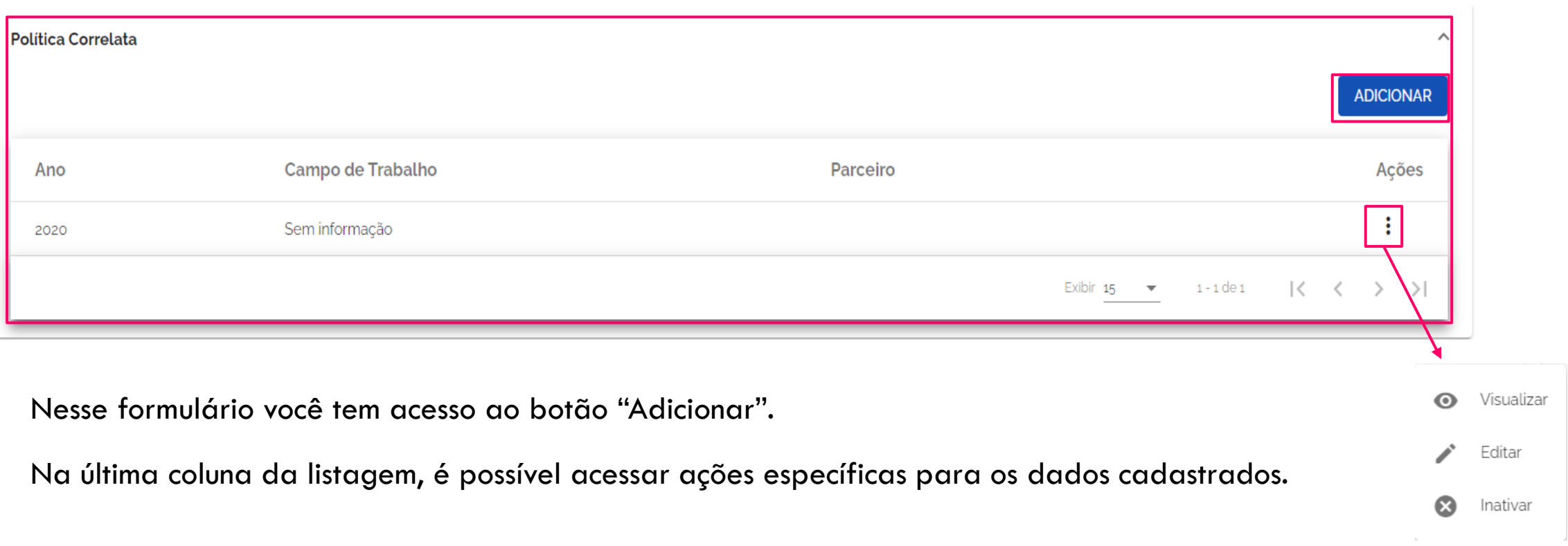

### Adicionar "Política Correlata"

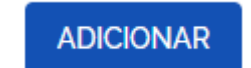

Ao clicar no botão, a página com o formulário a seguir é carregada.

Para registrar o cadasti de um plano é necessári preencher todos os campos obrigatórios.

Os campos marcados e cinza são opcionais.

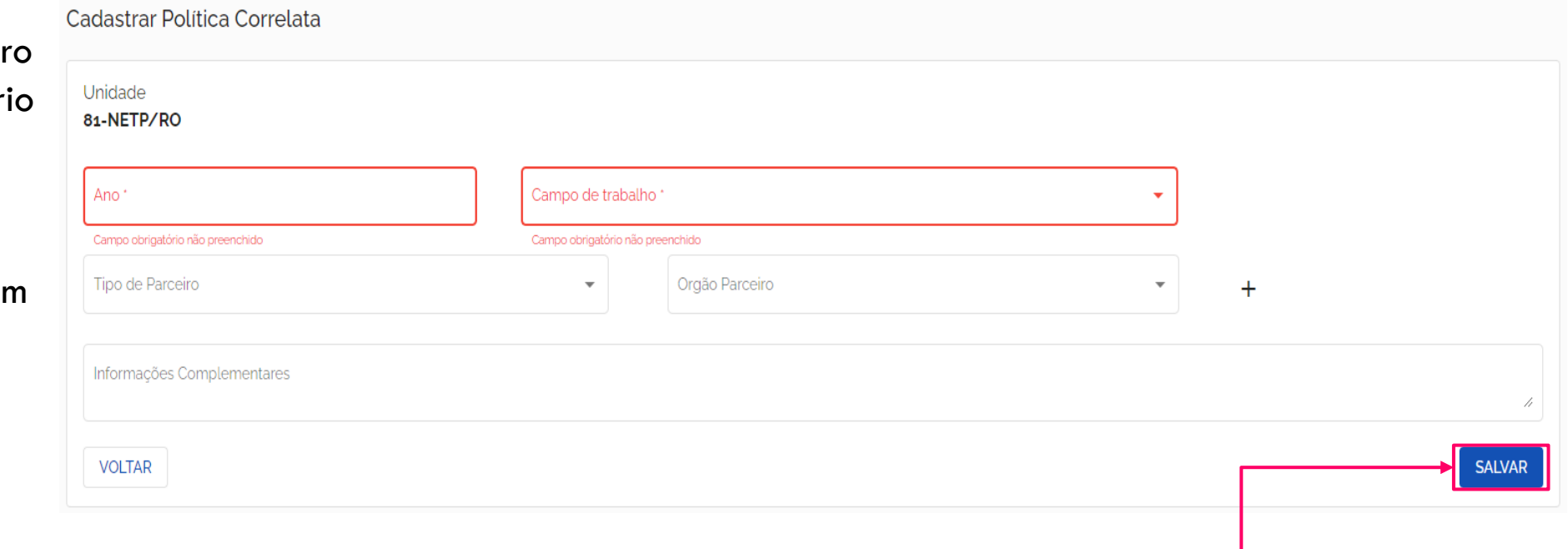

Ao finalizar, clique em "Salvar" para cadastrar as informações.

Caso clique em "Voltar" e os dados informados não serão salvos e os campos serão limpos.

### Menu de ações – Política Correlata

 $\odot$ Visualizar Editar  $\boldsymbol{\Omega}$ Inativar

As opções apresentadas nesse menu, são relativas aos cadastros já realizados.

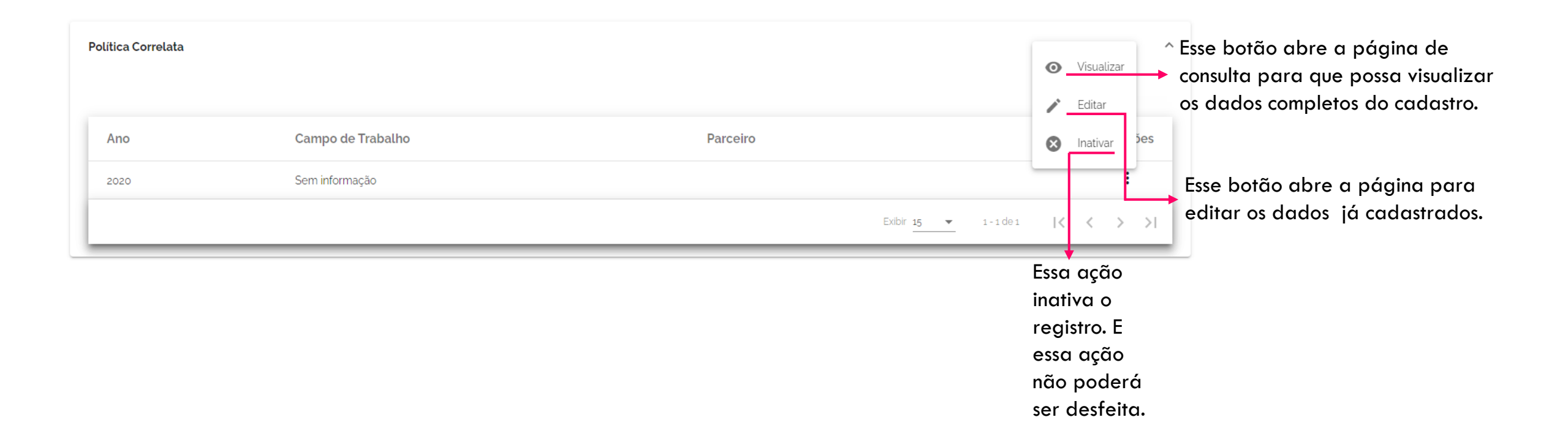

# MENU DE AÇÕES – CAPACITAÇÃO E DISSEMINAÇÃO

Ao clicar sobre essa ação, a página para registro de dados adicionais a respeito da unidade já cadastrada.

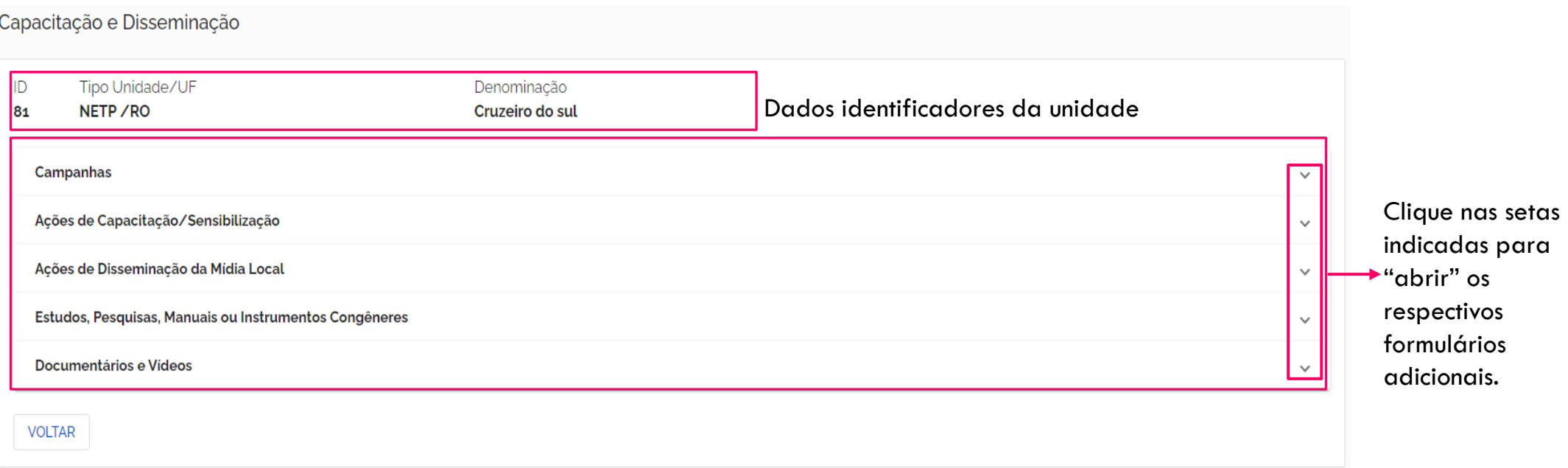

## CAMPANHAS

Ao clicar na seta indicada anteriormente, será mostrada uma lista, se houver, de campanhas.

Campanhas

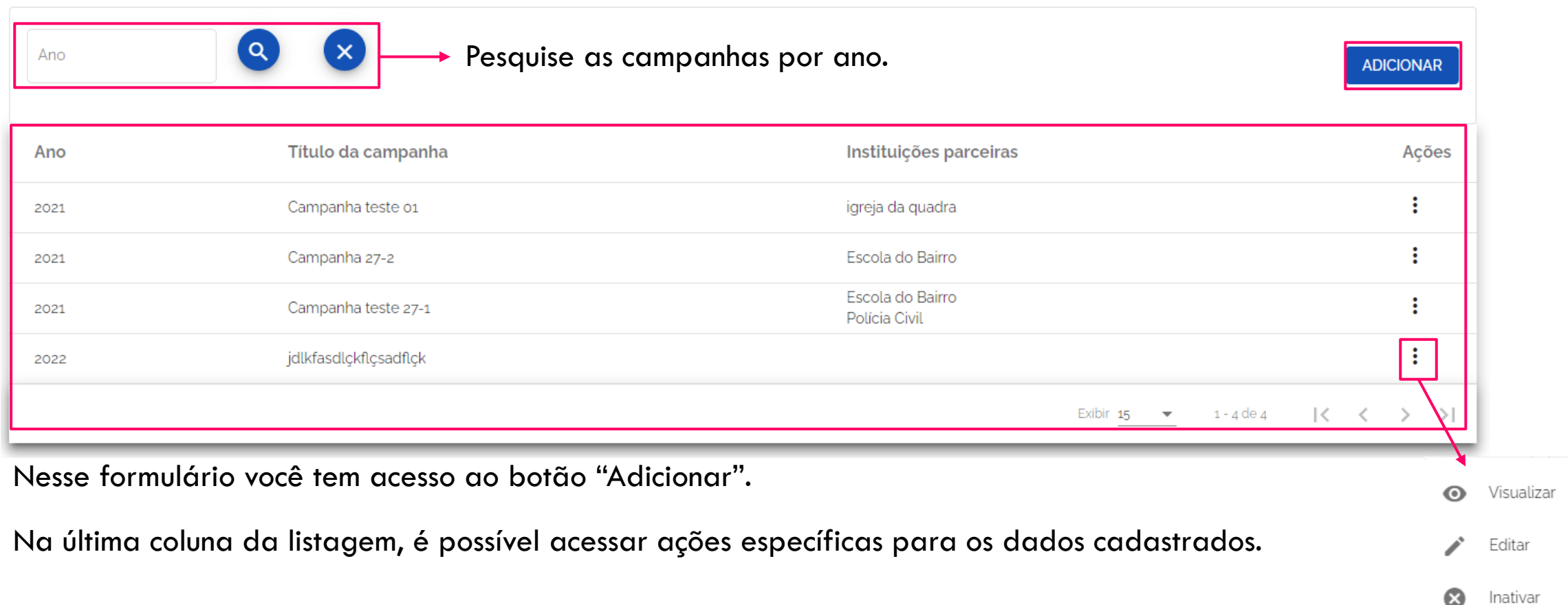

 $\wedge$ 

### Adicionar "Campanhas"

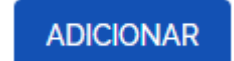

#### Ao clicar no botão, a página com o formulário a seguir é carregada.

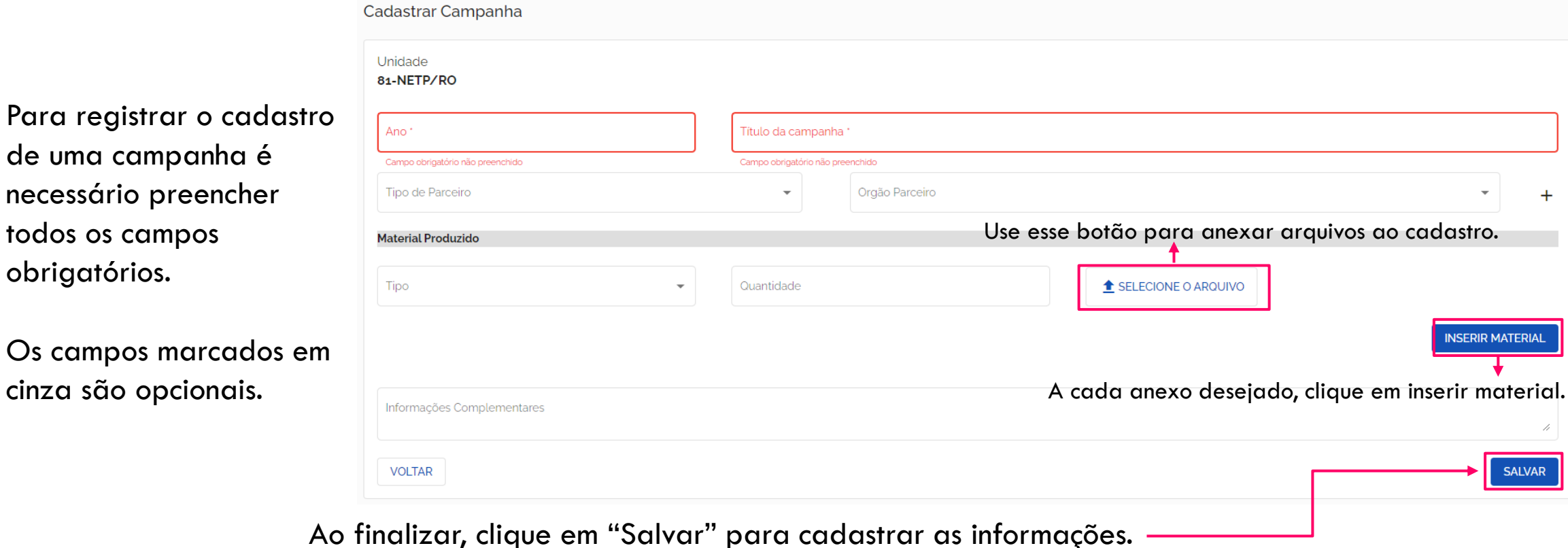

Caso clique em "Voltar" e os dados informados não serão salvos e os campos serão limpos.

MENU DE AÇÕES – UNIDADES DE ATENDIMENTO

### Adicionar "Campanhas"

Na área "Material Produzido" deste formulário, é possível anexar diversos anexos referentes à campanha realizada ou a realizar.

Caso deseje, anexar algum material à campanha, preencha os campos com atenção.

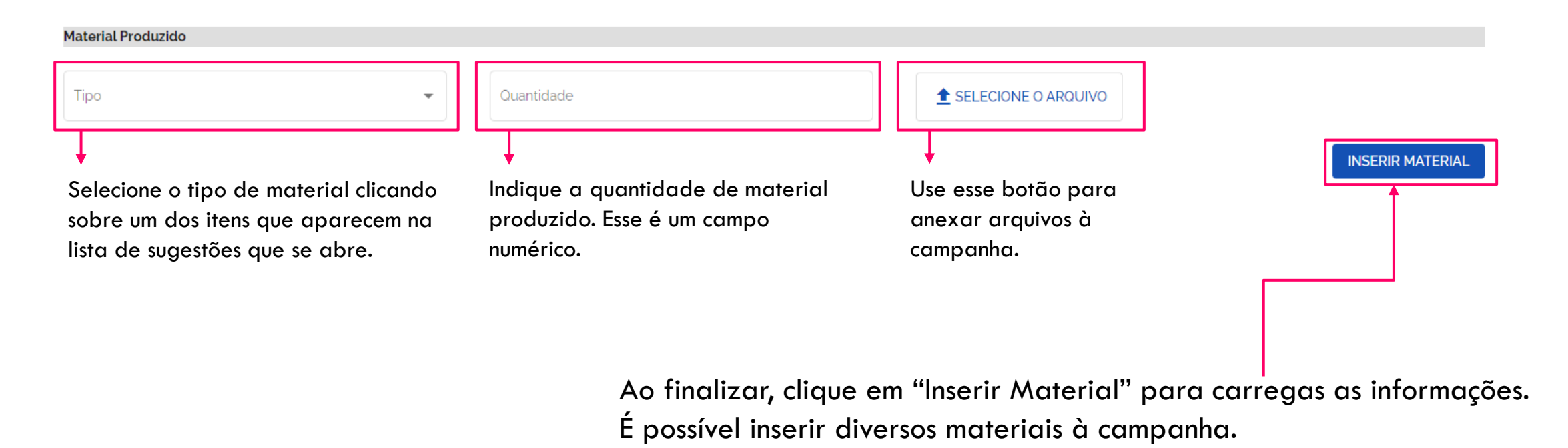

### Inserir Material Produzido - Campanhas

Quando um material é inserido, a lista de itens inserido aparece abaixo dos campos dessa parte do formulário, como pode ser visto na imagem.

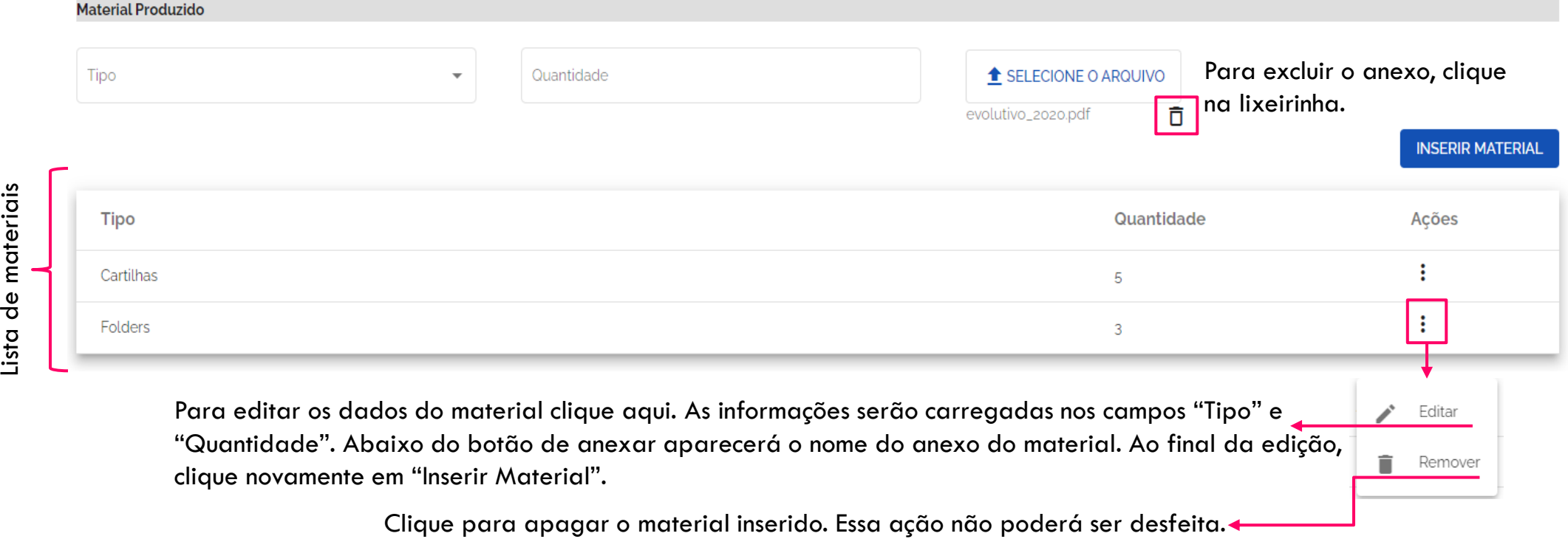

### Menu de ações – Campanhas

As opções apresentadas nesse menu, são relativas aos cadastros já realizados.

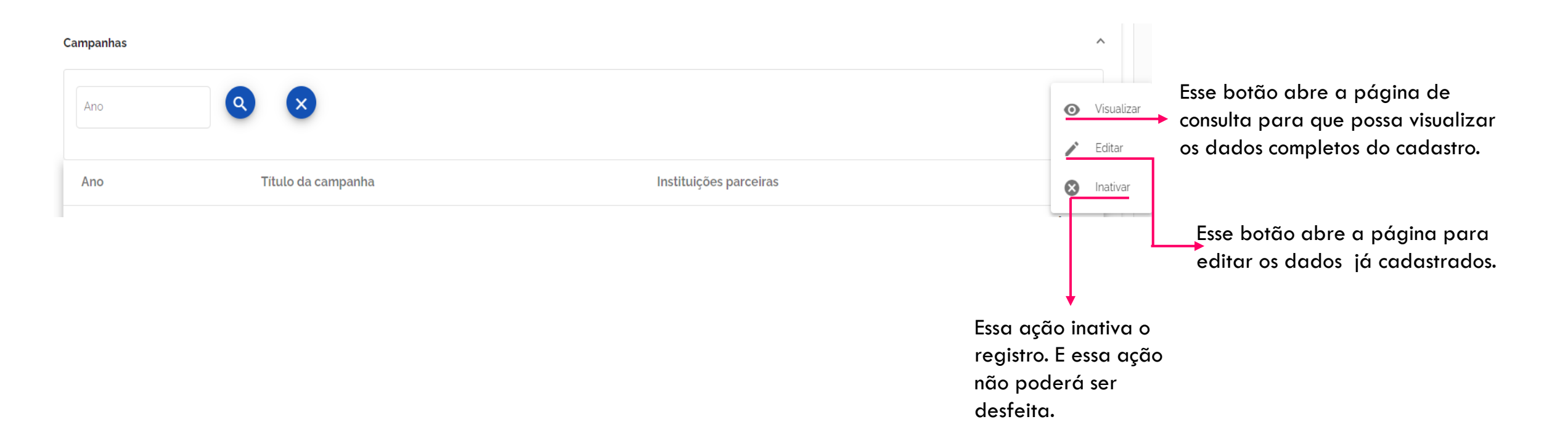

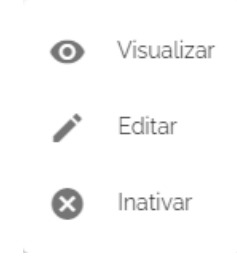

## AÇÕES DE CAPACITAÇÃO/SENSIBILIZAÇÃO

Ao clicar na seta indicada anteriormente, será mostrada uma lista, se houver, de ações cadastradas.

Ações de Capacitação/Sensibilização

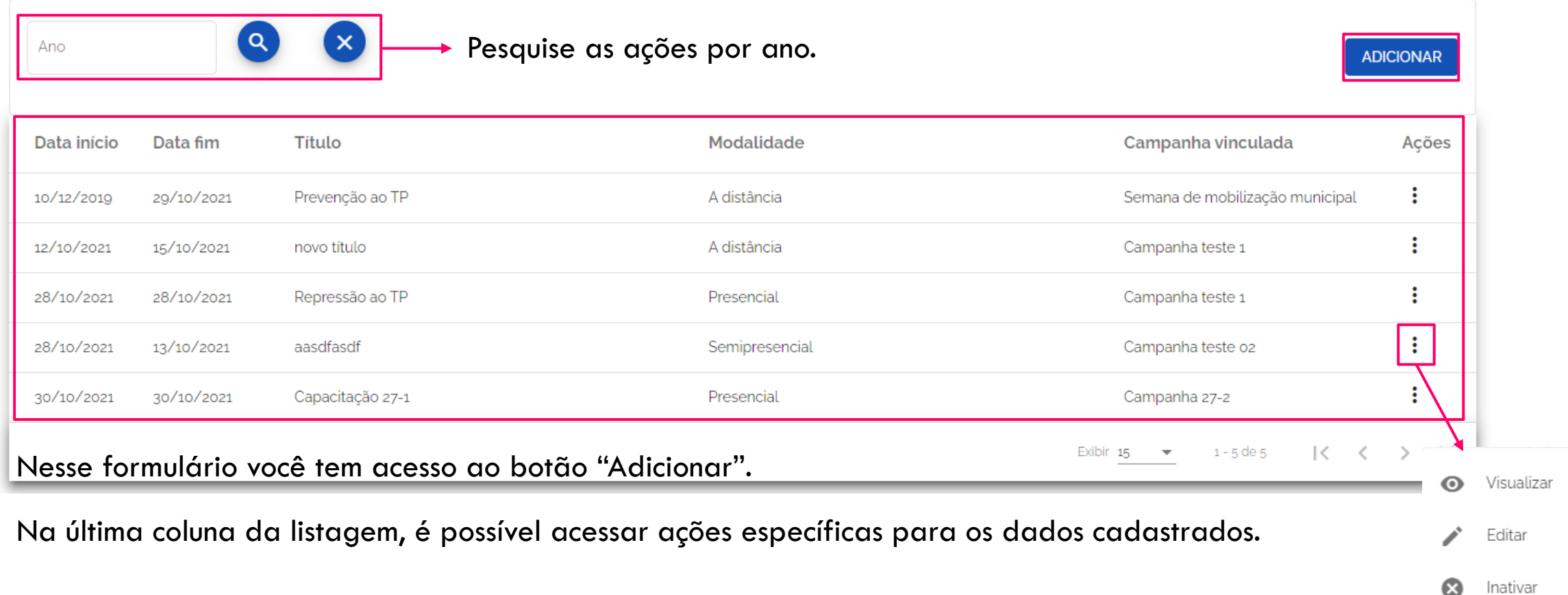

 $\widehat{\phantom{a}}$ 

### Adicionar "Ações de Capacitação/Sensibilização"

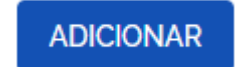

Ao clicar no botão, a página com o formulário a seguir é carregada.

Para registrar o cadastro de uma ação é necessário preencher todos os campos obrigatórios.

Os campos marcados em cinza são opcionais.

Ao finalizar, clique em "Salvar" para cadastrar as informações.

Caso clique em "Voltar" e os dados informados não serão salvos e os campos serão limpos.

Cadastrar Ação de Capacitação / Sensibilização

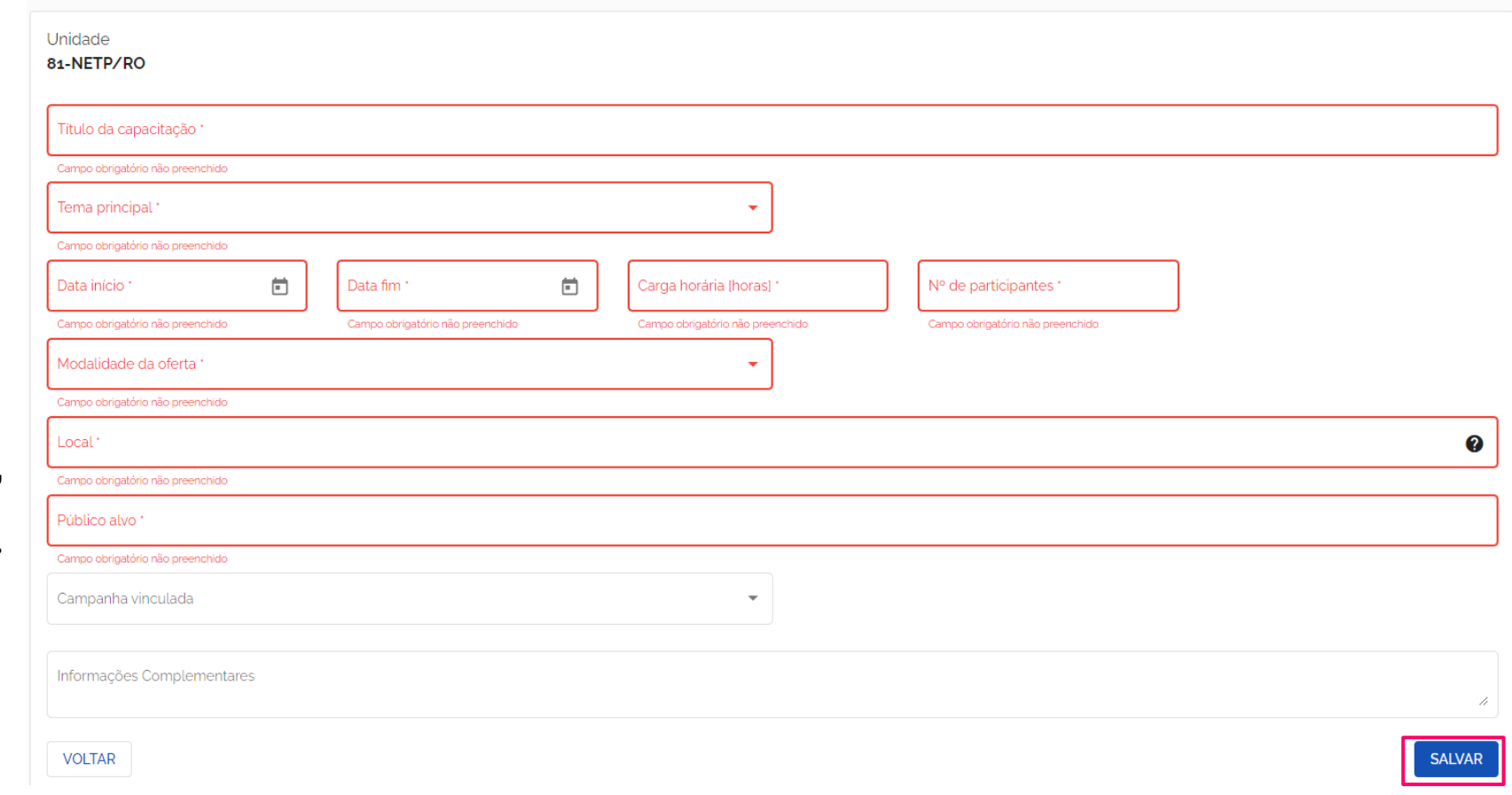

Menu de ações – Ações de Capacitação/Sensibilização

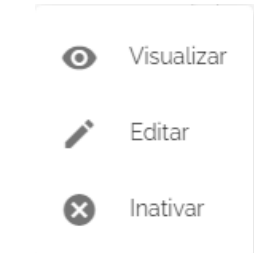

As opções apresentadas nesse menu, são relativas aos cadastros já realizados.

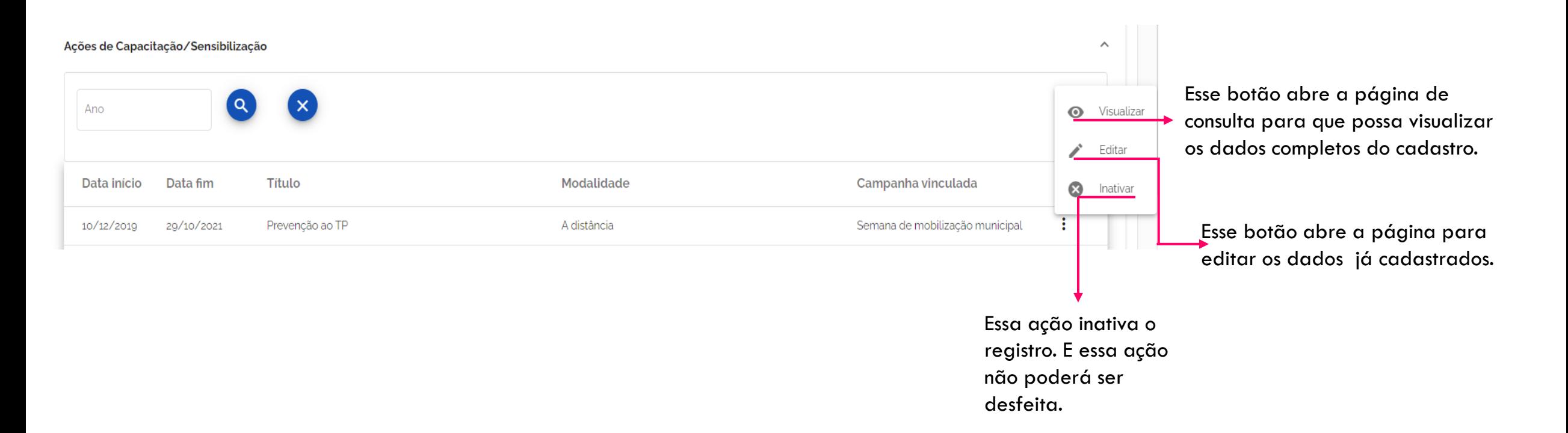

## AÇÕES DE DISSEMINAÇÃO DA MÍDIA LOCAL

Ao clicar na seta indicada anteriormente, será mostrada uma lista, se houver, de ações.

Ações de Disseminação da Mídia Local

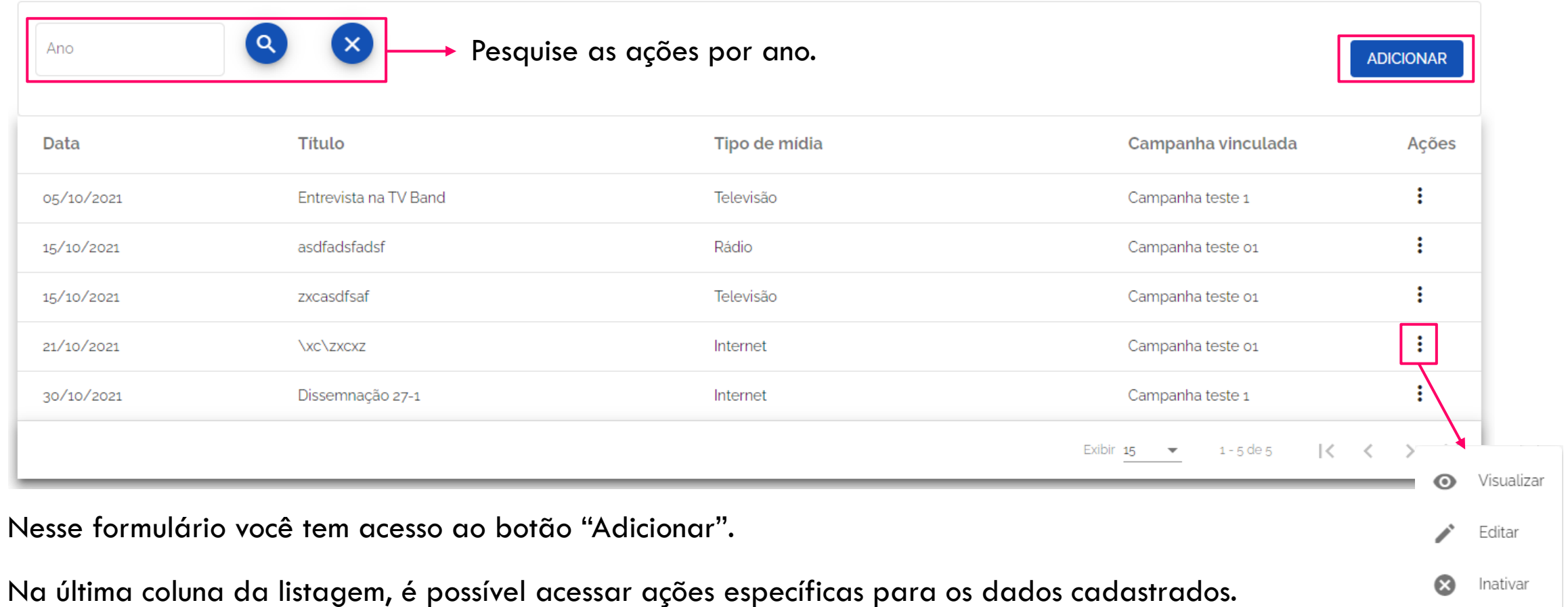

 $\widehat{\phantom{a}}$ 

### Adicionar "Ações de Disseminação da Mídia Local"

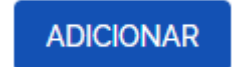

Ao clicar no botão, a página com o formulário a seguir é carregada.

Para registrar o cadastro de uma ação é necessário preencher todos os campos obrigatórios.

Os campos marcados em cinza são opcionais.

Ao finalizar, clique em "Salvar" para cadastrar as informações.

Caso clique em "Voltar" e os dados informados não serão salvos e os campos serão limpos.

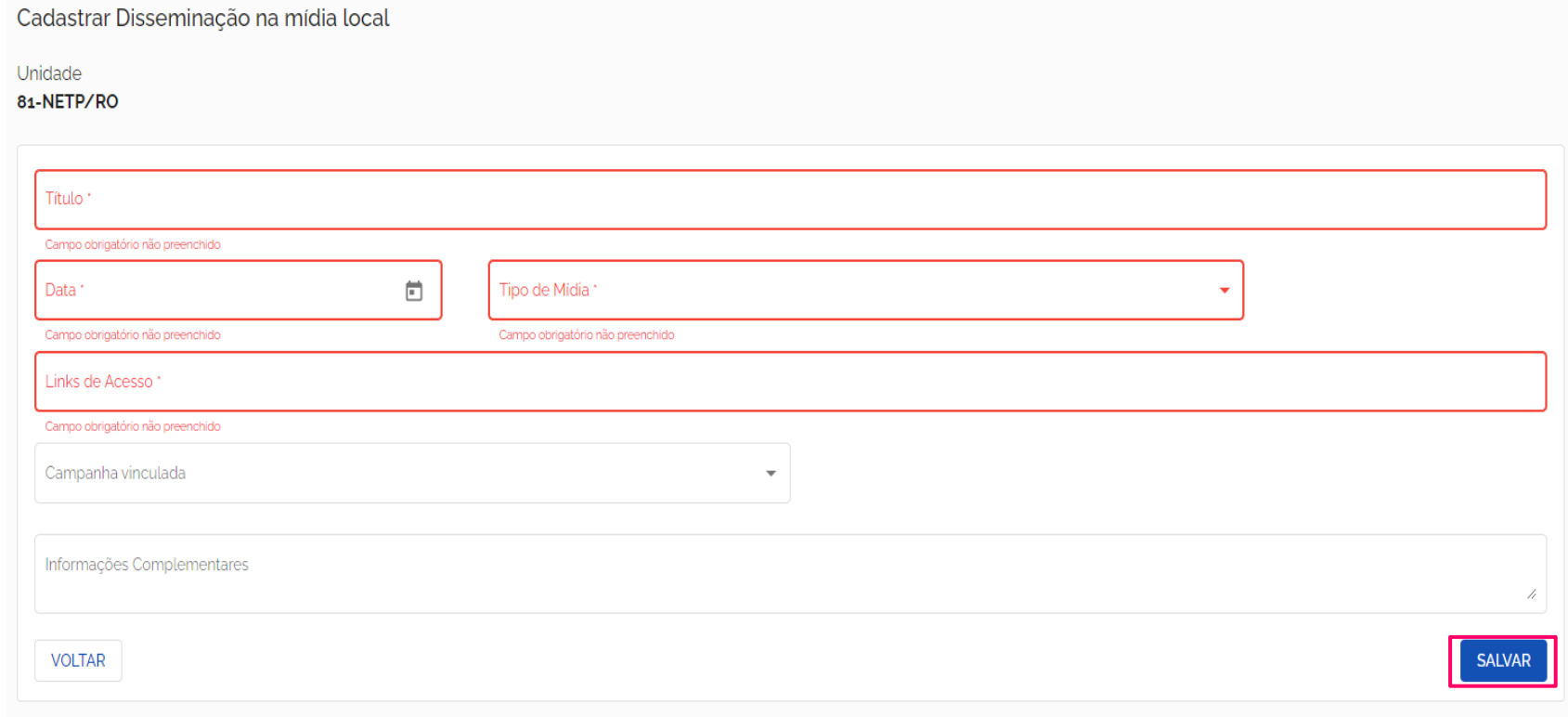
Menu de ações – Ações de Disseminação da Mídia Local

As opções apresentadas nesse menu, são relativas aos cadastros já realizados.

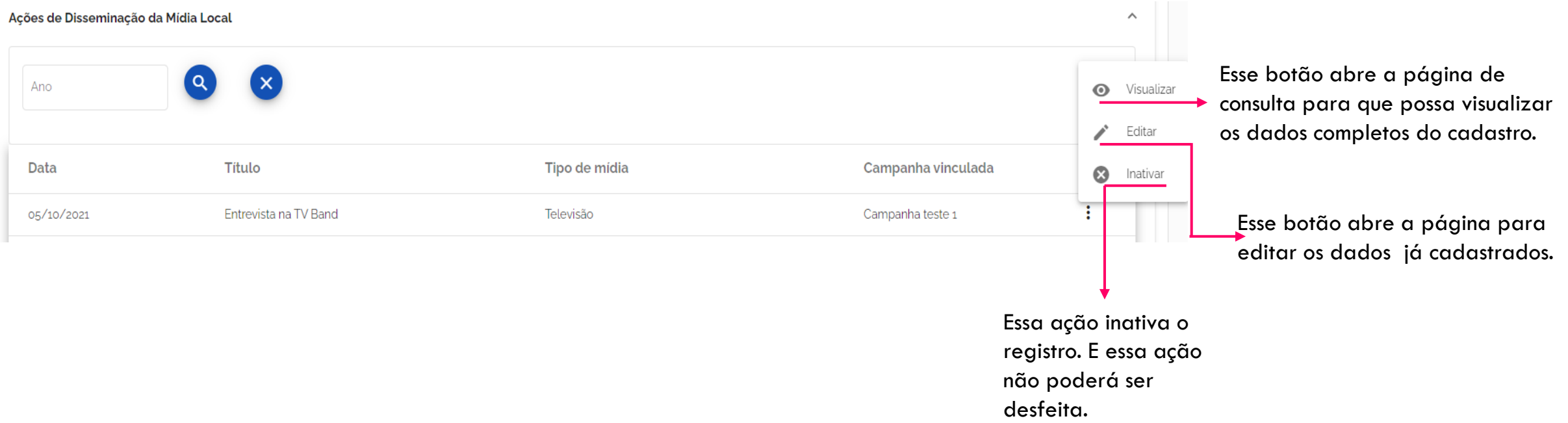

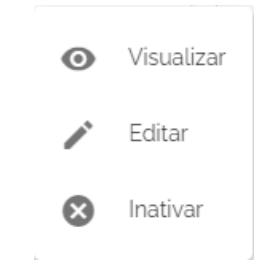

### ESTUDOS, PESQUISAS, MANUAIS OU INSTRUMENTOS CONGÊNERES

Ao clicar na seta indicada anteriormente, será mostrada uma lista de cadastros realizados, se houver.

#### Estudos, Pesquisas, Manuais ou Instrumentos Congêneres

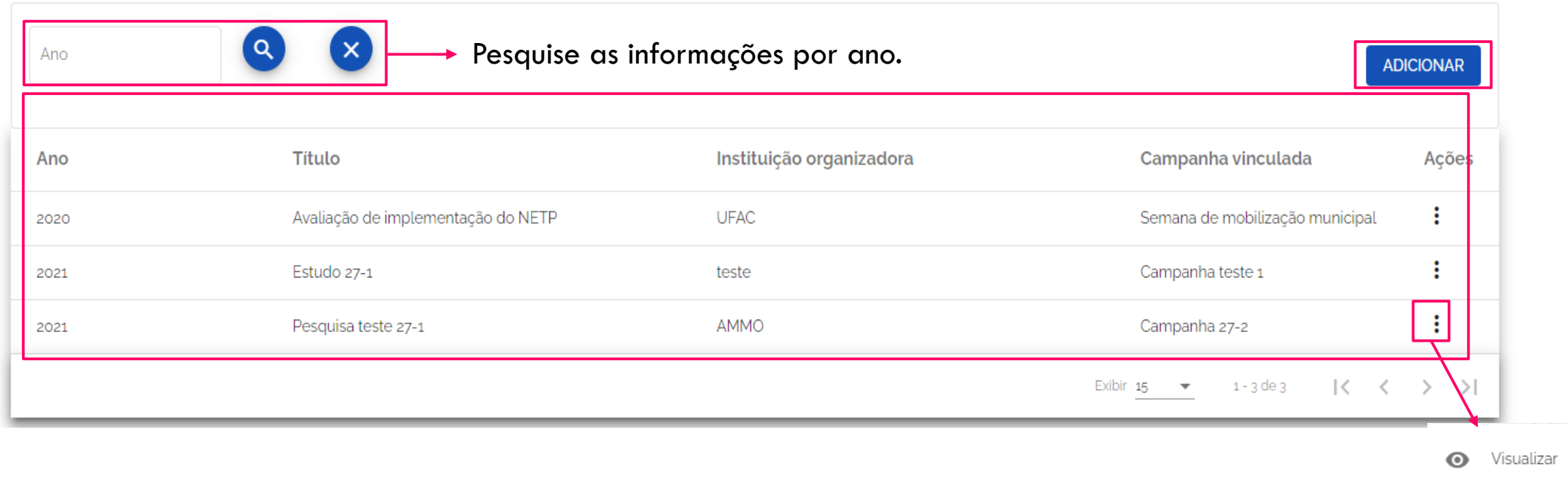

Nesse formulário você tem acesso ao botão "Adicionar".

Na última coluna da listagem, é possível acessar ações específicas para os dados cadastrados.

MENU DE AÇÕES – UNIDADES DE ATENDIMENTO

 $\wedge$ 

Editar

Inativar

#### Adicionar "Estudos, Pesquisas, Manuais ou Instrumentos Congêneres"

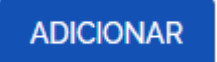

Ao clicar no botão, a página com o formulário a seguir é carregada.

Para registrar o cadastro de uma ação é necessário preencher todos os campos obrigatórios.

Os campos marcados em cinza são opcionais.

Ao finalizar, clique em "Salvar" para cadastrar as informações.

Caso clique em "Voltar" e os dados informados não serão salvos e os campos serão limpos.

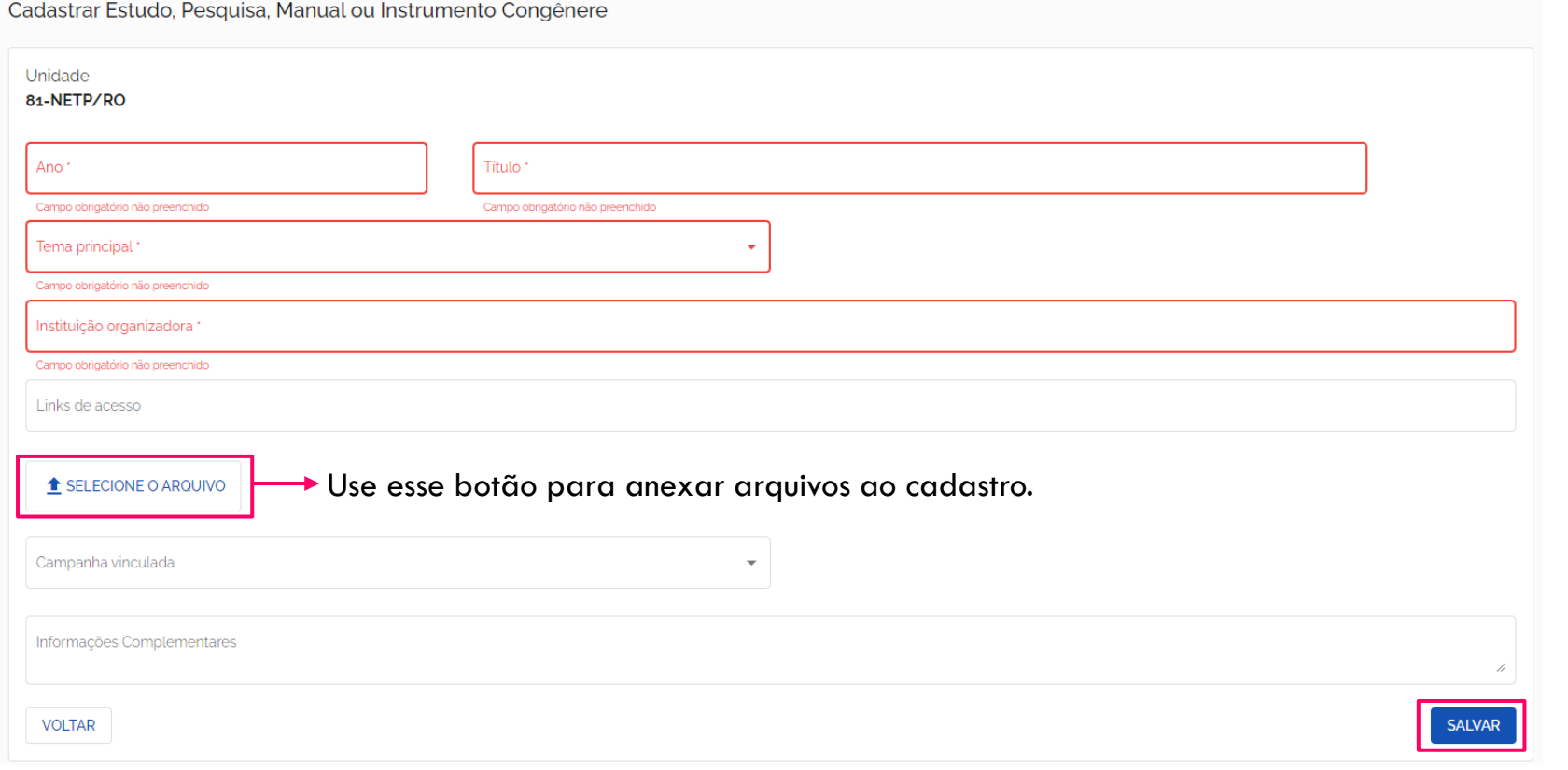

#### Menu de ações – Estudos, Pesquisas, Manuais ou Instrumentos Congêneres

Visualizar െ Editar Inativar

As opções apresentadas nesse menu, são relativas aos cadastros já realizados.

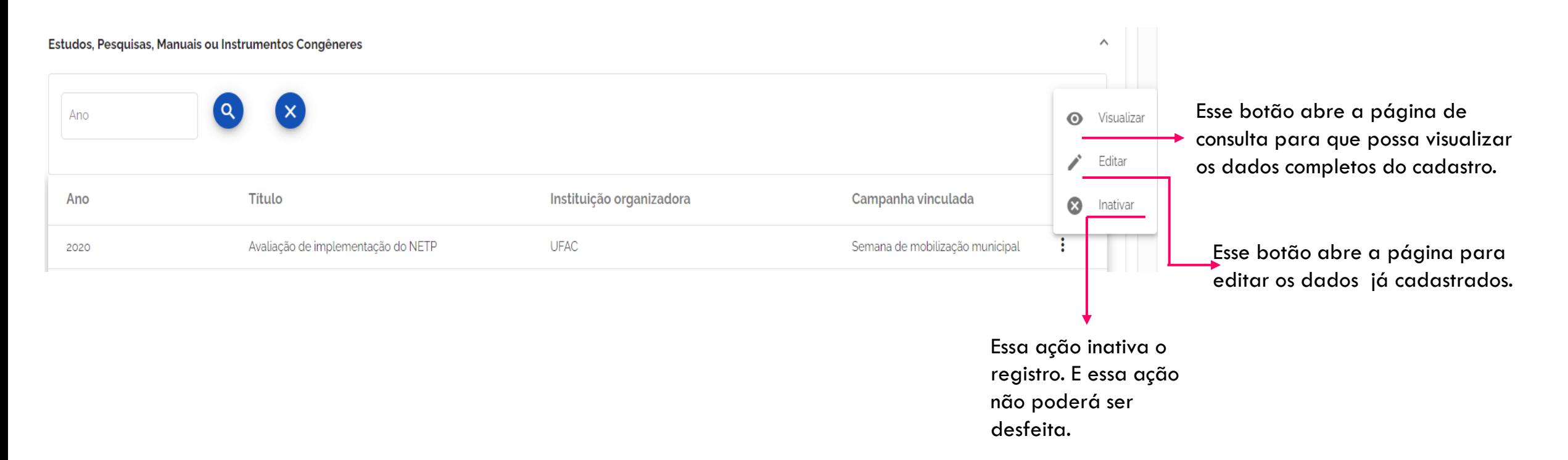

## DOCUMENTÁRIOS E VÍDEOS

Ao clicar na seta indicada anteriormente, será mostrada uma lista de cadastros, se houver.

#### Documentários e Vídeos

Q × Pesquise as informações por ano.Ano **ADICIONAR** Título Instituição organizadora Campanha vinculada Ações Ano ÷ **AMME** Campanha teste 1 Video teste 27-1 2021 ÷ Web seminário SEmana de mobilização Campanha teste o1 2021 NETP AC  $\mathcal{K}$ Exibir 15  $\overline{\phantom{a}}$  $1 - 2$  de  $2$  $\, < \,$ 

Nesse formulário você tem acesso ao botão "Adicionar".

Na última coluna da listagem, é possível acessar ações específicas para os dados cadastrados.

 $\wedge$ 

Visualizar

Editar

Inativar

 $\odot$ 

 $\boldsymbol{\Omega}$ 

#### Adicionar "Documentário e Vídeo"

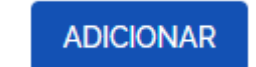

Ao clicar no botão, a página com o formulário a seguir é carregada.

Cadastrar Documentário e Vídeo

Para registrar o cadastro de uma ação é necessário preencher todos os campos obrigatórios.

Os campos marcados em cinza são opcionais.

Ao finalizar, clique em "Salvar" para cadastrar as informações.

Caso clique em "Voltar" e os dados informados não serão salvos e os campos serão limpos.

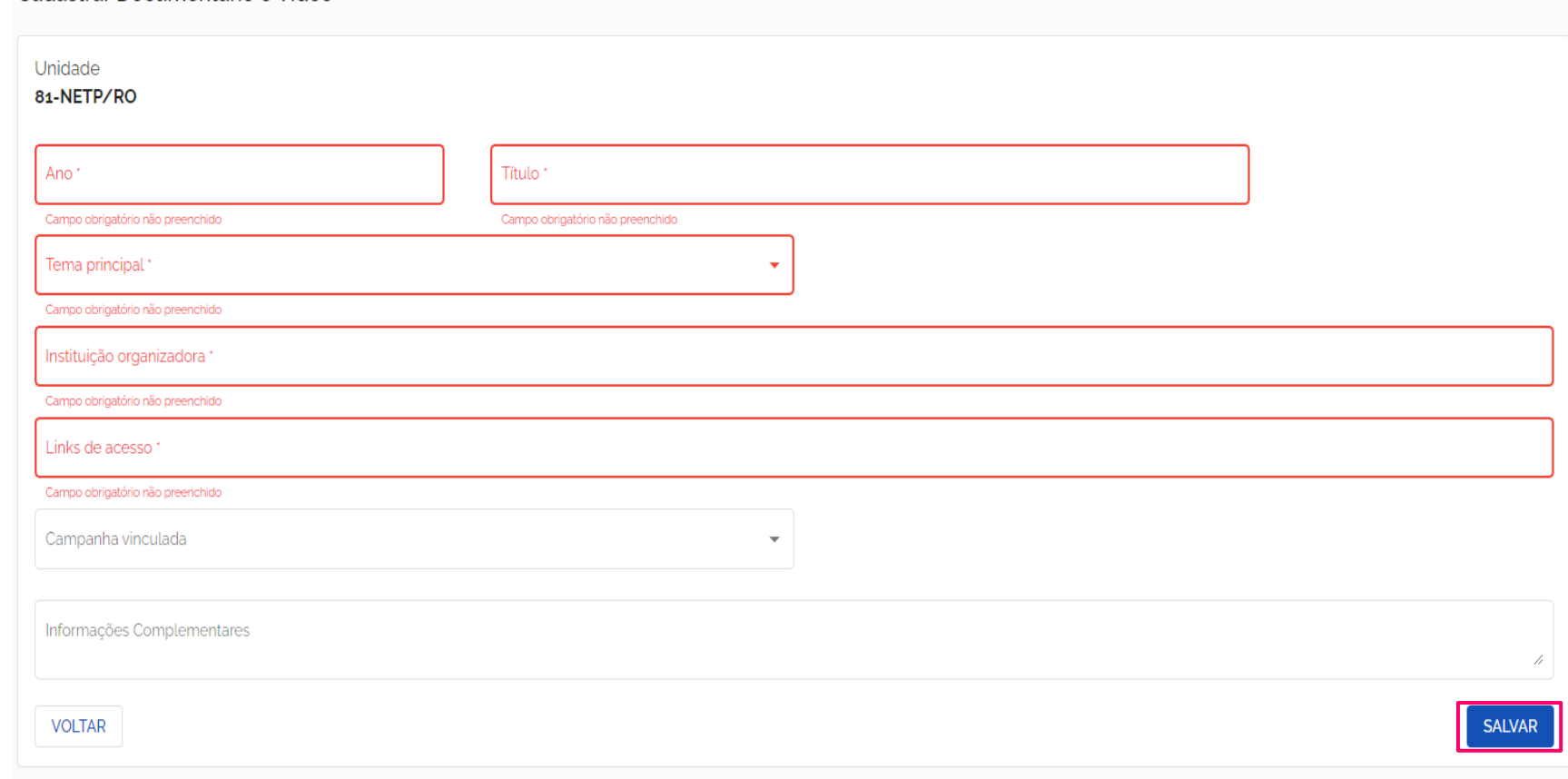

#### Menu de ações – Documentários e Vídeos

Visualizar  $\odot$ Editar Inativar

As opções apresentadas nesse menu, são relativas aos cadastros já realizados.

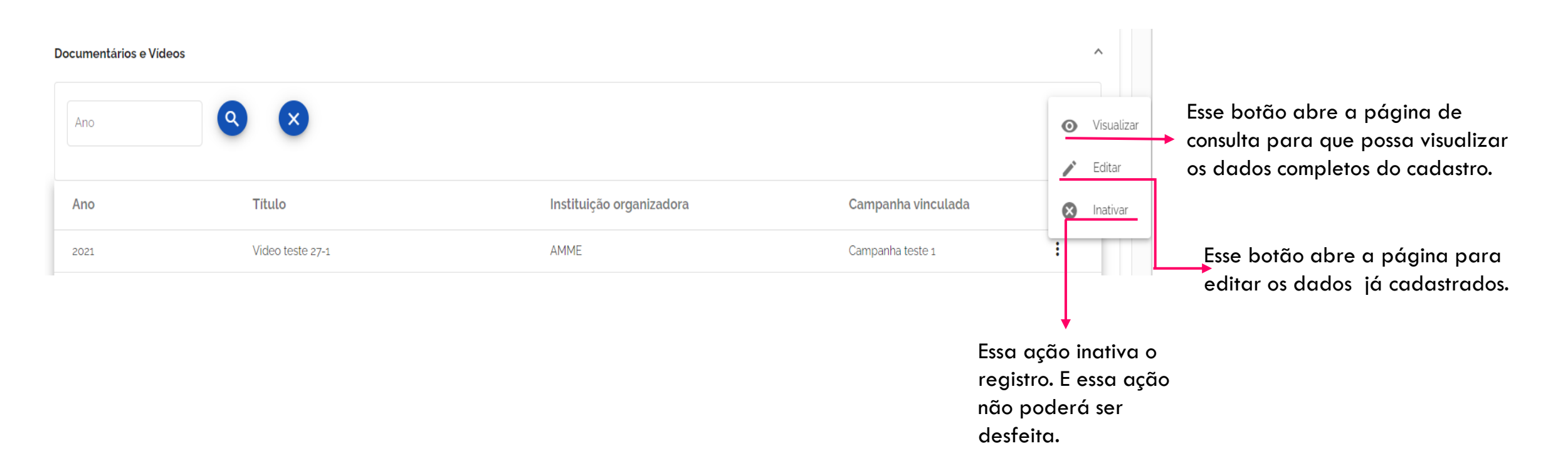

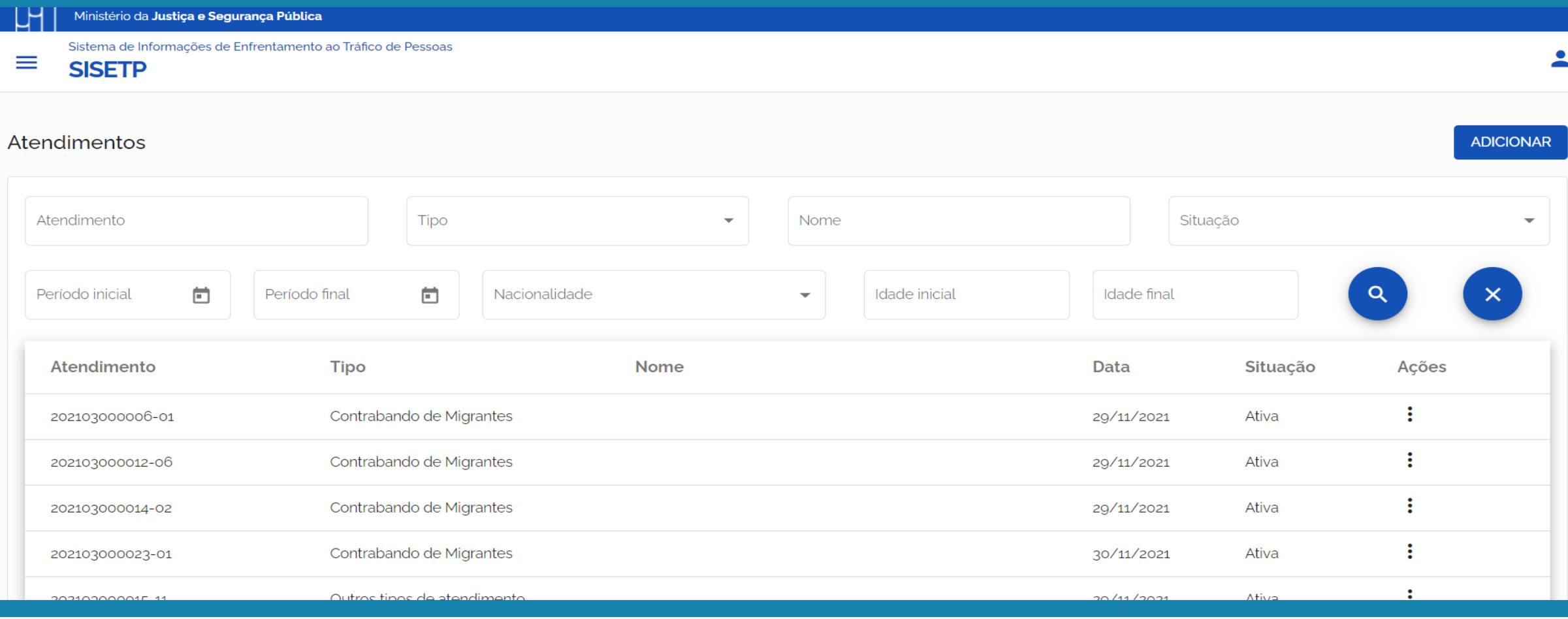

## ATENDIMENTOS

#### <u>L</u>q Ministério da Justiça e Segurança Pública

Sistema de Informações de Enfrentamento ao Tráfico de Pessoas

#### $\equiv$ **SISETP**

 $\blacktriangle$ 

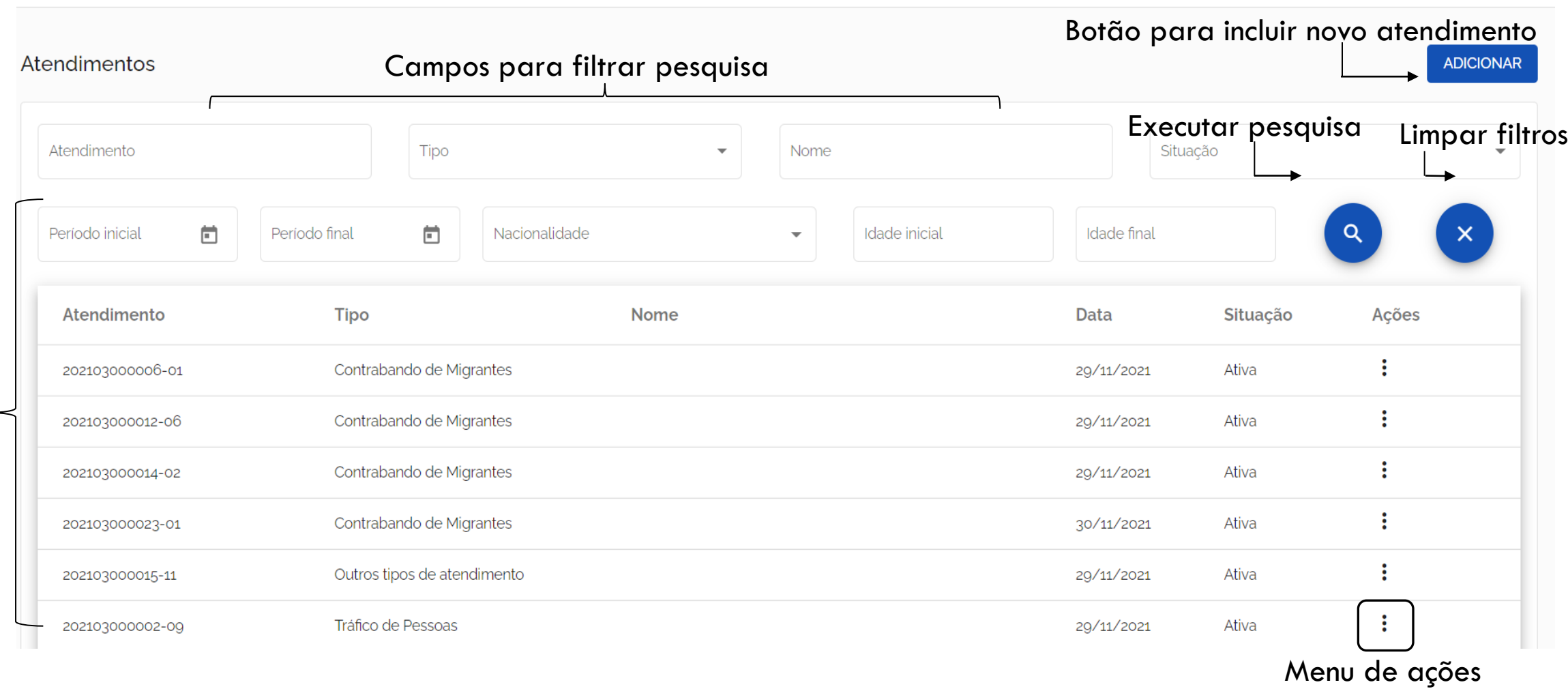

## FILTRAR LISTA DE ATENDIMENTOS

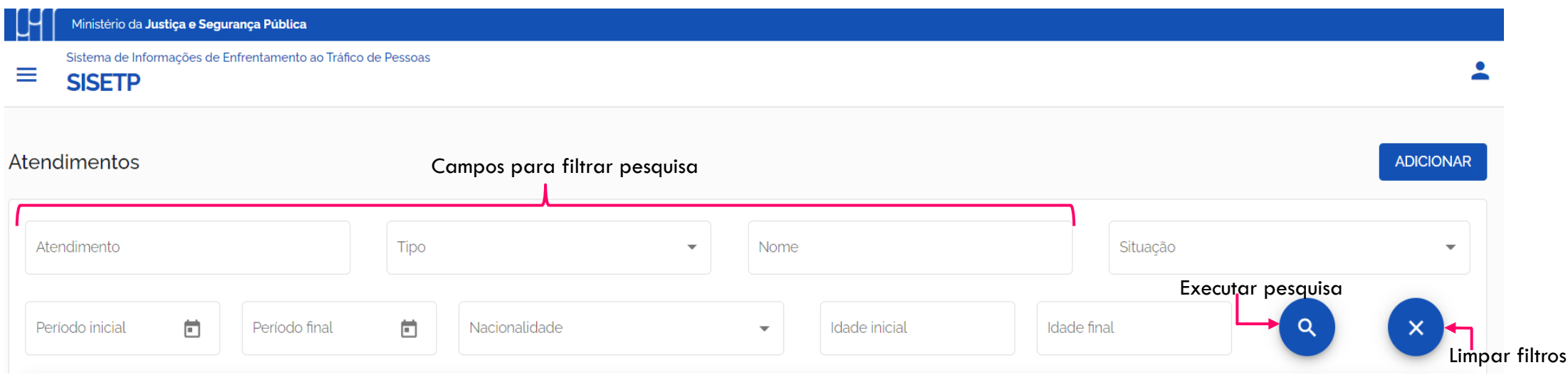

Para filtrar a lista de atendimentos, informe um ou todos os campos que desejar combinar na pesquisa.

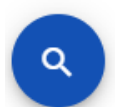

Em seguida, clique no botão circular, que possui um lupa, para executar a pesquisa com os parâmetros informados.

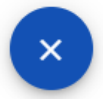

Para limpar a pesquisa clique no botão circular, que possui um X. Ao clicar aqui, a lista carregada na tela passa a ser a lista inicial com todas as unidades cadastradas.

# MENU DE AÇÕES

Ao clicar no menu as opções de ações são apresentadas, veja na imagem ao lado.

Ao clicar sobre cada uma das opções, uma ação diferente é realizada.

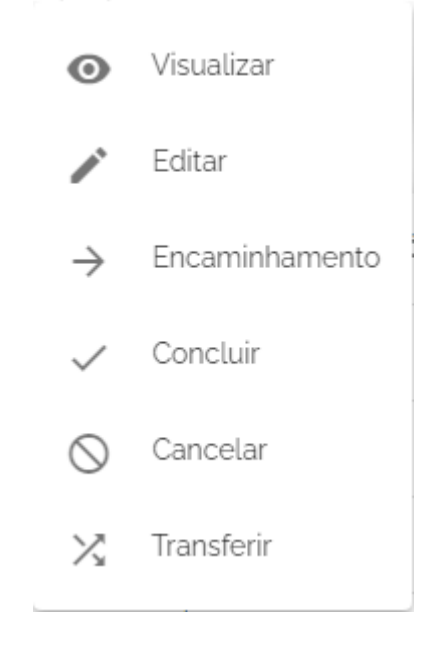

# MENU DE AÇÕES - VISUALIZAR

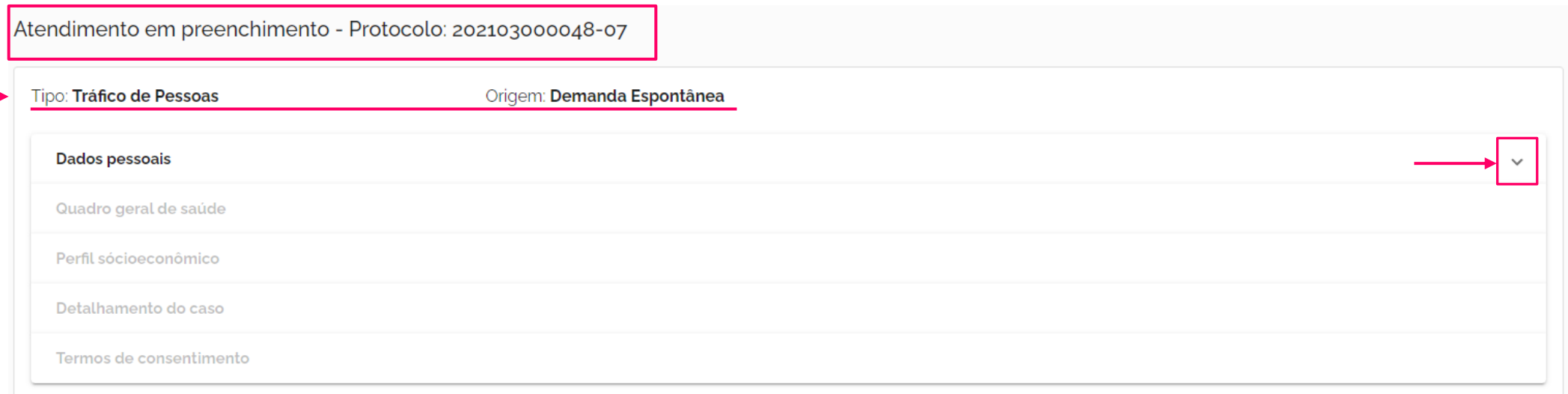

Os formulários são preenchidos com as informações já cadastradas.

Navegue pelos formulários abrindo-os e fechando-os ao clicar nas setas.

# MENU DE AÇÕES - EDITAR

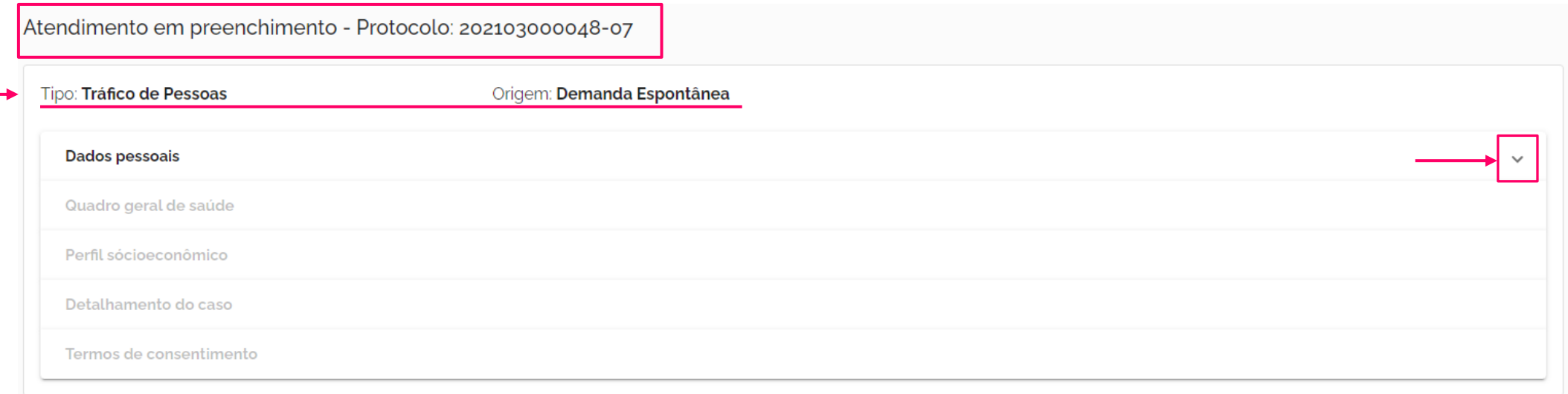

Os formulários são preenchidos com as informações já cadastradas.

Os demais formulários só são habilitados quando todos os dados pessoais obrigatórios do atendido são informados e salvos.

Navegue pelos formulários abrindo-os e fechando-os ao clicar nas setas. Nessa página os campos estarão liberados para edições e ajustes no texto e nos dados já cadastrados.

**É importante clicar em "Salvar" de cada parte do formulário para aplicar as alterações.**

MENU DE AÇÕES - ATENDIMENTOS

# MENU DE AÇÕES - ENCAMINHAMENTO

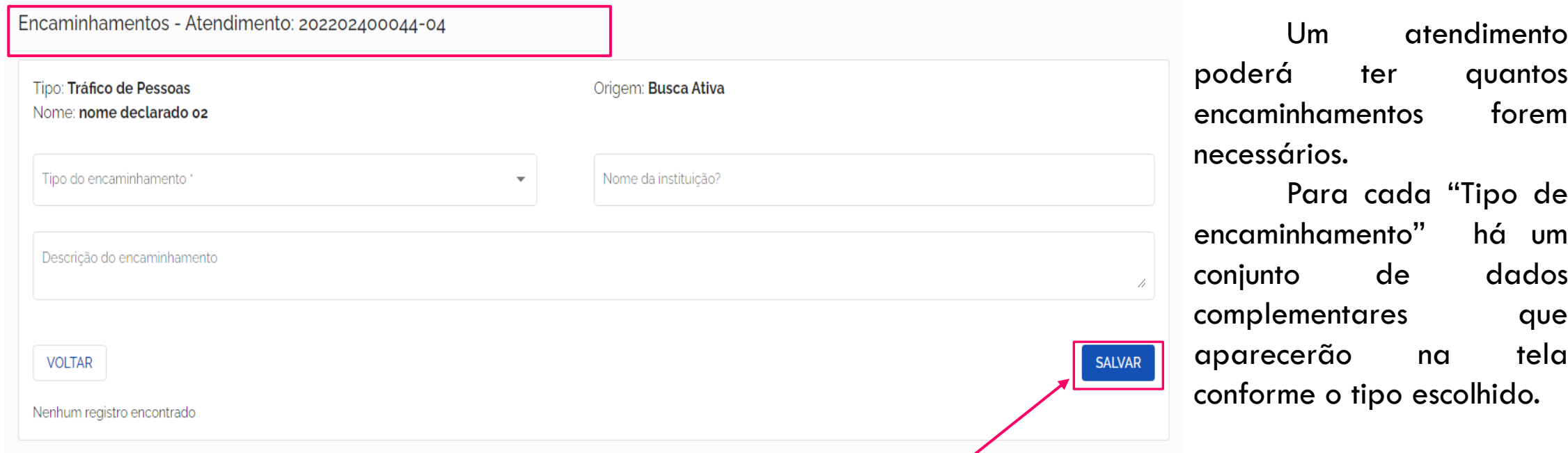

Preencha o máximo de informações possíveis para que se tenha tudo devidamente registrado no perfil do atendido. Todos os encaminhamentos gravados poderão ser conferidos na tela "Visualizar".

Clicar no botão "Salvar" para armazenar as informações.

Acionar o botão "Voltar", não salvará os dados informados.

# MENU DE AÇÕES - CONCLUIR

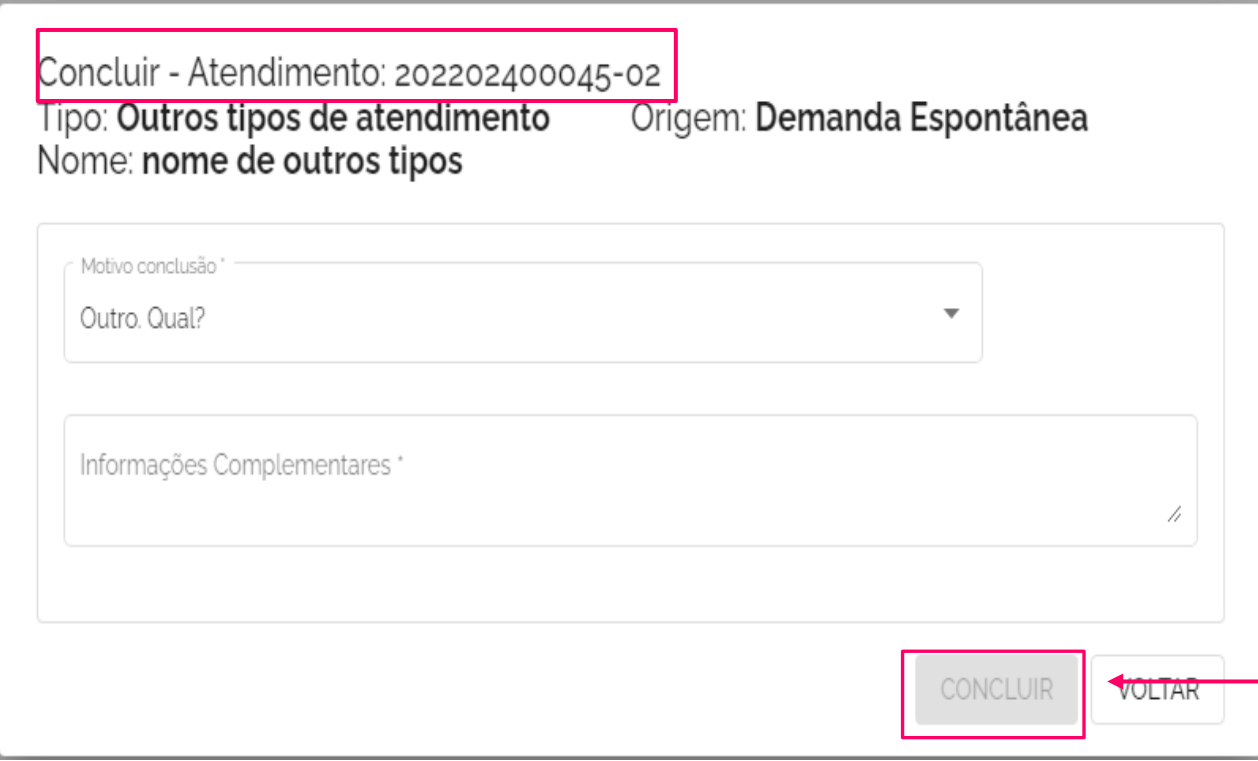

Acionar o botão "Voltar", sem concluir, **não** salvará os dados informados.

Para concluir um atendimento deve-se informar o motivo da conclusão a partir de uma lista pré estabelecida de motivos que serão apresentados para seleção.

Caso o motivo em questão não esteja na lista, é possível selecionar a opção "Outro. Qual?", que resultará na abertura de um novo campo para preenchimento de texto livre, detalhando assim o motivo da conclusão.

Clicar no botão "Concluir" para armazenar as informações, que só será habilitado quando selecionado algum motivo de conclusão diferente de "Outro. Qual?". Sendo esta a opção desejada, o botão ficará disponível quando informar texto no campo "Informações Complementares".

# MENU DE AÇÕES - CANCELAR

Cancelar atendimento - 202202400045-02

Informar a justificativa para cancelar este atendimento.

CANCELAR

É possível cancelar um atendimento em qualquer fase do preenchimento. Uma vez concluído ou transferido, esta opção não estará mais disponível.

Para cancelamento de um atendimento é necessário informar o motivo deste cancelamento.

Clicar no botão "Confirmar" para atualizar as informações, que só será habilitado quando informar texto no campo "Justificativa".

4

**CONFIRMAR** 

Acionar o botão "Voltar", sem confirmar, não salvará os dados informados.

# MENU DE AÇÕES - TRANSFERIR

CANCELAR

4

**CONFIRMAR** 

Cancelar atendimento - 202202400045-02

Informar a justificativa para cancelar este atendimento.

É possível cancelar um atendimento em qualquer fase do preenchimento. Uma vez concluído ou transferido, esta opção não estará mais disponível.

Para cancelamento de um atendimento é necessário informar o motivo deste cancelamento.

Clicar no botão "Confirmar" para atualizar as informações, que só será habilitado quando informar texto no campo "Justificativa".

Acionar o botão "Voltar", sem confirmar, não salvará os dados informados.

MENU DE AÇÕES - ATENDIMENTOS

## ADICIONAR NOVO ATENDIMENTO - INICIAR

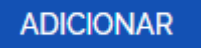

Ao iniciar um atendimento, é necessário indicar o tipo de atendimento, a origem e marca a indicação de que a vítima foi orientada.

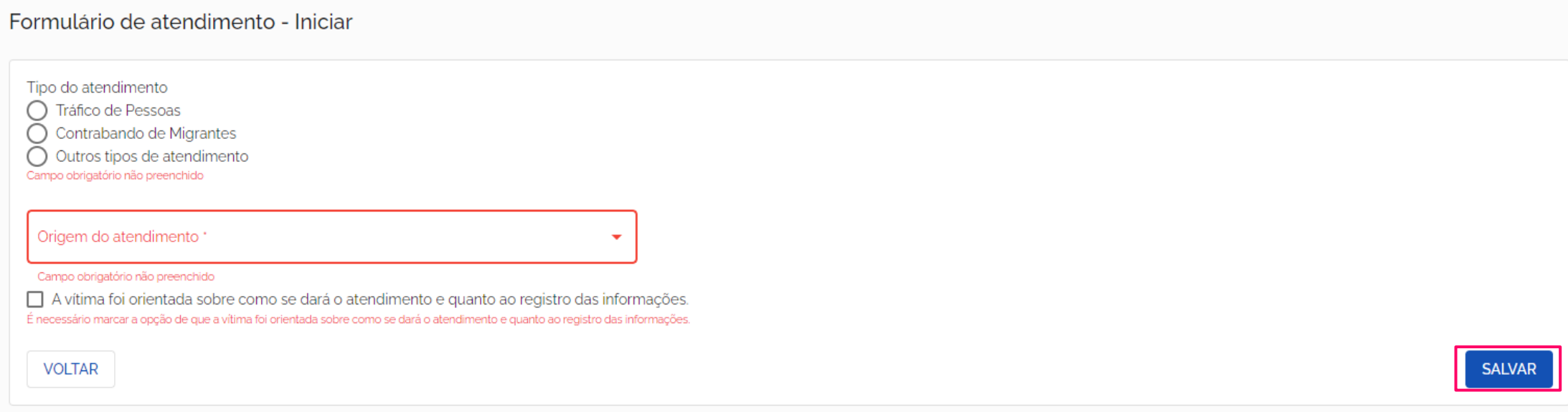

Ao finalizar, clique em "Salvar" para cadastrar as informações.

Caso clique em "Voltar" e os dados informados não serão salvos e os campos serão limpos.

#### *Importante: Este conjunto de informações não pode ser editado. Então, atenção ao seu preenchimento.*

Ao informar que o tipo de atendimento é "Iráfico de Pessoas", será necessário informar a origem do atendimento. As opções a seguir são carregadas na listagem de origem.

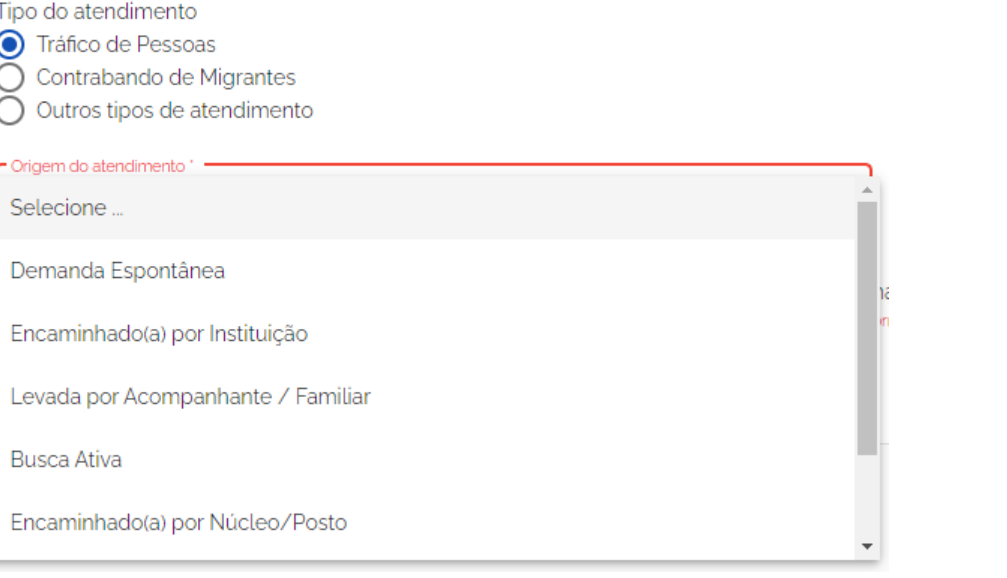

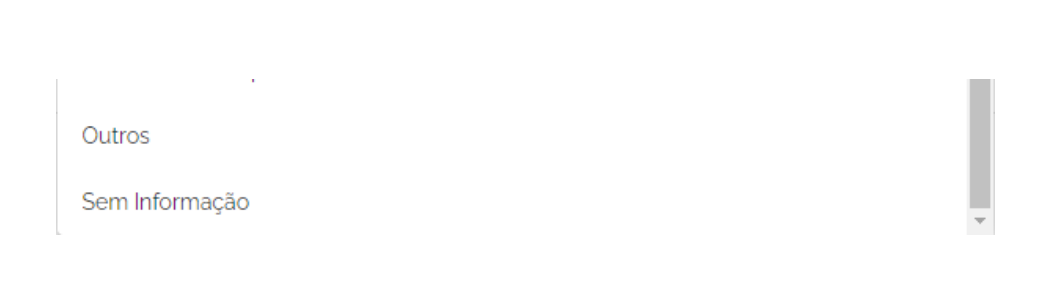

Caso a origem selecionada seja "Encaminhado(a) por Instituição".

**VOLTAR** 

Complete os dados a respeito do encaminhamento que são mostrados no formulário. Não são campos obrigatórios, mas são importantes para melhor garantia da informação.

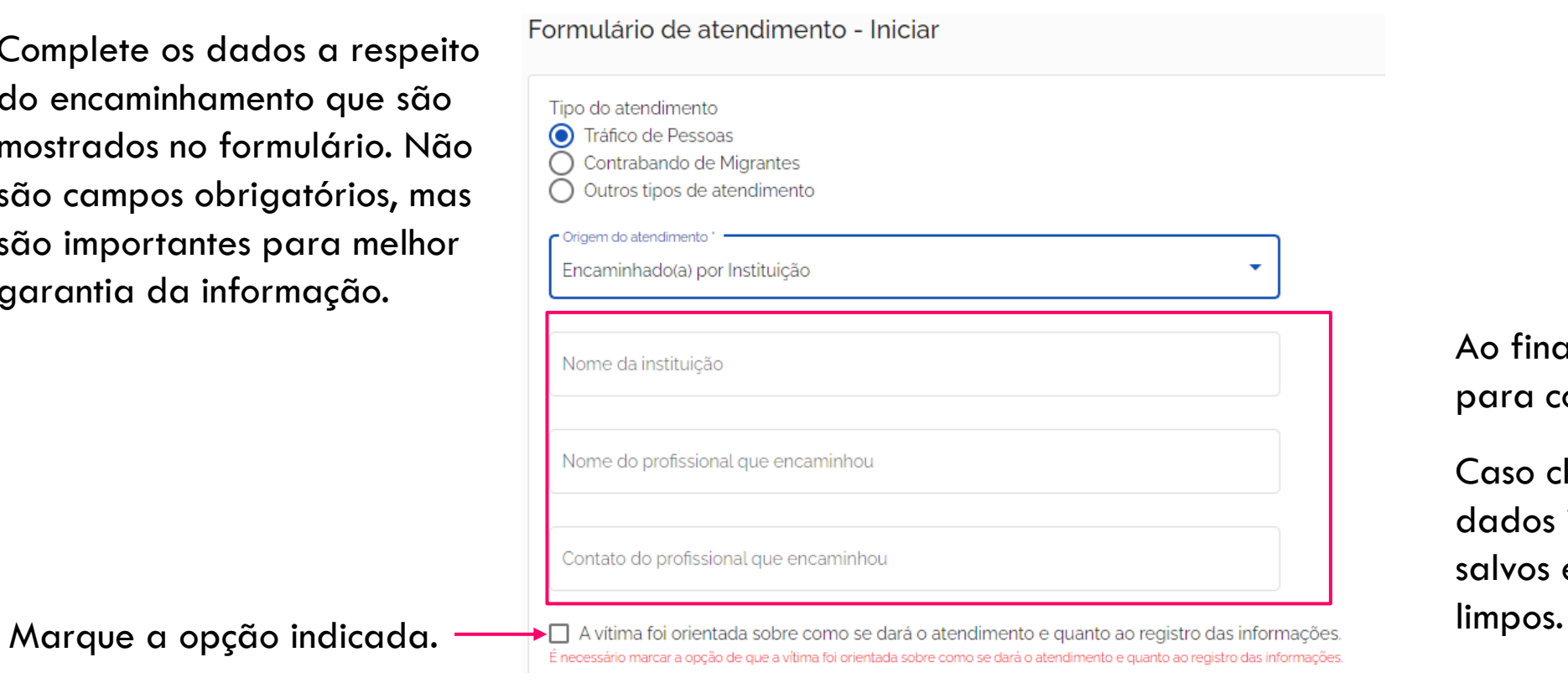

Ao finalizar, clique em "Salvar" para continuar as informações.

Caso clique em "Voltar" e os dados informados não serão salvos e os campos serão

Caso a origem selecionada seja "Encaminhado(a) por Núcleo/Posto".

Complete indicando o núcleo/posto, selecionado a opção na listagem apresentada no formulário. Esse não é um campo obrigatório.

Marque a opção indicada.

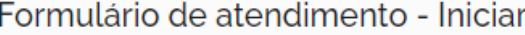

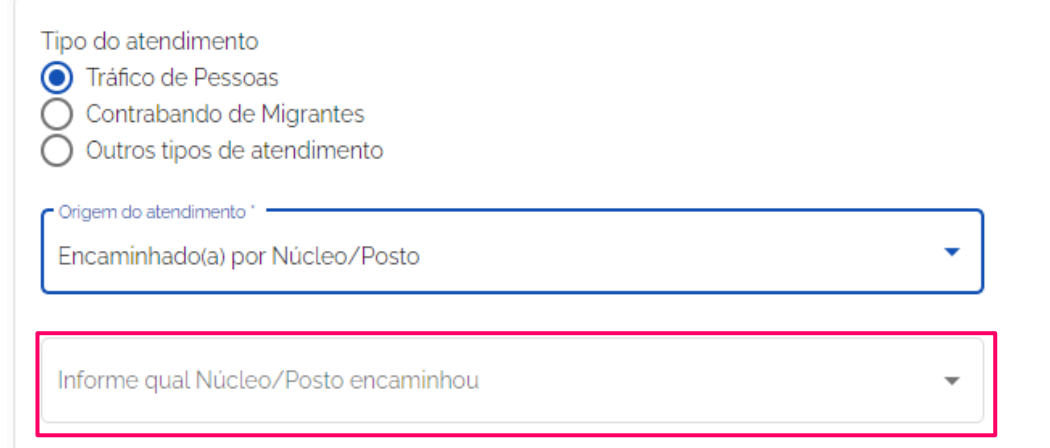

A vítima foi orientada sobre como se dará o atendimento e quanto ao registro das informações. É necessário marcar a opção de que a vítima foi orientada sobre como se dará o atendimento e quanto ao registro das informações. Ao finalizar, clique em "Salvar" para continuar as informações.

Caso clique em "Voltar" e os dados informados não serão salvos e os campos serão limpos.

**VOLTAR** 

#### Caso a origem selecionada seja "Outro".

Complete indicando o núcleo/posto, selecionado a opção na listagem apresentada no formulário. Esse não é um campo obrigatório.

Marque a opção indicada.

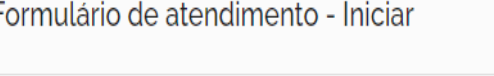

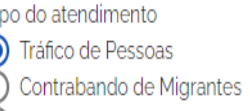

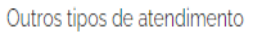

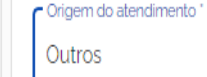

Descreva

 $\Box$  A vítima foi orientada sobre como se dará o atendimento e quanto ao registro das informações. É necessário marcar a opção de que a vítima foi orientada sobre como se dará o atendimento e quanto ao registro das informações. Ao finalizar, clique em "Salvar" para continuar as informações.

Caso clique em "Voltar" e os dados informados não serão salvos e os campos serão limpos.

**VOLTAR** 

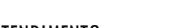

#### Após clicar em "Salvar" na tela de iniciar o atendimento, será carregada a tela a seguir.

Cada atendimento gerará um número de protocolo. Atenção para o número de protocolo, a partir desse momento o atendimento já faz parte da base de dados.

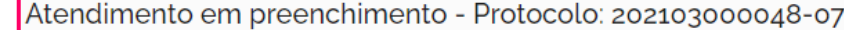

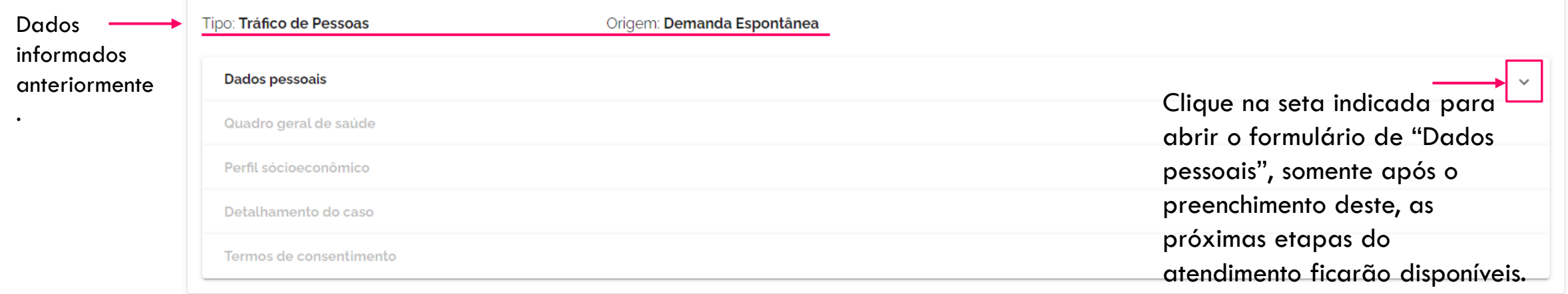

**Dados pessoais** 

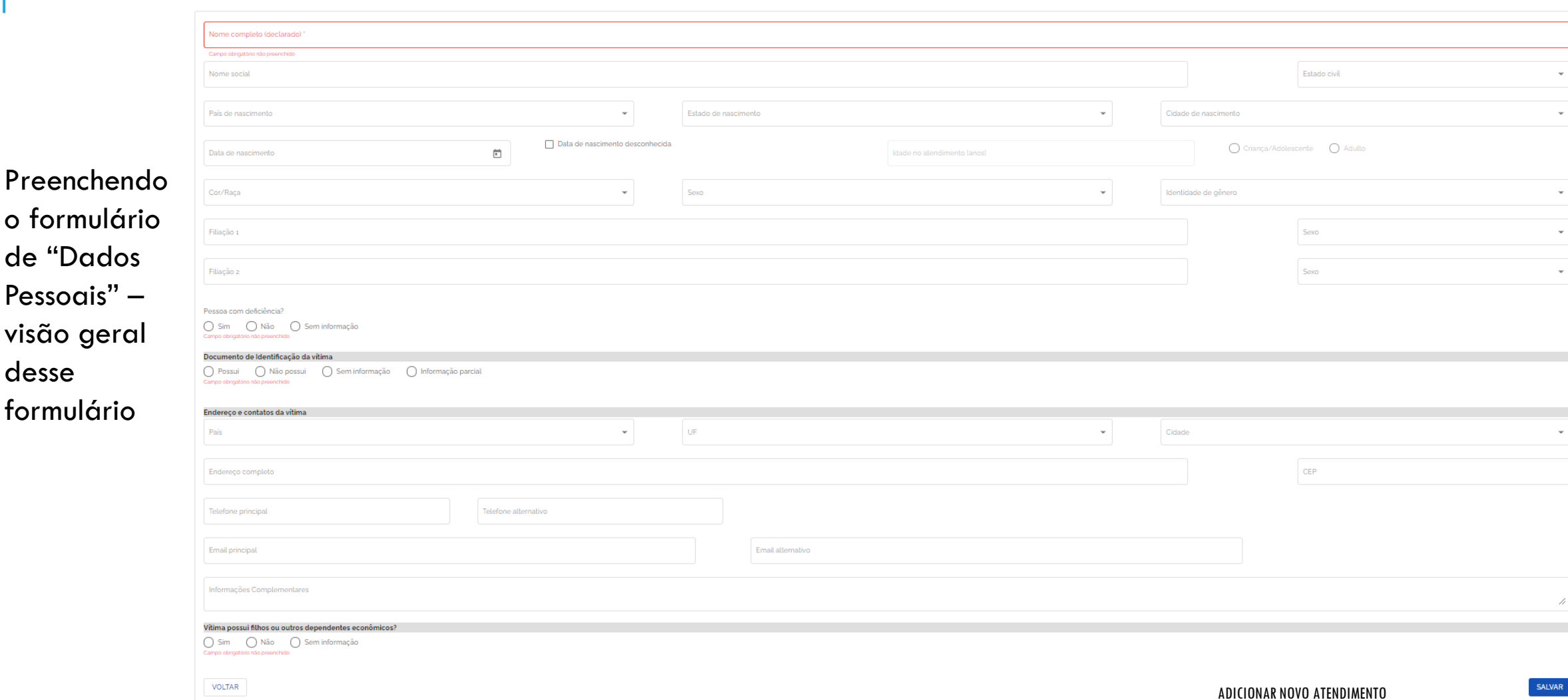

#### PREENCHENDO "DADOS PESSOAIS"

**Dados pessoais** 

Para registrar o cadastro de uma ação é necessário preencher todos os campos obrigatórios.

Os campos marcados em cinza são opcionais.

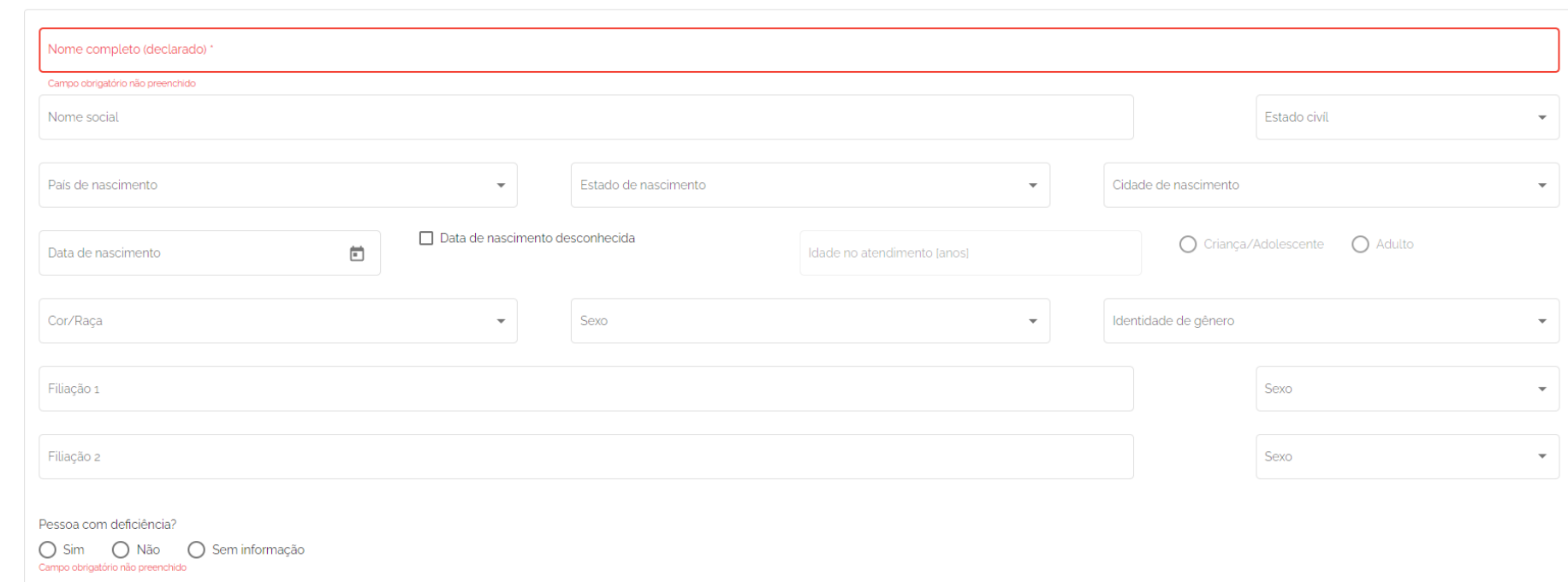

### PREENCHENDO "DADOS PESSOAIS" – SE PESSOA COM DEFICIÊNCIA

Pessoa com deficiência?

Essa é uma informação obrigatória. Mesmo que seja a marcação da opção "Sem informação".

Em caso afirmativo, indique a deficiência. Se selecionada a opção "Outra", é obrigatório preencher o campo "Qual?".

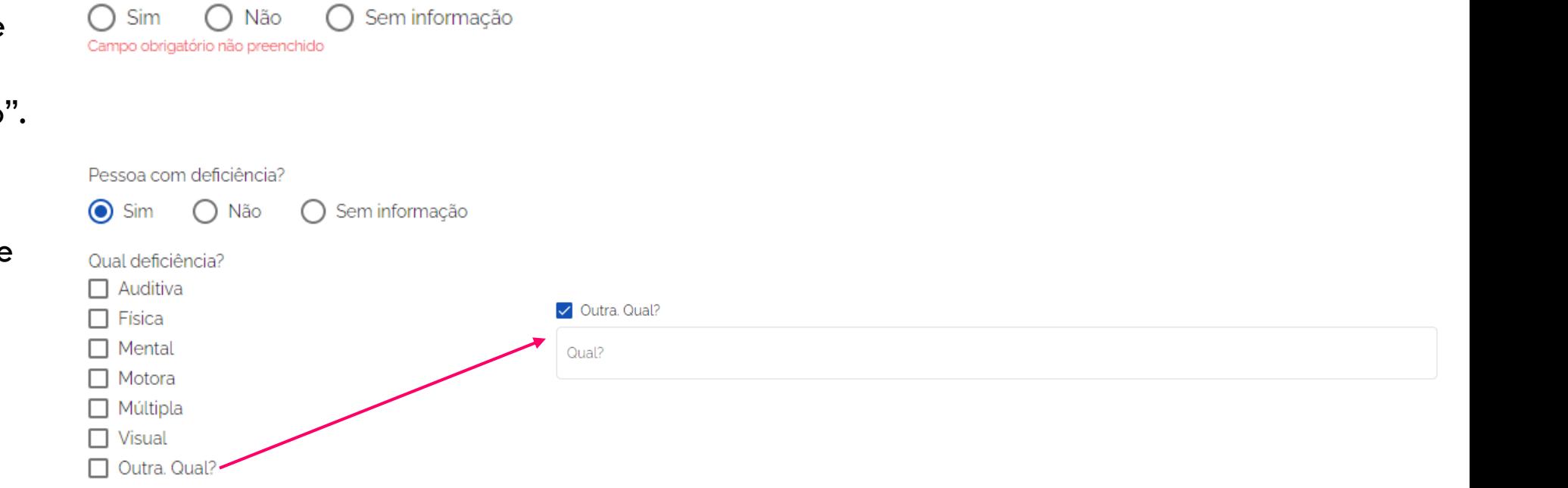

PREENCHENDO "DADOS PESSOAIS" – DATA DE NASCIMENTO OU IDADE

Ao indicar a data de nascimento ou idade da vítima, o sistema marcará a opção "Criança/Adolescente" ou "Adulto".

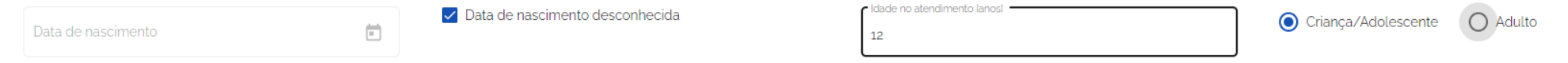

#### Caso seja menor, será obrigatório preencher, mais abaixo no relatório a parte de "Acompanhante".

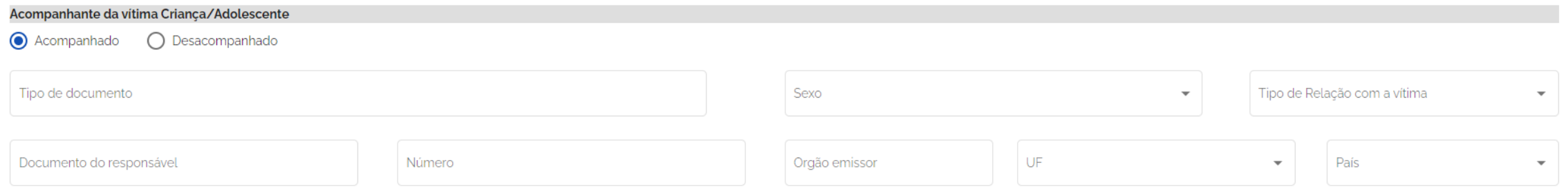

Se a vítima estiver acompanhada, os campos mostrados são importantes e necessitam de preenchimento. Esses campos só serão carregados caso a vítima seja criança ou adolescente.

### PREENCHENDO "DADOS PESSOAIS" – DOCUMENTO DE IDENTIFICAÇÃO DA VÍTIMA

Selecione uma das opções apresentadas nessa parte do formulário.

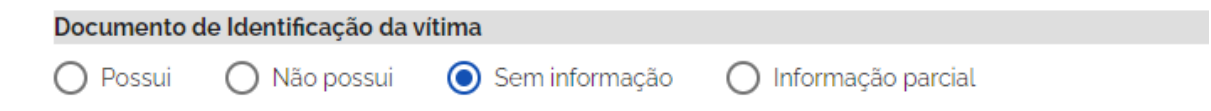

Caso a vítima possua algum documento, além do preenchimento das informações, o upload do documento digitalizado, será obrigatório.

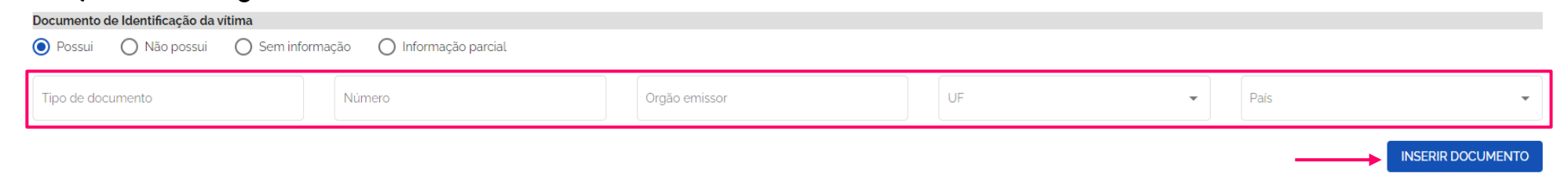

Caso só possua informação parcial, detalhe, se for o caso, no campo "Informações Complementares" e realize o upload do que houver.

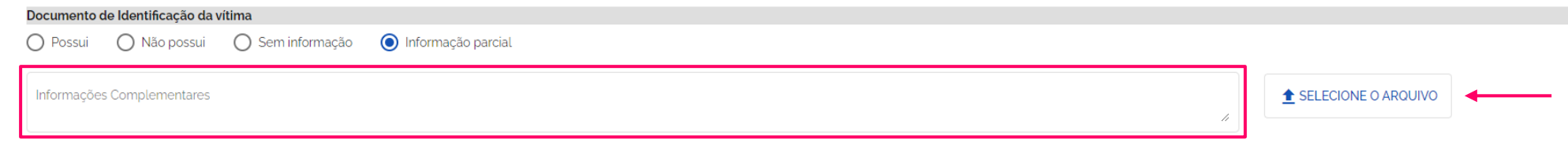

ADICIONAR NOVO ATENDIMENTO

#### PREENCHENDO "DADOS PESSOAIS"

#### Continue preenchendo os campos. Os campos marcados em cinza são opcionais.

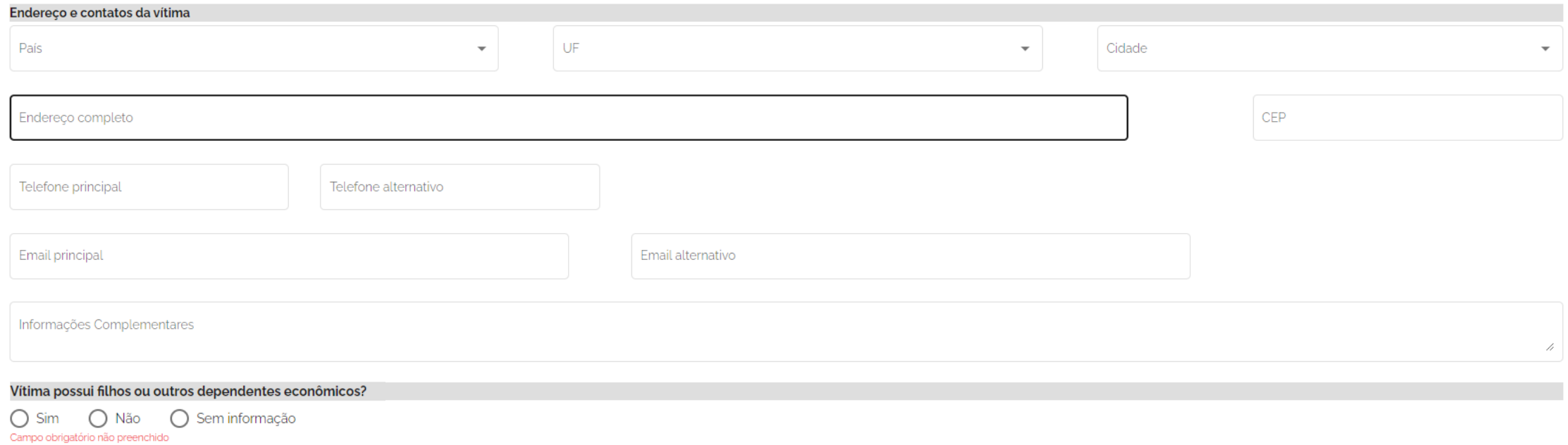

**VOLTAR** 

Ao finalizar, clique em "Salvar" para cadastrar as informações.

Caso clique em "Voltar" e os dados informados não serão salvos e os campos serão limpos.

**SALVAR** 

## PREENCHENDO "DADOS PESSOAIS" – VÍTIMA POSSUI FILHOS OU DEPENDENTES ECONÔMICOS

É mandatório selecionar uma das opções, mesmo que seja "Sem informação".

Caso a vítima possua filhos ou dependentes, será obrigatório preencher os dados a respeito de cada dependente

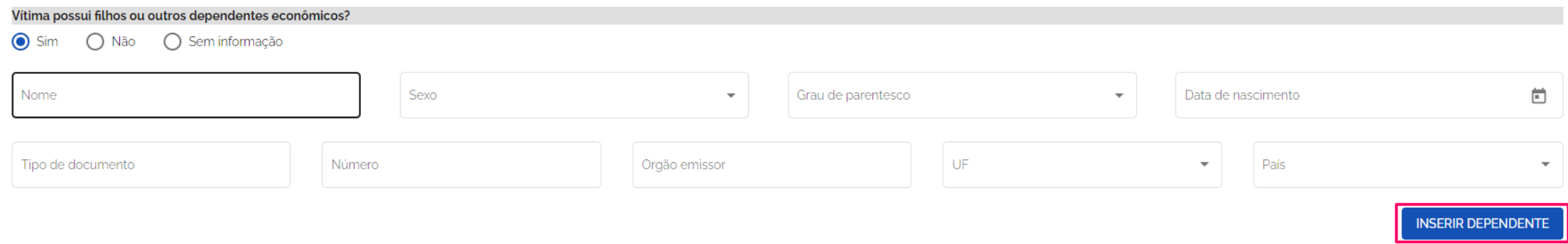

Ao finalizar, clique em "Inserir dependente" para cadastrar as informações.

#### ADICIONAR NOVO ATENDIMENTO – CONTINUANDO

Quando preencher os campos do formulário de "Dados Pessoais", ou outros formulários ficarão disponíveis para acesso e preenchimento.

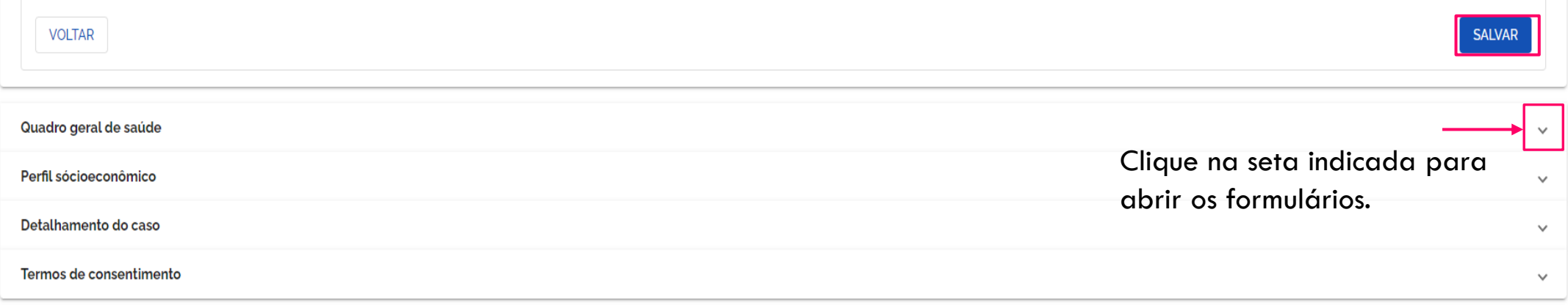

#### Preencha com todas as informações que obtiver da vítima. Atenção aos campos que são obrigatórios.

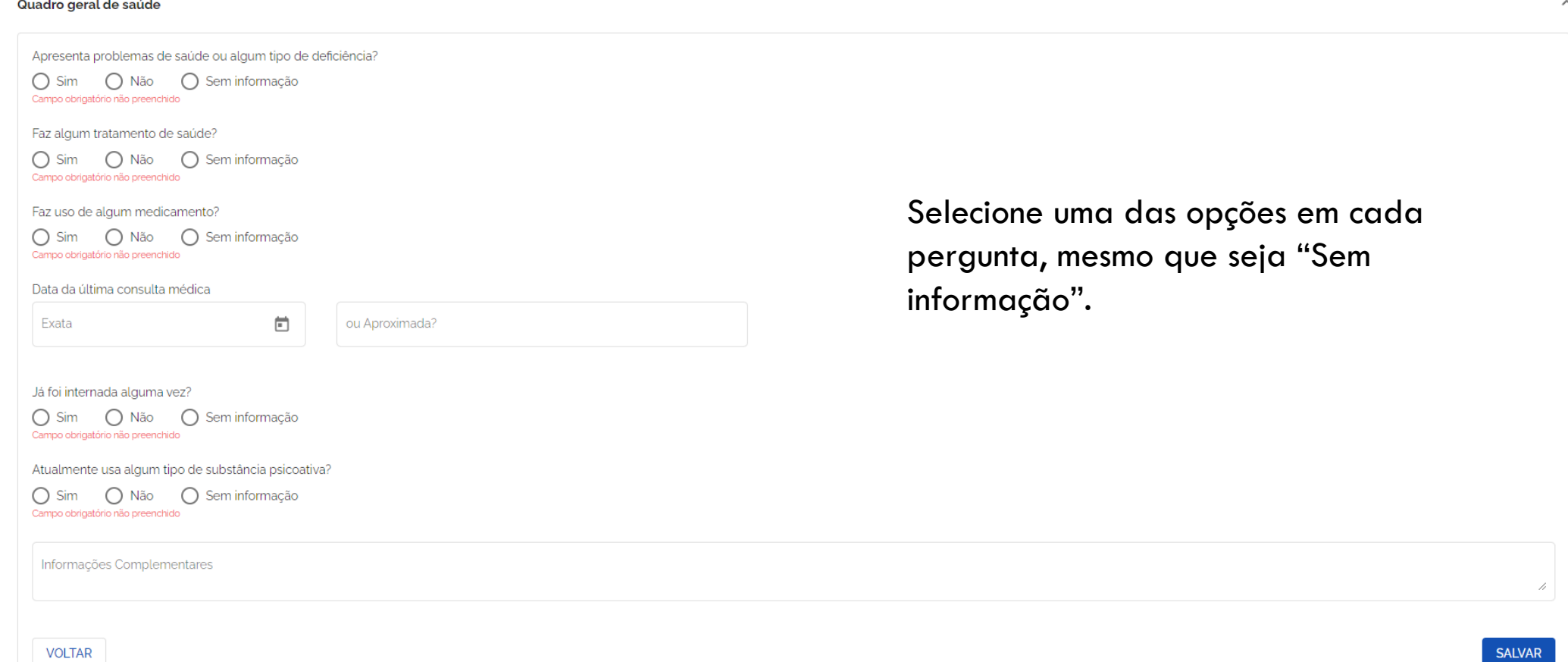

Caso as respostas sejam positivas para as perguntas, será importante preencher com os dados que obtiver junto à vítima.

Os campos de texto não são obrigatórios, mas são importantes.

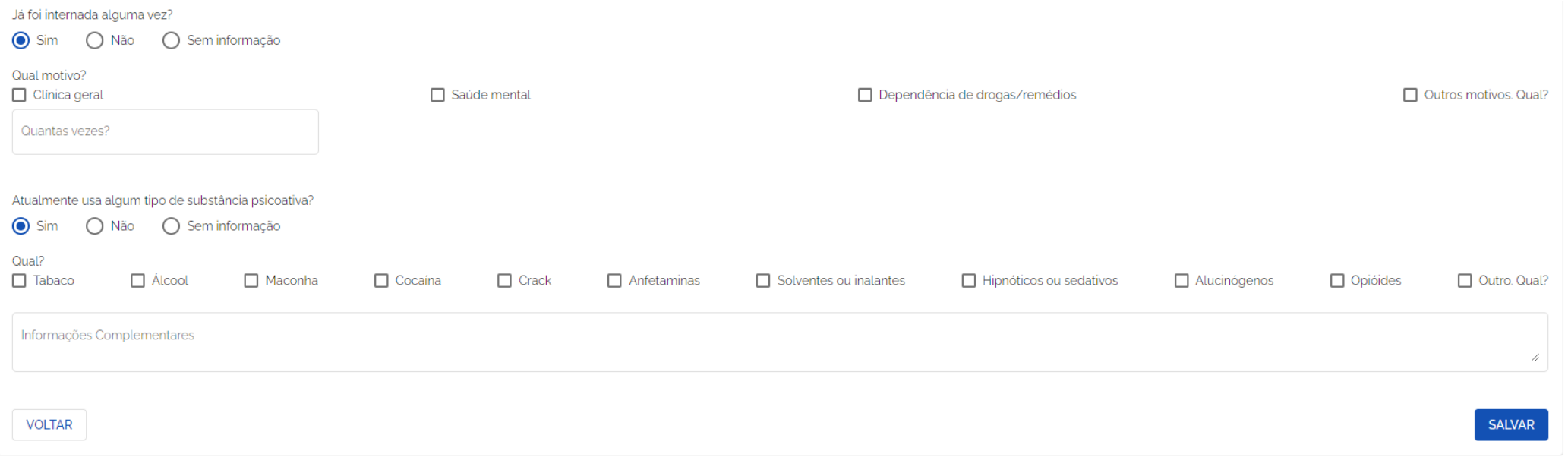

Nas perguntas a seguir, quando selecionada a opção "Outros motivos. Qual" ou "Outro. Qual?", serão carregados campos extras para informações pertinentes à cada pergunta.

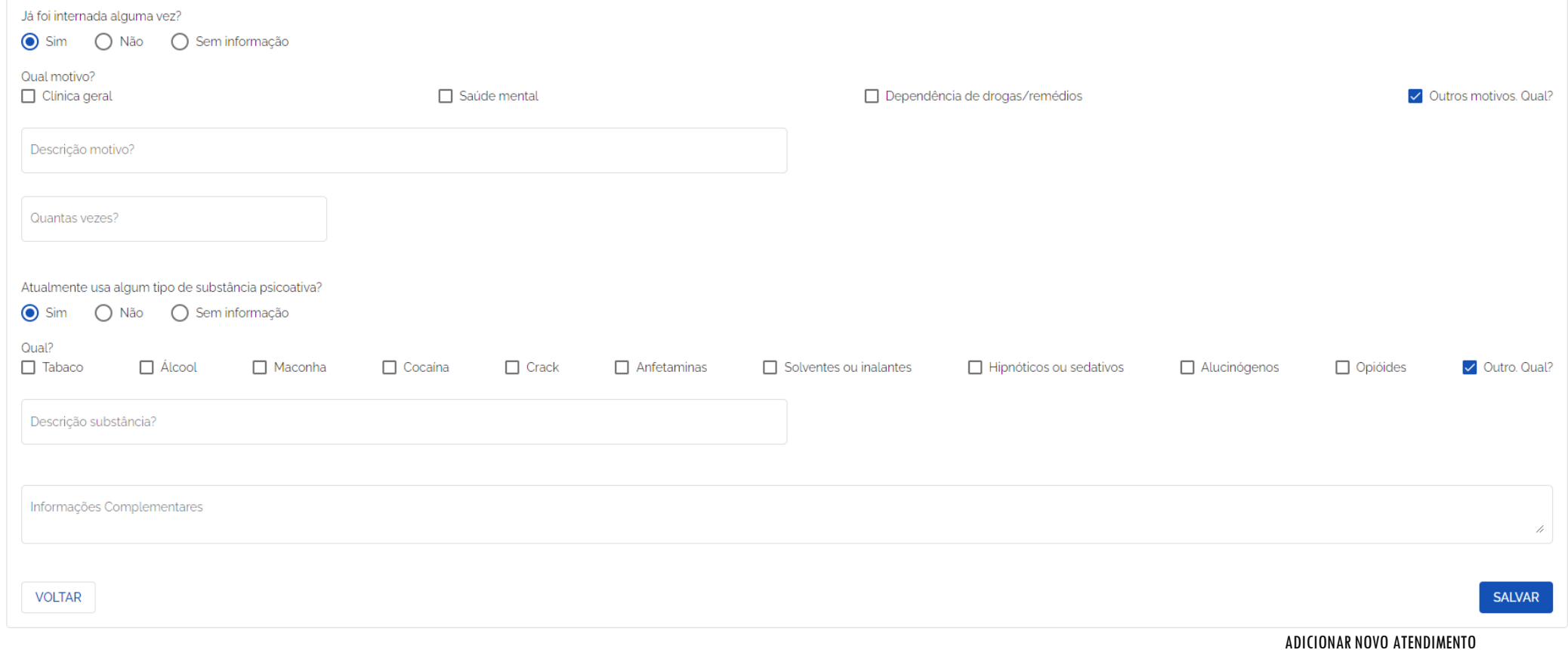

Ao finalizar, clique em "Salvar" para continuar as informações. É importante, clicar em "Salvar", para que o cadastramento possa ser realizado corretamente.

Caso clique em "Voltar" e os dados informados não serão salvos e os campos serão limpos.

**VOLTAR** 

#### ADICIONAR NOVO ATENDIMENTO – PERFIL SOCIOECONÔMICO

#### Perfil sócioeconômico

**VOLTAR** 

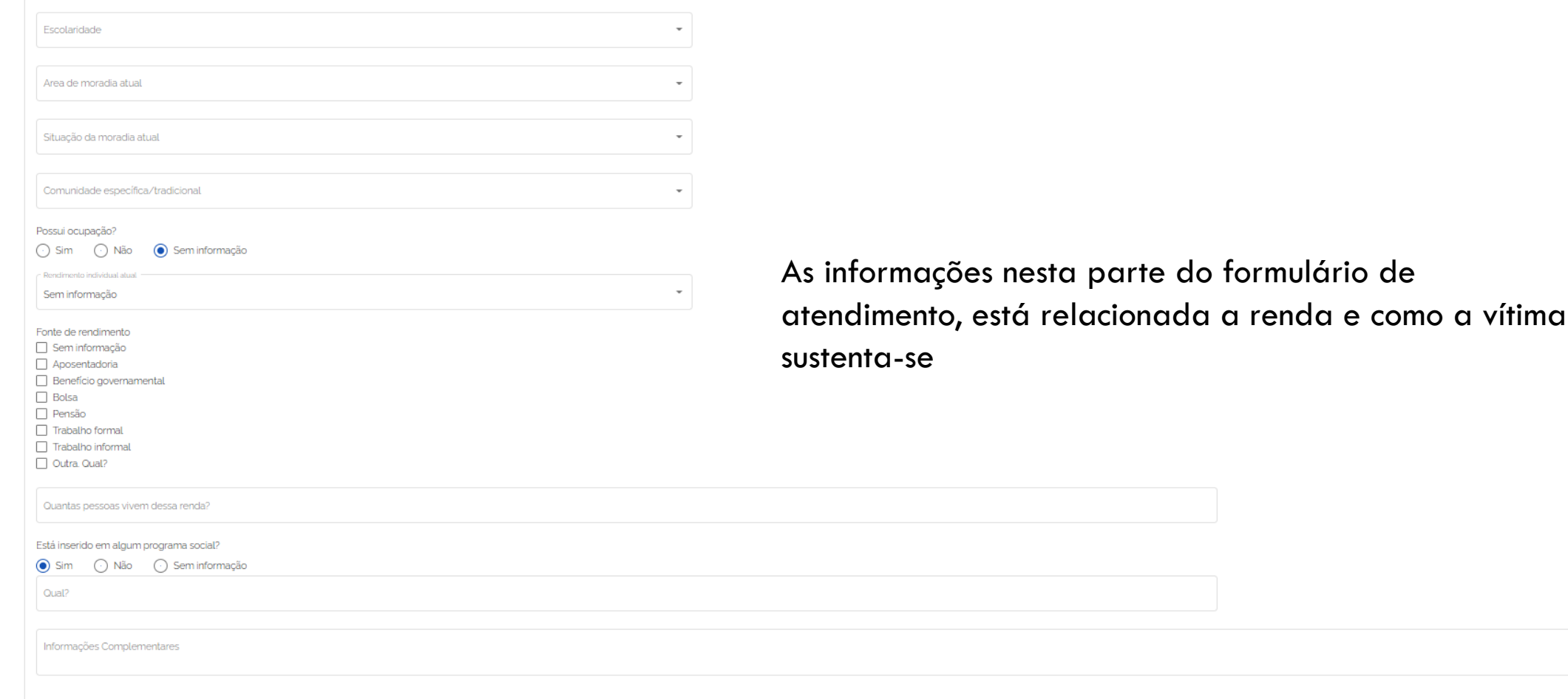
### ADICIONAR NOVO ATENDIMENTO – PERFIL SOCIOECONÔMICO

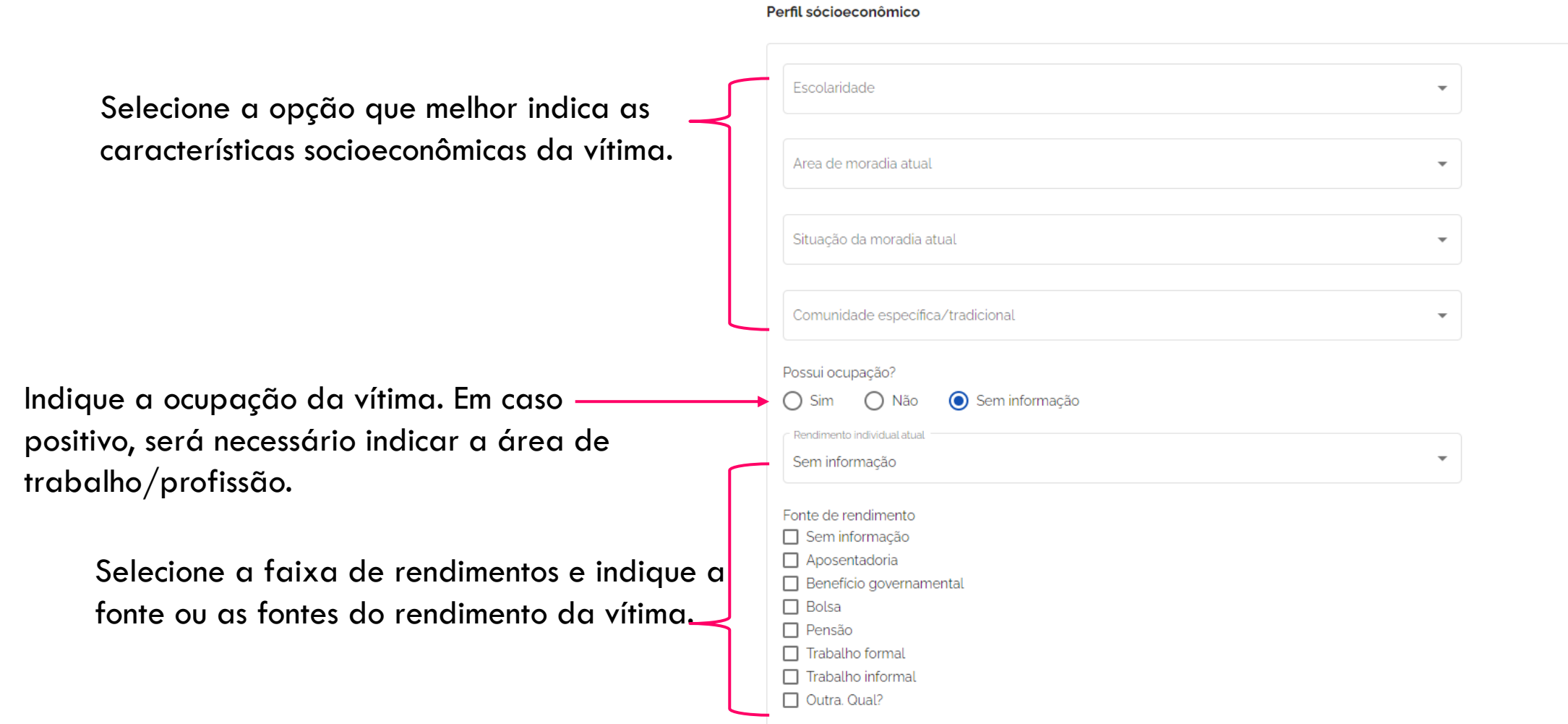

#### ADICIONAR NOVO ATENDIMENTO – PERFIL SOCIOECONÔMICO

Indique a ocupação da vítima. Em caso positivo, será necessário indicar a área de trabalho/profissão. Podem ser escolhidas uma ou mais opções.

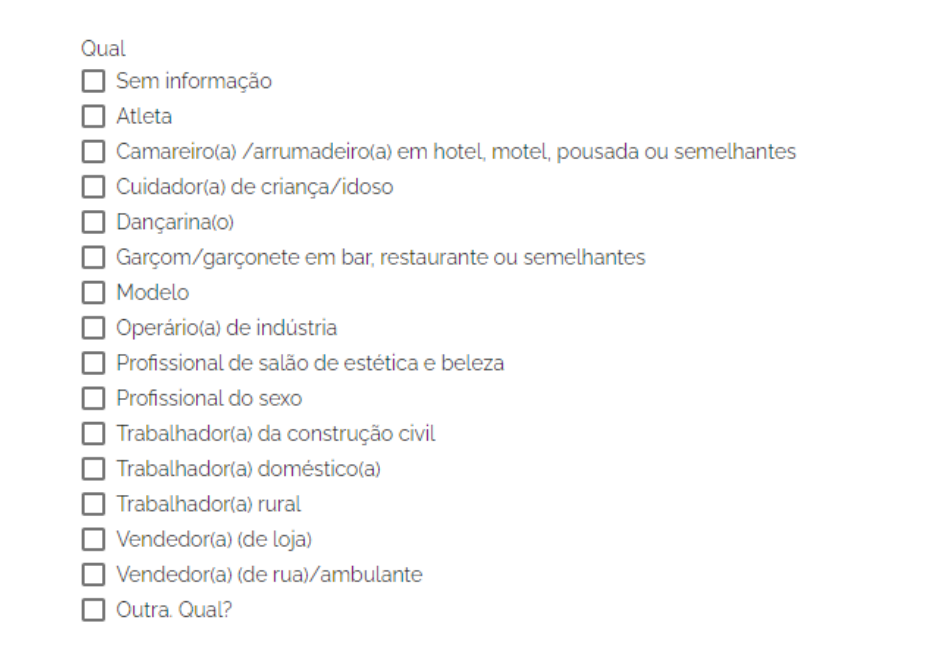

Ao indicar uma ou mais fontes de rendimento, caso selecione a opção "Outra. Qual?", o campo para descrição da fonte aparecerá no formulário.

Fonte de rendimento □ Sem informacão  $\Box$  Aposentadoria Beneficio governamental  $\Box$  Bolsa  $\Box$  Pensão  $\Box$  Trabalho formal  $\Box$  Trabalho informal ✓ Outra. Qual?

Descrição fonte rendimento? \*

### ADICIONAR NOVO ATENDIMENTO – PERFIL SOCIOECONÔMICO

**VOLTAR** 

#### Continue preenchendo o formulário a respeito do perfil socioeconômico da vítima.

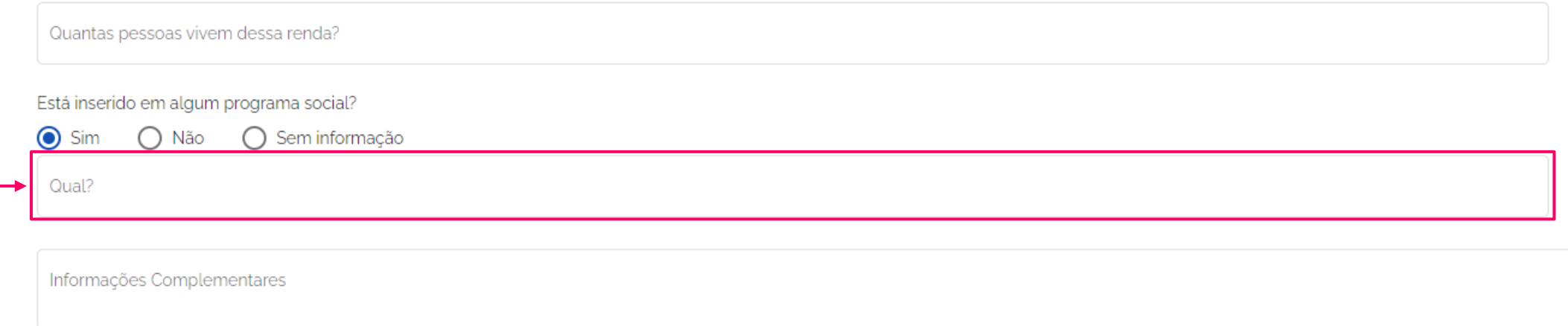

Ao indicar que a vítima faz parte de algum programa social, será obrigatório indicar "Qual?".

O campo "Informações Complementares" é opcional. Ao finalizar, clique em "Salvar" para que as informações preenchidas seja adicionadas ao atendimento. Caso clique em "Voltar" e os dados informados não serão salvos e os campos serão limpos.

#### Detalhamento do caso

Campo obrigatório não preenchido

Preencha com todas as informações que obtiver da vítima. Atenção aos campos que são obrigatórios.

Selecione uma das opções em cada pergunta, mesmo que seja "Sem informação".

Motivações pessoais  $\Box$  Sem informação Ameaca, Qual? □ Casamento/relacionamento afetivo □ Dependência afetiva Desejo de ter uma vida em outra cidade brasileira □ Desejo de ter uma vida no exterior □ Discriminação  $\Box$  Estudo Melhoria da situação financeira pessoal/da família  $\Box$  Oferta de trabalho Processo transsexualizador (transformações no corpo) □ Questões familiares  $\Box$  Refúgio  $\Box$  Reunião familiar □ Violência doméstica e/ou familiar Outra. Qual? Campo obrigatório não preenchido Oferta / Proposta feita pelo aliciador Sem informação  $\Box$  Estudo Oferta de trabalho. Qual?  $\Box$  Relacionamento amoroso Residência em outra cidade do país  $\Box$  Residência no exterior  $\Box$  Tratamento de saúde  $\Box$  Tratamento estético  $\Box$  Turismo Outra. Qual?

ADICIONAR NOVO ATENDIMENTO

Indique o destino prometido pelo alicia à vítima.

Selecione uma das opções em cada pergunta, mesmo que seja "Sem informação".

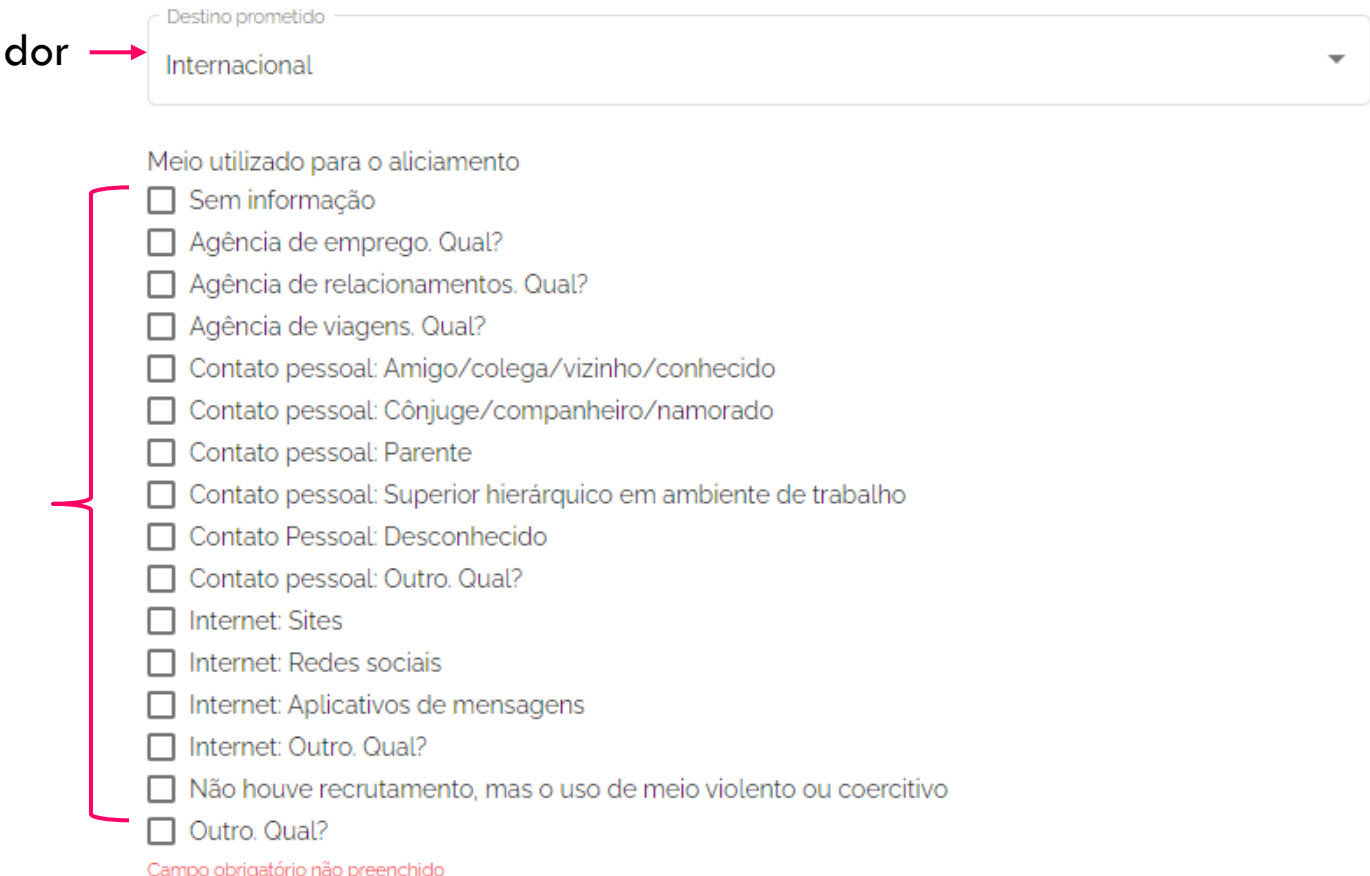

Nessa parte do formulário, preencha as informações a respeito do aliciador.

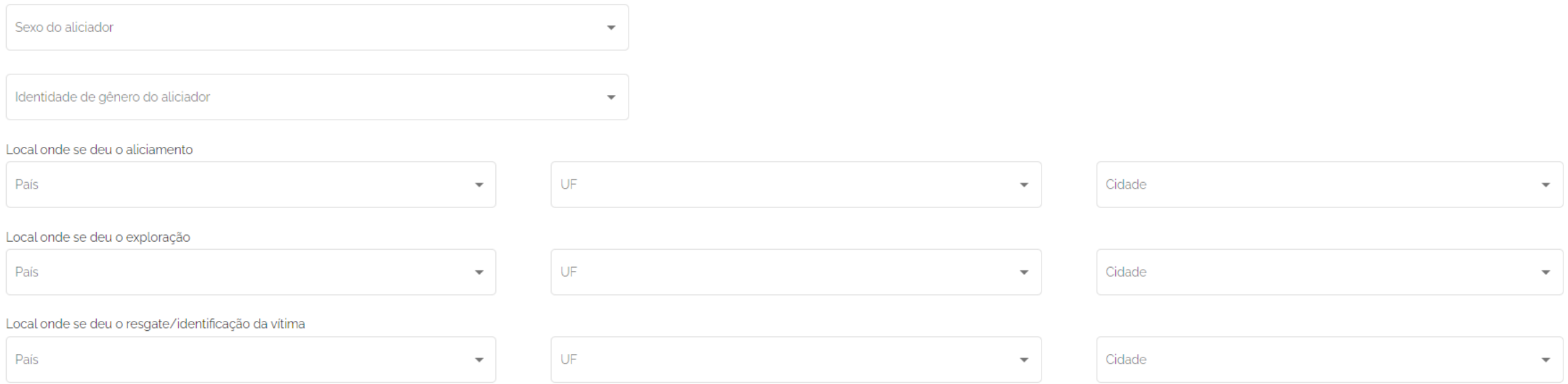

Para cada item, selecione uma opção. Se não houver informação, selecione a opção "Sem informação", se houver.

#### ADICIONAR NOVO ATENDIMENTO – DETALHAMENTO DO CASO

Para cada pergunta, podem ser marcadas uma ou várias opções. Se não houver informação, marque a opção "Sem informação". Se esta opção for selecionada, todas as outras serão desconsideradas.

Meio de transporte utilizado □ Sem informação  $\Box$  Aéreo  $\Box$  Fluvial  $\Box$  Marítimo □ Terrestre: A pé Terrestre: Caminhão Terrestre: Carro □ Terrestre: Ônibus  $\Box$  Terrestre: Trem T Terrestre: Outro, Qual? Campo obrigatório não preenchido Finalidade da exploração Qualquer tipo de servidão □ Sem informação Adoção ilegal Exploração sexual □ Prática de atividade criminosa Remoção de órgãos, tecidos ou poartes do corpo Trabalho em condição análoga a de escravo □ Outra. Qual? Campo obrigatório não preenchido Meio utilizado para controlar a vítima □ Violência Física □ Violência Sexual □ Falsas Promessas / Fraudes

Privação de Alimentos e Bebidas

 $\Box$  Etc.

Continue preenchendo atentamente o formulário para melhor detalhar o caso do atendimento. Cada uma das perguntas a seguir, exige uma resposta. Em caso positivo, serão mostradas os campos mostrados na imagem na lateral direita. Cada item deve preenchido.

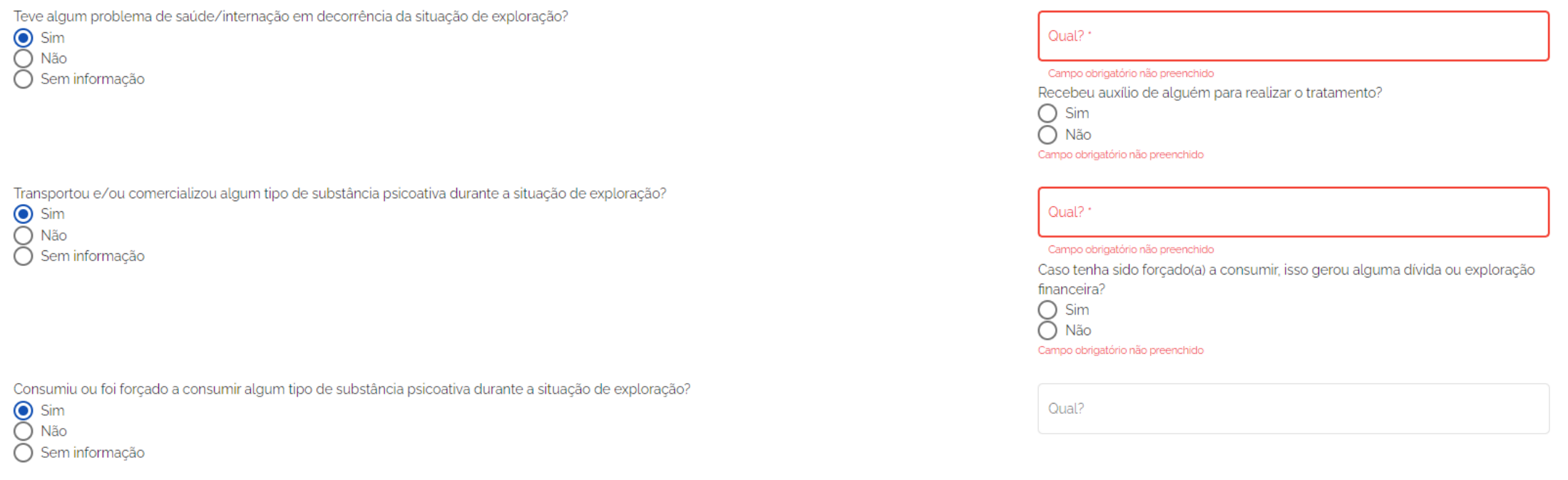

### ADICIONAR NOVO ATENDIMENTO – DETALHAMENTO DO CASO: RECEBEU AUXÍLIO DE ALGUÉM : TRÁFICO DE PESSOAS

Além de indicar qual o problema de saúde, caso a vítima tenha recebido auxílio de alguém, é obrigatório preencher os campos que aparecem caso as respostas às próximas perguntas sejam positivas.

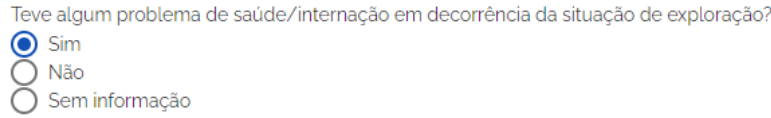

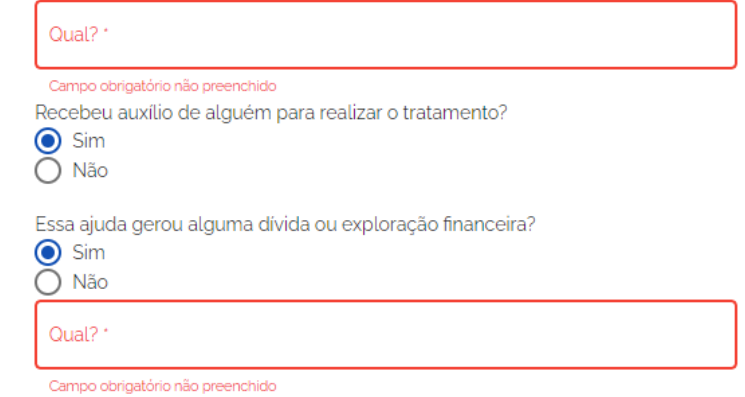

#### ADICIONAR NOVO ATENDIMENTO – DETALHAMENTO DO CASO: TRANSPORTOU E/OU COMERCIALIZOU ALGUM TIPO DE SUBSTÂNCIA PSICOATIVA: TRÁFICO DE PESSOAS

Caso a vítima tenha transportado e/ou comercializado algum tipo de substância psicoativa, é obrigatório preencher os campos que aparecem caso as respostas às próximas perguntas.

Transportou e/ou comercializou algum tipo de substância psicoativa durante a situação de exploração?

 $\odot$  Sim  $\bigcap$  Não Sem informação

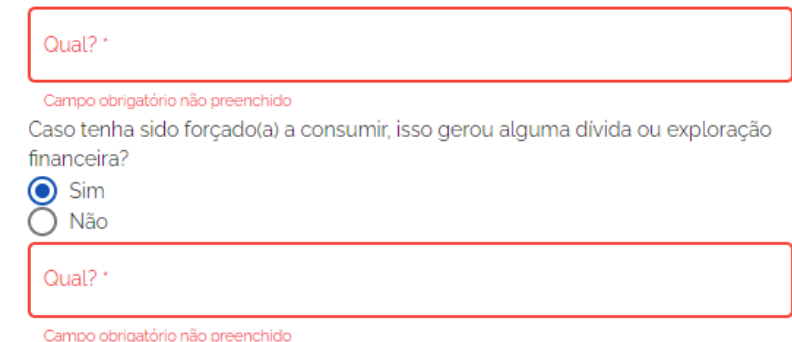

Chegando a parte final desse formulário, responda às perguntas com atenção, conforme a vítima informe. Atenção aos campos obrigatórios. É necessário informar um ou mais opções que descrevam a situação atual da exploração.

Situação atual da exploração  $\Box$  Sem informação Escapou por conta própria Escapou com ajuda de terceiros Mantém vínculo com o explorador. Como? Recebeu ajuda de agente de segurança pública/órgão de fiscalização Vitima foi libertada pelo traficante Outra, Qual? Campo obrigatório não preenchido Tempo que durou a exploração Instituições que prestaram serviços antes do atual atendimento

Os campos em cinza não são obrigatórios.

Para terminar esse formulário, questione a vítima a respeito dos itens a seguir..

Caso a vítima não tenha contato com algum familiar, aparecerá um campo para indicar por quanto tempo isso não ocorre.

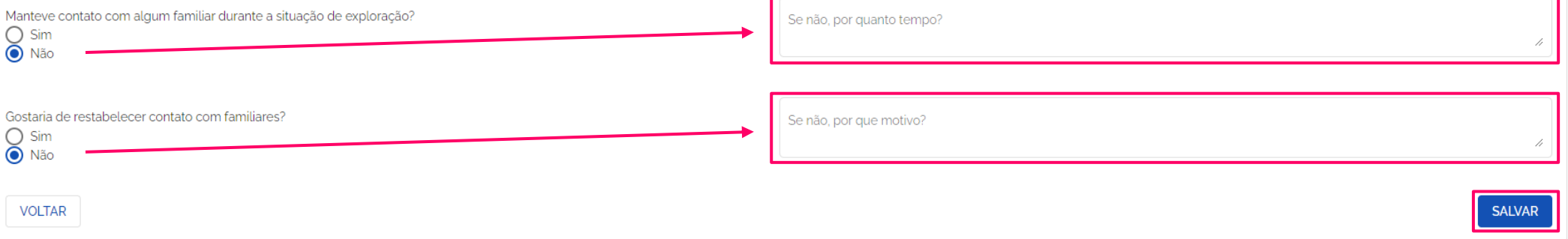

Caso a vítima não queria reaver contato com sua família, indique o motivo.

Ao finalizar, clique em "Salvar" para que as informações preenchidas seja adicionadas ao atendimento. Caso clique em "Voltar" e os dados informados não serão salvos e os campos serão limpos.

### ADICIONAR NOVO ATENDIMENTO – TERMOS DE CONSENTIMENTO

Os termos de consentimento são fundamentais nos atendimentos. E se assinados pelas vítimas, devem ser anexados ao sistema, neste momento.

Caso a vítima não concorde em assinar, é necessário assinalar essa alternativa para cada termo de consentimento em que isso ocorrer.

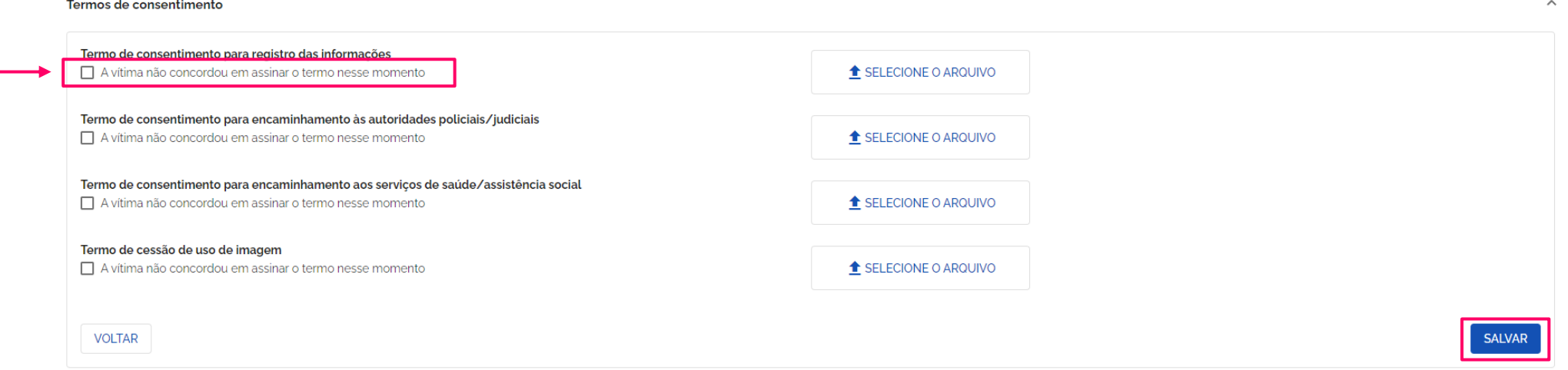

Ao finalizar, clique em "Salvar" para que as informações preenchidas seja adicionadas ao atendimento. Caso clique em "Voltar" e os dados informados não serão salvos e os campos serão limpos.

# ATENDIMENTO Tipos de atendimento

Outros tipos de atendimento Todos os tipos de atendimentos, possuem formulários comuns que são preenchidos igualmente.

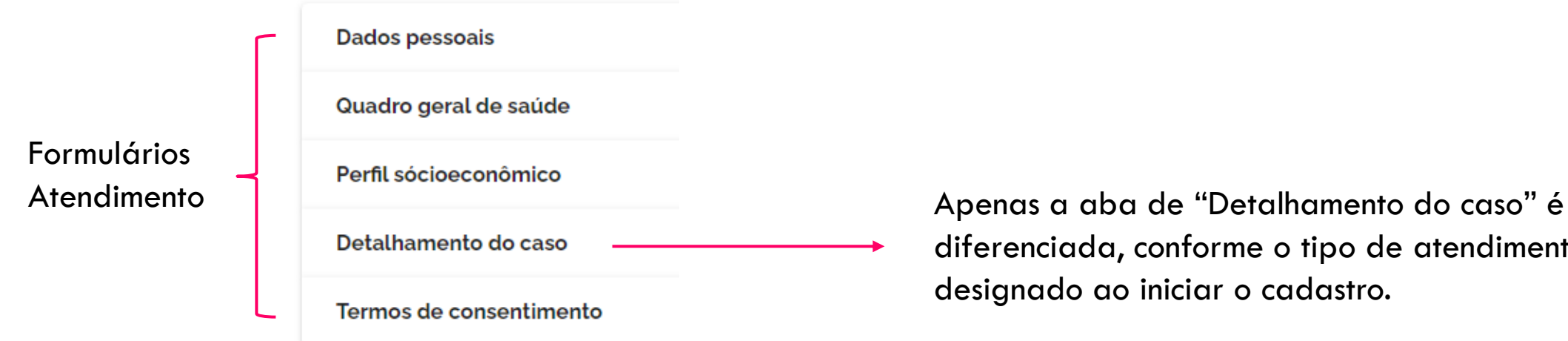

### diferenciada, conforme o tipo de atendimento designado ao iniciar o cadastro.

Tráfico de pessoas

Contrabando de Migrantes

#### ADICIONAR NOVO ATENDIMENTO – DETALHAMENTO DO CASO: CONTRABANDO DE MIGRANTES

#### Detalhamento do caso

Motivações pessoais Selecione uma das opções em cada Sem informação Ameaça. Qual? pergunta, mesmo que seja "Sem □ Casamento/relacionamento afetivo Dependência afetiva informação". □ Desejo de ter uma vida em outra cidade brasileira  $\Box$  Desejo de ter uma vida no exterior Discriminação Obrigatório selecionar, pelo  $\Box$  Estudo Preencha com todas as informações que menos, uma opção. Mas são Melhoria da situação financeira pessoal/da família  $\Box$  Oferta de trabalho permitidas múltiplas seleções.obtiver da vítima. Atenção aos campos Processo transsexualizador (transformações no corpo) Questões familiares que são obrigatórios!  $\Box$  Refúgio  $\Box$  Reunião familiar □ Violência doméstica e/ou familiar Outra, Qual? Campo obrigatório não preenchido - Origem país UF  $\overline{\phantom{a}}$  $\overline{\phantom{a}}$ Cidade Afeganistão UF Destino país Cidade  $\overline{\mathbf{v}}$  $\overline{\phantom{a}}$  $\overline{\phantom{a}}$ 

 $\lambda$ 

### ADICIONAR NOVO ATENDIMENTO – DETALHAMENTO DO CASO: CONTRABANDO DE MIGRANTES

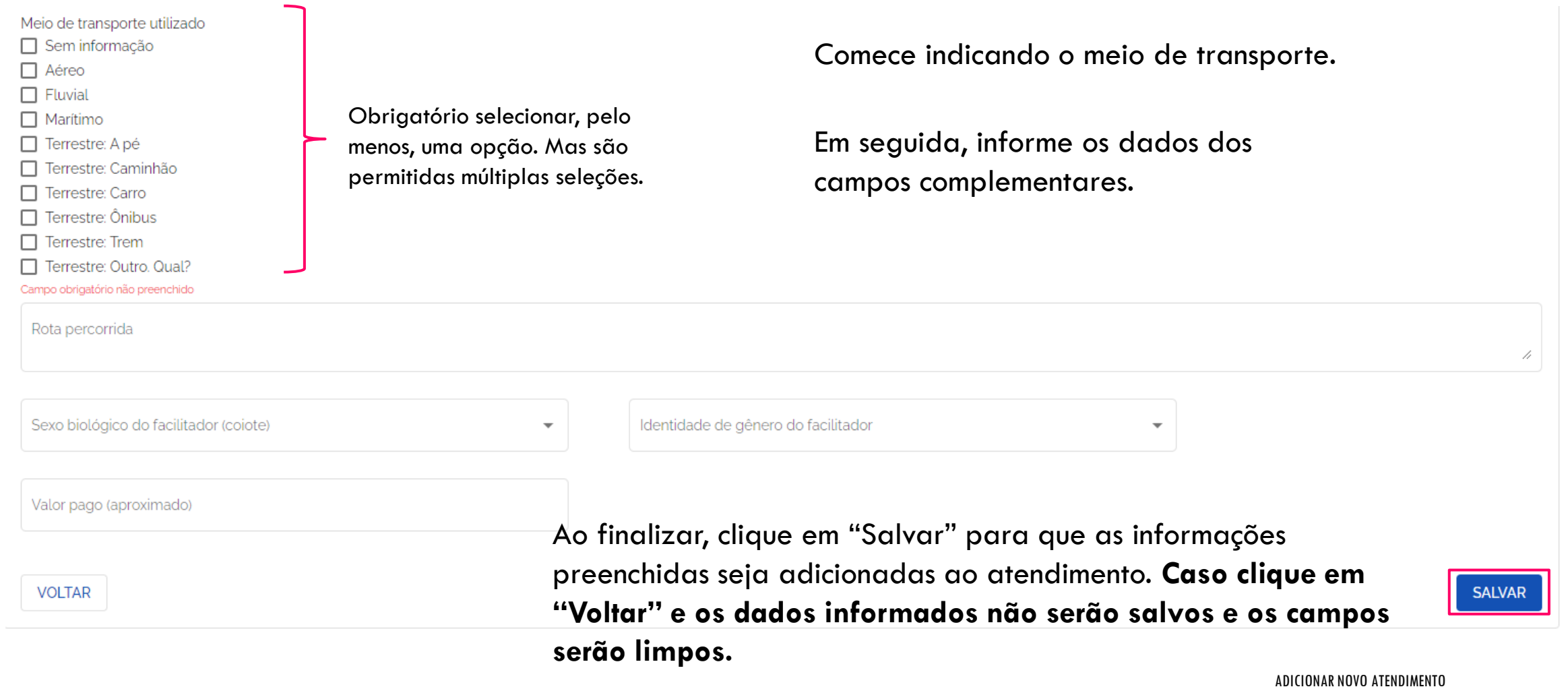

#### ADICIONAR NOVO ATENDIMENTO – DETALHAMENTO DO CASO: OUTROS TIPOS DE ATENDIMENTO

Comece indicando o tipo de caso a que se aplica esse atendimento.

#### Detalhamento do caso

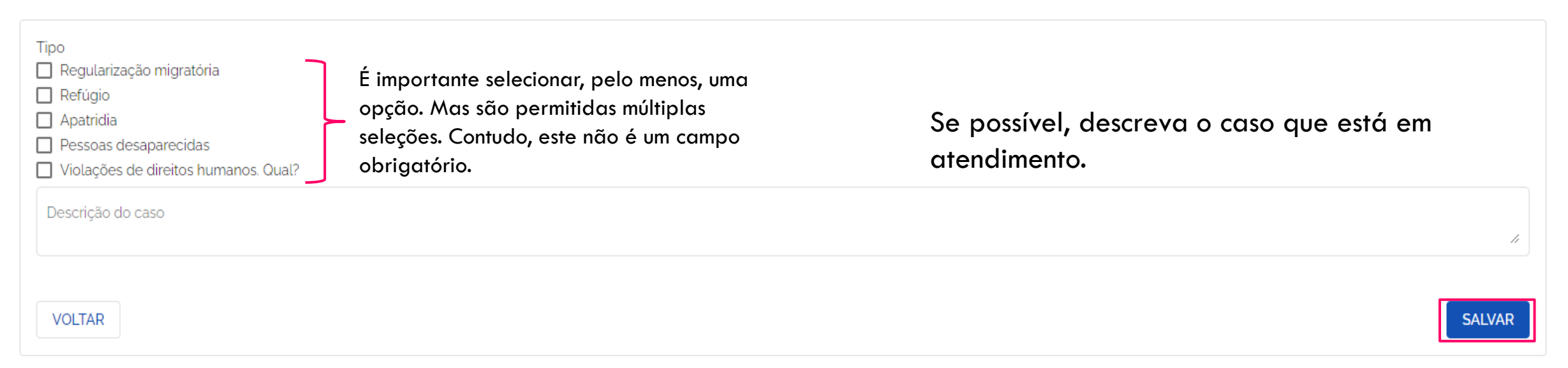

Ao finalizar, clique em "Salvar" para que as informações preenchidas seja adicionadas ao atendimento. Caso clique em "Voltar" e os dados informados não serão salvos e os campos serão limpos.

ADICIONAR NOVO ATENDIMENTO

⋏

### ADICIONAR NOVO ATENDIMENTO – DETALHAMENTO DO CASO: OUTROS TIPOS DE ATENDIMENTO

Ao indicar que o tipo de atendimento está relacionado à "Violações de direitos humanos. Qual?".

Detalhamento do caso

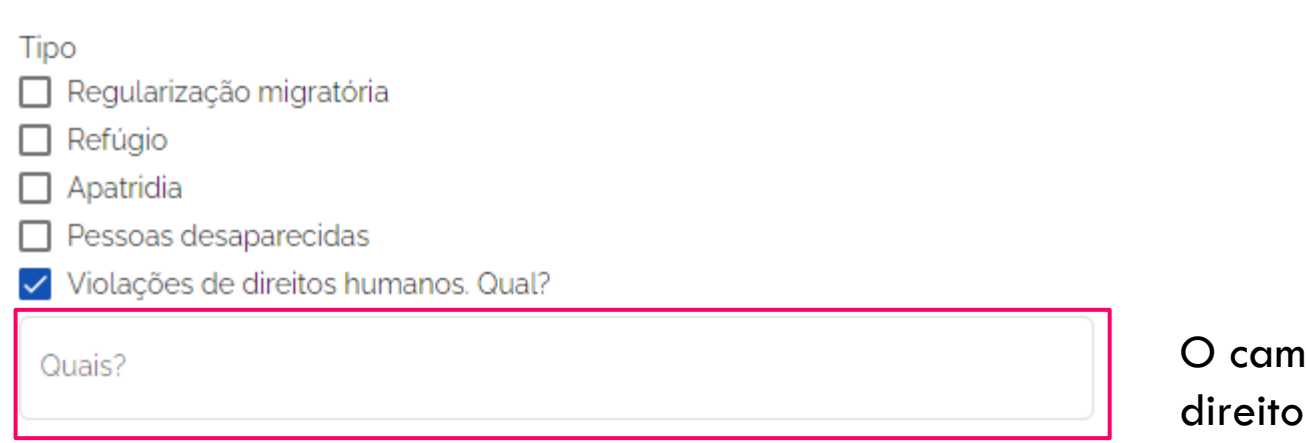

po para indicação de "Qual?" está sendo violado será carregado na tela do formulário para preenchimento.

# ATENDIMENTO ADICIONADO

A cada etapa do preenchimento do formulário de Atendimento, quando clicar no botão "Salvar", a mensagem de sucesso aparecerá no canto superior direito da tela.

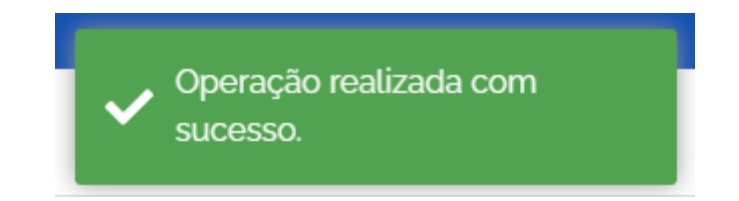

#### **RELATÓRIO**

Atendimento - Geral ∸ ÷ Atendimento - Encaminhamento 灬 ÷ 22 Detalhamento - Contrabando De Migrantes ∸ ዹ Detalhamento - Outros Tipos ∸ Detalhamento - Tráfico De Pessoas ∸ ñ Unidades De Atendimento 灬 ∸ Institucional - Orçamento ዹ ∸

RELATÓRIOS

#### Institucional - Plano Etp

- Institucional Política Correlata
- Campanhas
- Capacitação/Sensibilização
- Disseminação Na Mídia Local
- Estudo, Pesquisa E Manuais
- Documentários E Vídeos

# SELECIONAR RELATÓRIOS

Na página inicial, no menu de Relatórios, clique sobre o documento que deseja. Ao clicar a página principal apresentará os campos obrigatórios para filtrar e montar o relatório conforme o ano informado para SUA unidade.

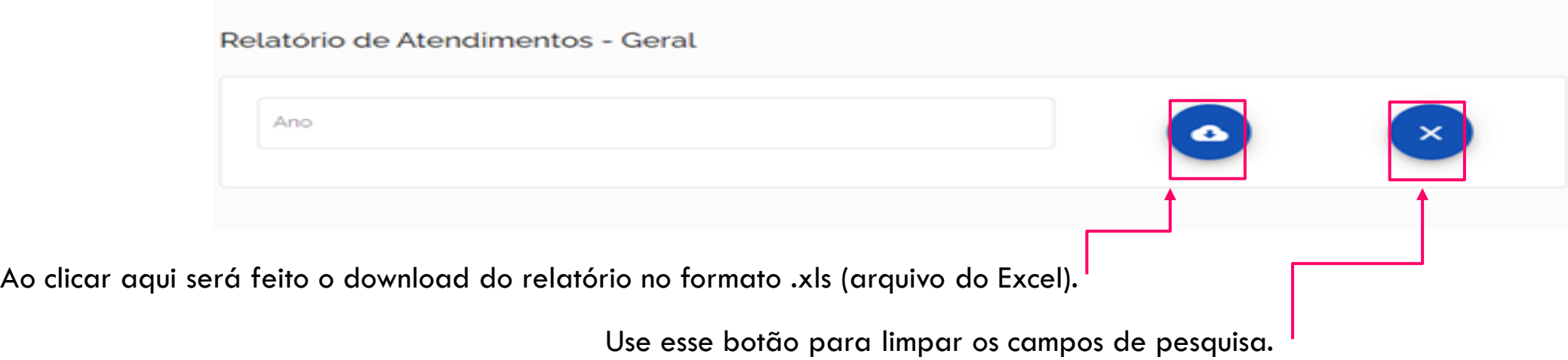

# RELATÓRIO: ATENDIMENTO GERAL

Ao selecionar esse relatório, preencha os campos de pesquisa, selecionando o ano para filtrar as informações para montagem do relatório.

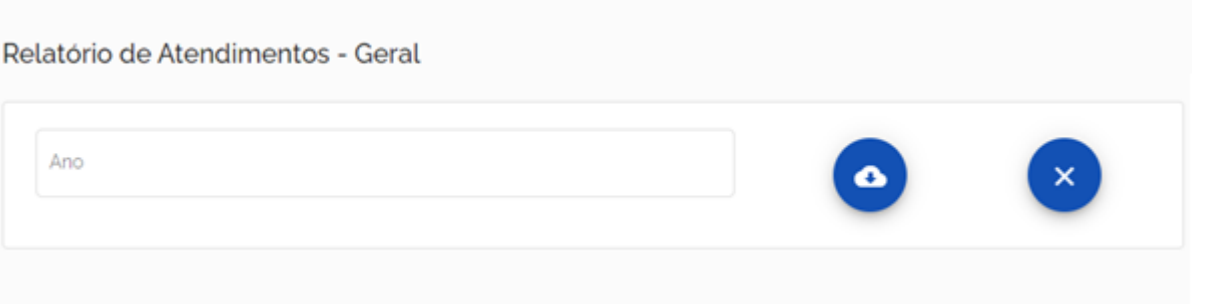

# RELATÓRIO: ATENDIMENTO GERAL - RESULTADO

A estrutura abaixo é a estrutura em que o relatório no formato de arquivo Excel é disponibilizado via download automático.

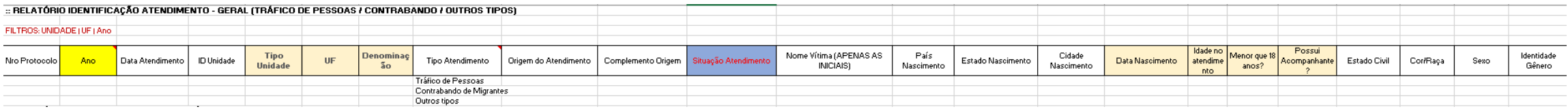

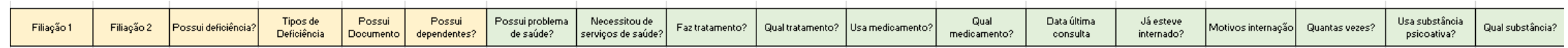

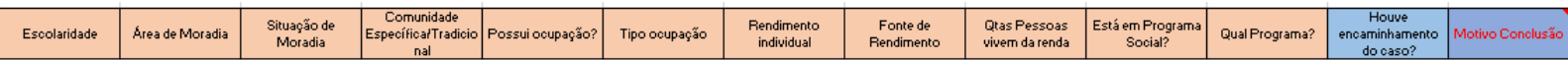

# RELATÓRIO: ENCAMINHAMENTO DE CASO

Ao selecionar esse relatório, preencha os campos de pesquisa, selecionando o ano para filtrar as informações para montagem do relatório.

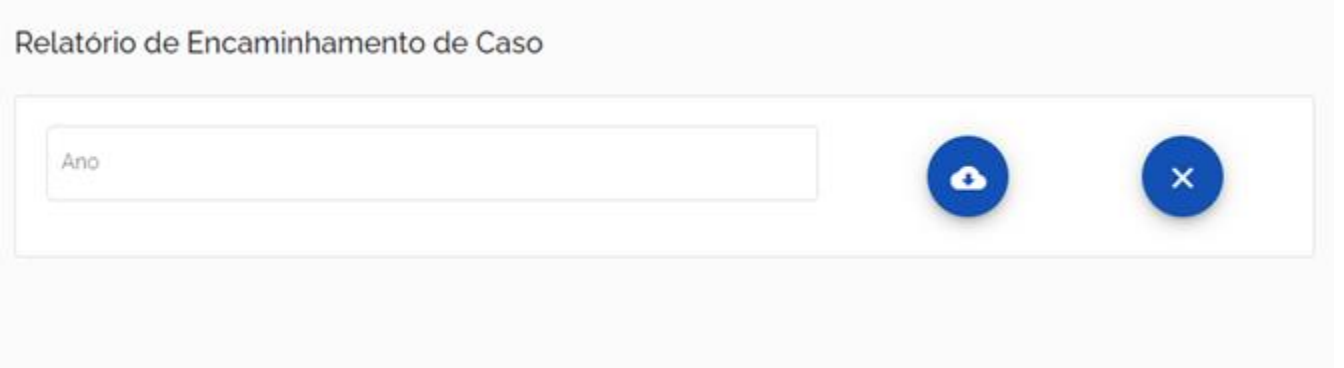

# RELATÓRIO: ENCAMINHAMENTO DE CASO - RESULTADO

A estrutura abaixo é a estrutura em que o relatório no formato de arquivo Excel é disponibilizado via download automático.

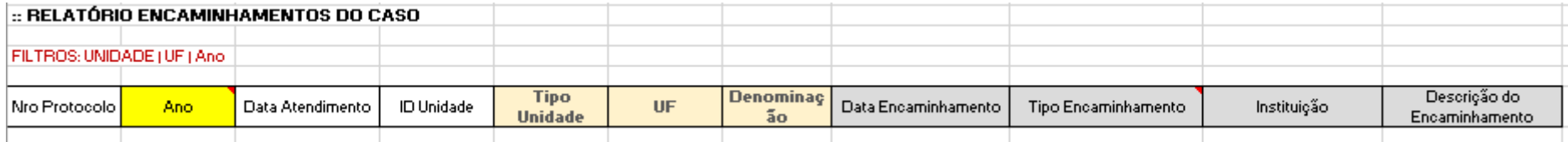

## RELATÓRIO: DETALHAMENTO DE CASO – CONTRABANDO DE MIGRANTES –

Ao selecionar esse relatório, preencha os campos de pesquisa, selecionando o ano para filtrar as informações para montagem do relatório.

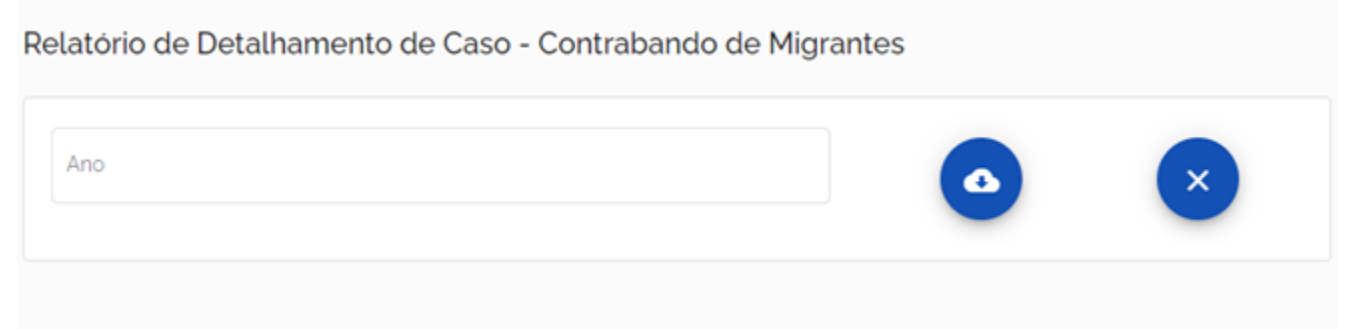

### RELATÓRIO: DETALHAMENTO DE CASO- RESULTADO – CONTRABANDO DE MIGRANTES –

A estrutura abaixo é a estrutura em que o relatório no formato de arquivo Excel é disponibilizado via download automático.

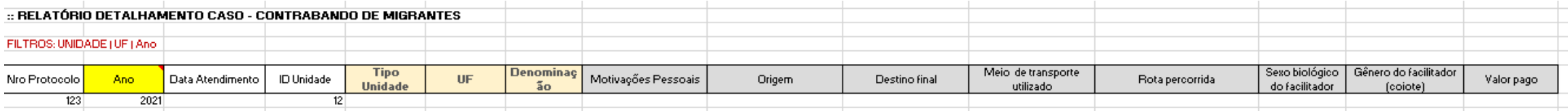

## RELATÓRIO: DETALHAMENTO DE CASO – OUTROS TIPOS –

Ao selecionar esse relatório, preencha os campos de pesquisa, selecionando o ano para filtrar as informações para montagem do relatório.

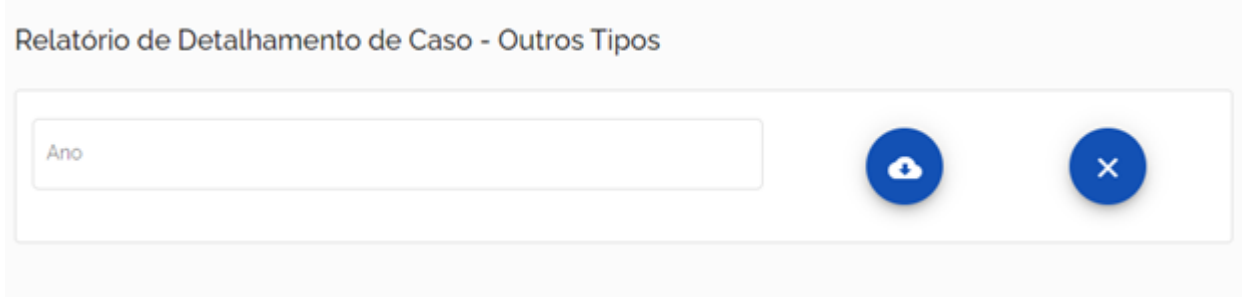

### RELATÓRIO: DETALHAMENTO DE CASO- RESULTADO – OUTROS TIPOS –

A estrutura abaixo é a estrutura em que o relatório no formato de arquivo Excel é disponibilizado via download automático.

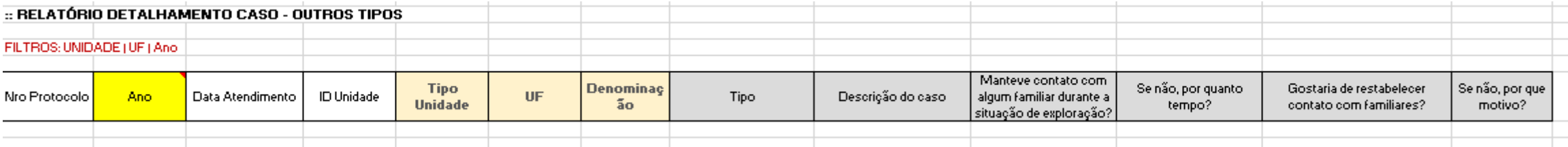

## RELATÓRIO: DETALHAMENTO DE CASO – TRÁFICO DE PESSOAS –

Ao selecionar esse relatório, preencha os campos de pesquisa, selecionando o ano para filtrar as informações para montagem do relatório.

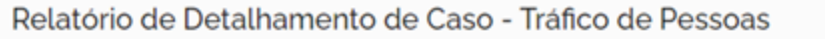

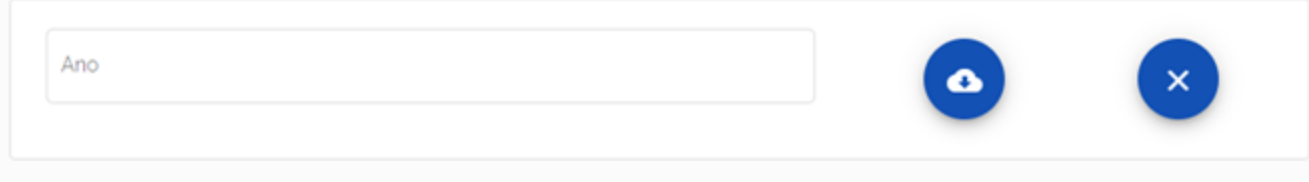

### RELATÓRIO: DETALHAMENTO DE CASO- RESULTADO – TRÁFICO DE PESSOAS –

A estrutura abaixo é a estrutura em que o relatório no formato de arquivo Excel é disponibilizado via download automático.

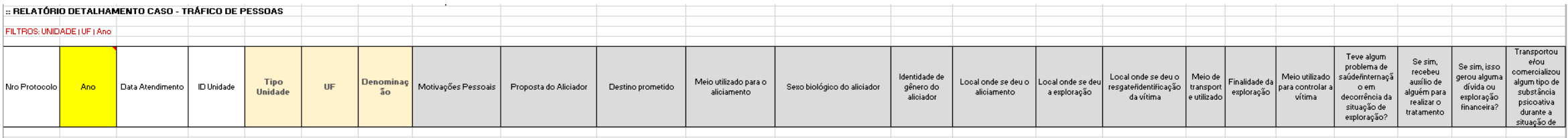

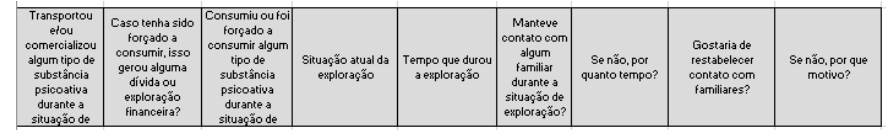

# RELATÓRIO: UNIDADES DE ATENDIMENTO

Para conferir os relatório de unidades de atendimento, indique os campos de pesquisa, selecionando a UF (Unidade da Federação) e o tipo de unidade, dentre as opções mostradas.

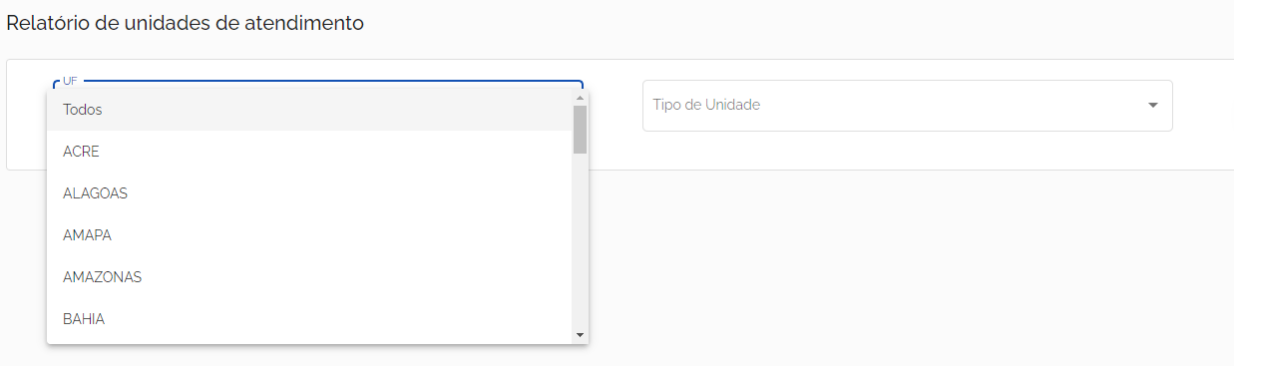

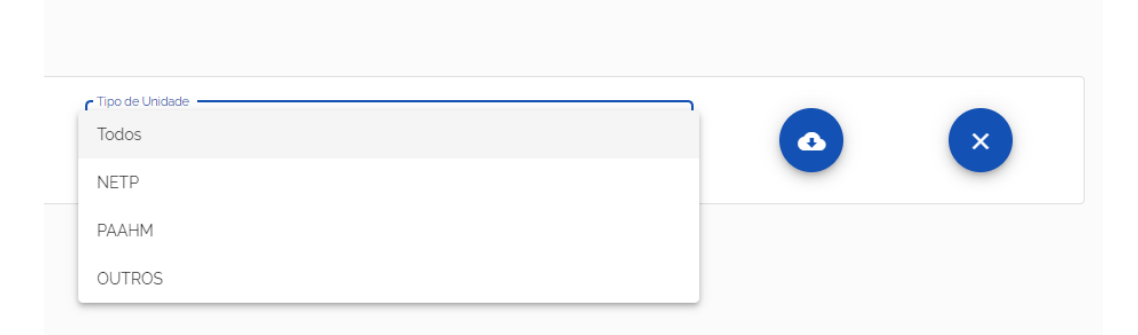

# RELATÓRIO: UNIDADES

A estrutura abaixo é a estrutura em que o relatório no formato de arquivo Excel é disponibilizado via download automático.

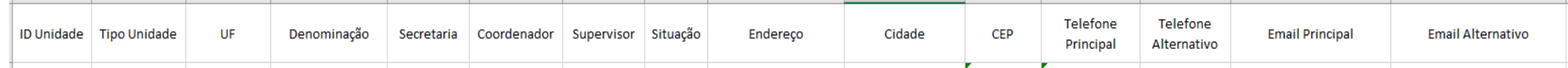

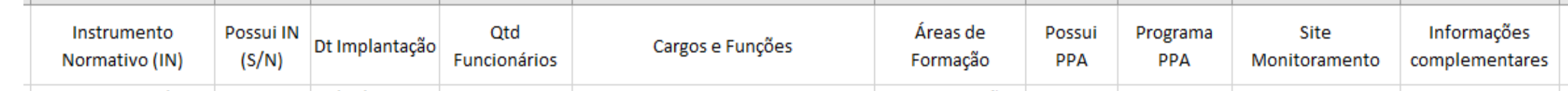

## RELATÓRIO: CADASTRO INSTITUCIONAL – ORÇAMENTO –

Para conferir os dados do cadastro institucional das unidades, selecione o ano a que se refere as informações desejadas.

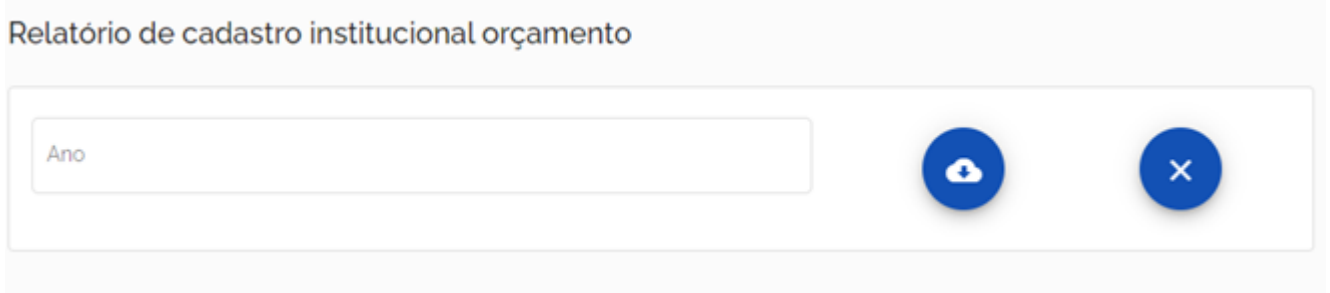

## RELATÓRIO: CADASTRO INSTITUCIONAL – ORÇAMENTO –

A estrutura abaixo é a estrutura em que o relatório no formato de arquivo Excel é disponibilizado via download automático.

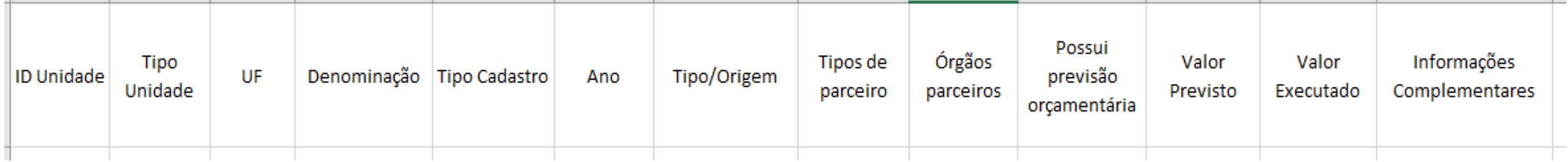

## RELATÓRIO: CADASTRO INSTITUCIONAL – PLANO ETP –

Para conferir os dados do cadastro institucional das unidades, selecione o ano a que se refere as informações desejadas.

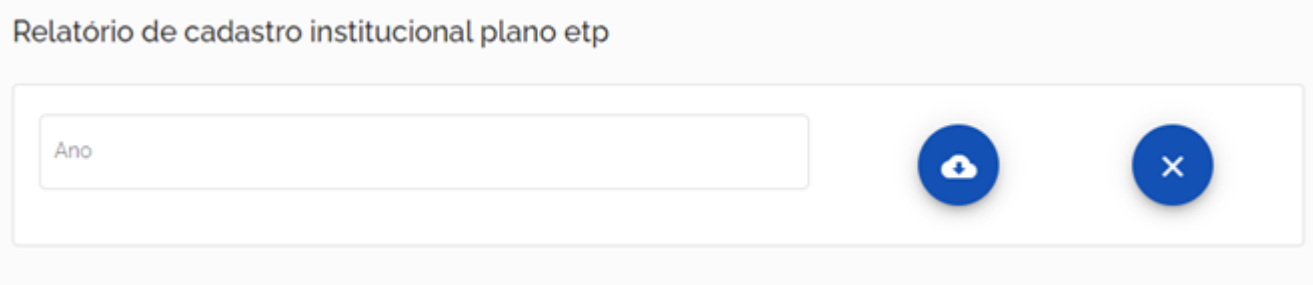
#### RELATÓRIO: CADASTRO INSTITUCIONAL  $-$  PLANO ETP $-$

A estrutura abaixo é a estrutura em que o relatório no formato de arquivo Excel é disponibilizado via download automático.

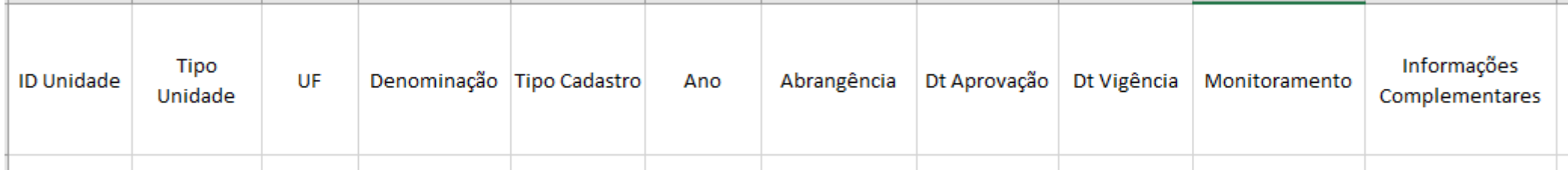

#### RELATÓRIO: CADASTRO INSTITUCIONAL – POLÍTICA CORRELATA –

Para conferir os dados do cadastro institucional das unidades, selecione o ano a que se refere as informações desejadas.

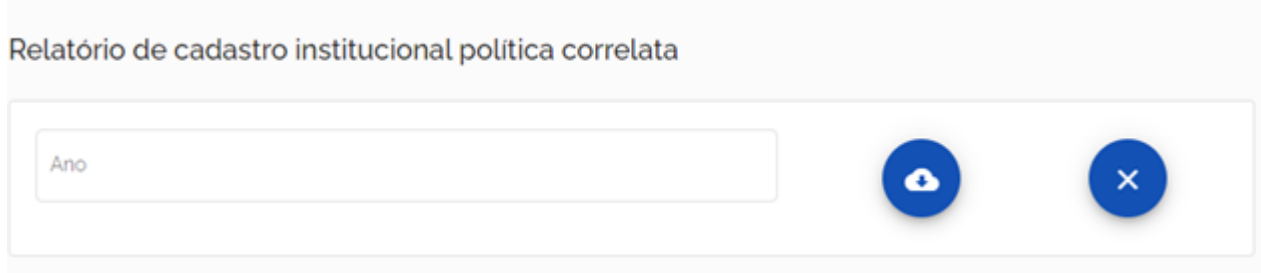

#### RELATÓRIO: CADASTRO INSTITUCIONAL – POLÍTICA CORRELATA –

A estrutura abaixo é a estrutura em que o relatório no formato de arquivo Excel é disponibilizado via download automático.

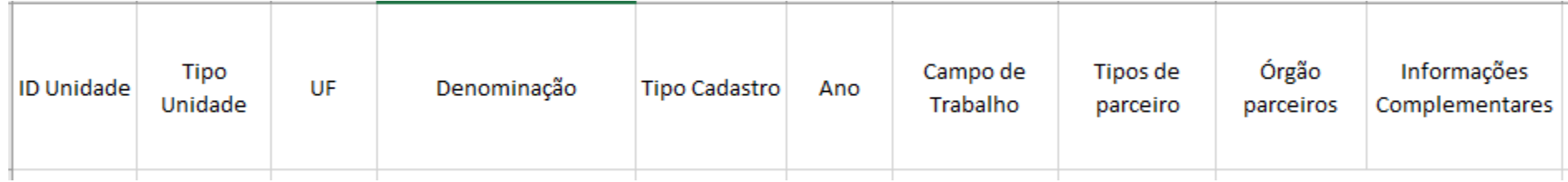

# RELATÓRIO: CAMPANHAS

Para conferir os dados a respeito das campanhas cadastradas em cada unidade, selecione o ano a que se refere as informações desejadas.

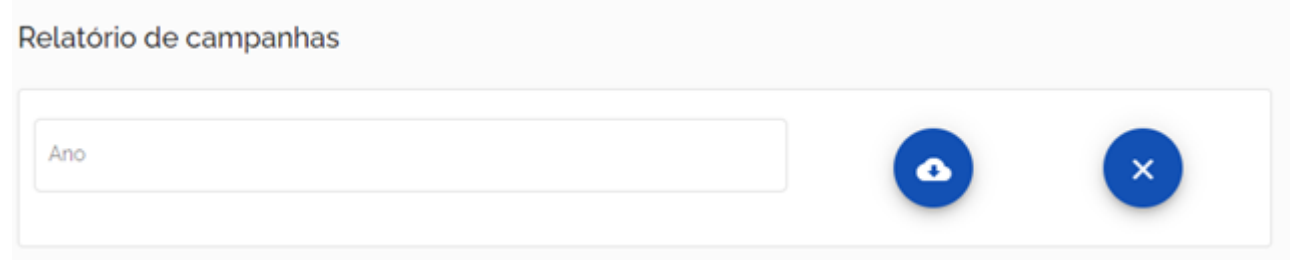

# RELATÓRIO: CAMPANHAS

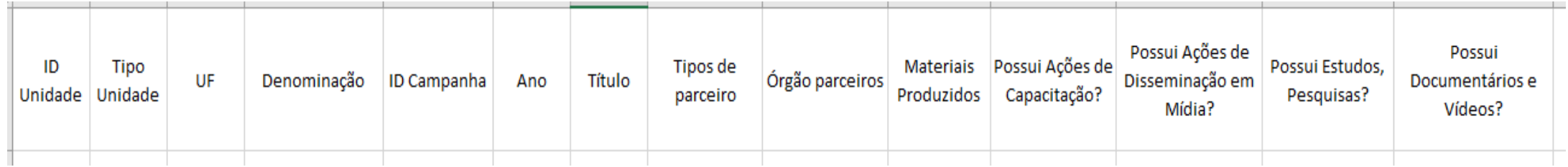

# RELATÓRIO: CAPACITAÇÃO/SENSIBILIZAÇÃO

Para conferir os dados a respeito das ações de capacitação/sensibilização cadastradas em cada unidade. Selecione o ano a que se refere as informações desejadas.

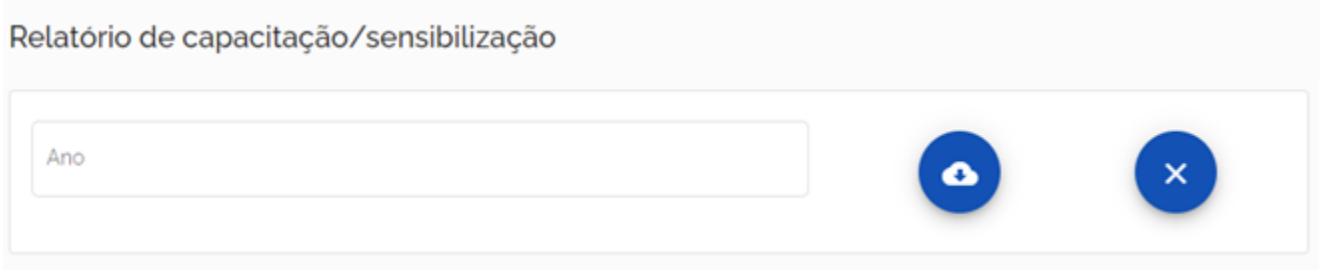

# RELATÓRIO: CAPACITAÇÃO/SENSIBILIZAÇÃO

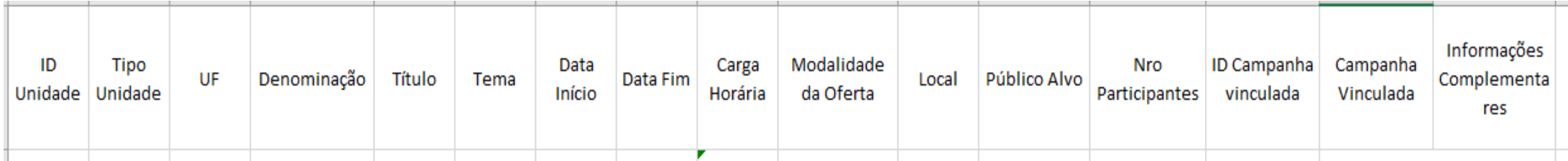

# RELATÓRIO: DISSEMINAÇÃO NA MÍDIA LOCAL

Para conferir os dados a respeito das ações de disseminação midiática cadastradas em cada unidade. Selecione o ano a que se refere as informações desejadas.

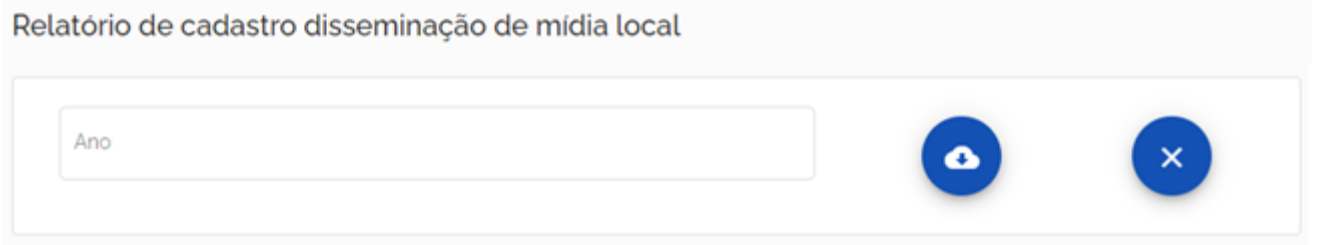

# RELATÓRIO: DISSEMINAÇÃO NA MÍDIA LOCAL

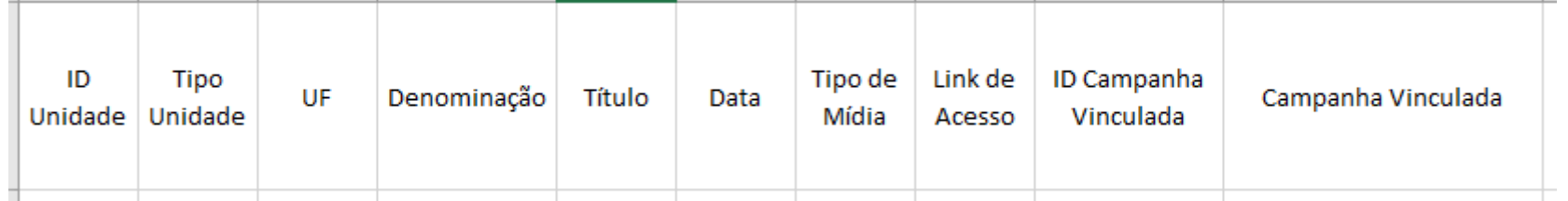

## RELATÓRIO: ESTUDO, PESQUISAS & MANUAIS

Para conferir os dados a respeito dos estudos e pesquisas cadastradas em cada unidade. Selecione o ano a que se refere as informações desejadas.

Relatório de estudo, pesquisas, manuais ou instrumentos congêneres documentários e videos

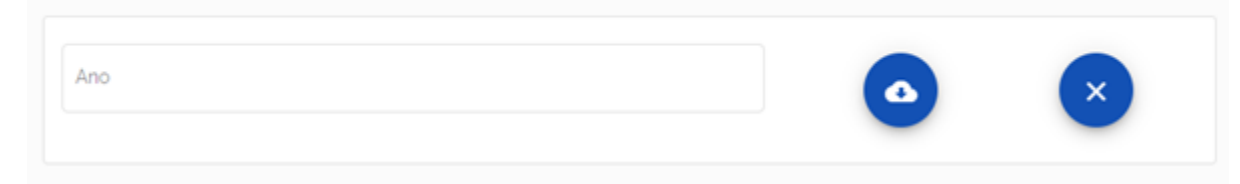

## RELATÓRIO: ESTUDO, PESQUISAS & MANUAIS

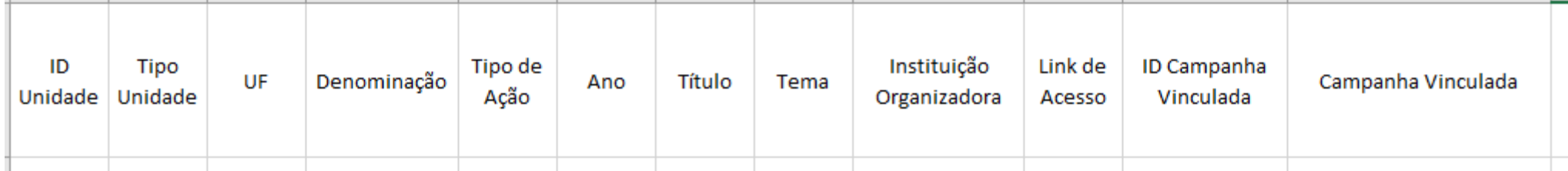

# RELATÓRIO: DOCUMENTÁRIOS E VÍDEOS

Para conferir os dados a respeito dos estudos e pesquisas cadastradas em cada unidade. Selecione o ano a que se refere as informações desejadas.

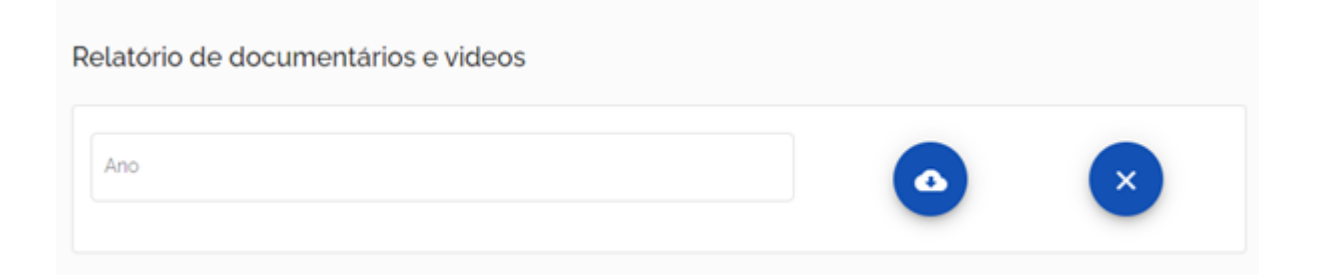

## RELATÓRIO: ESTUDO, PESQUISAS & MANUAIS

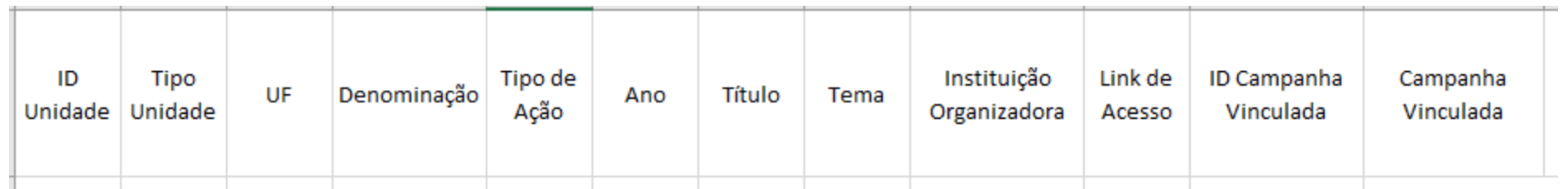

## RELATÓRIO: NENHUM REGISTRO - RESULTADO

Caso a pesquisa não retorne nenhum resultado, a mensagem no quadro laranja é mostrada no canto superior direito da tela.

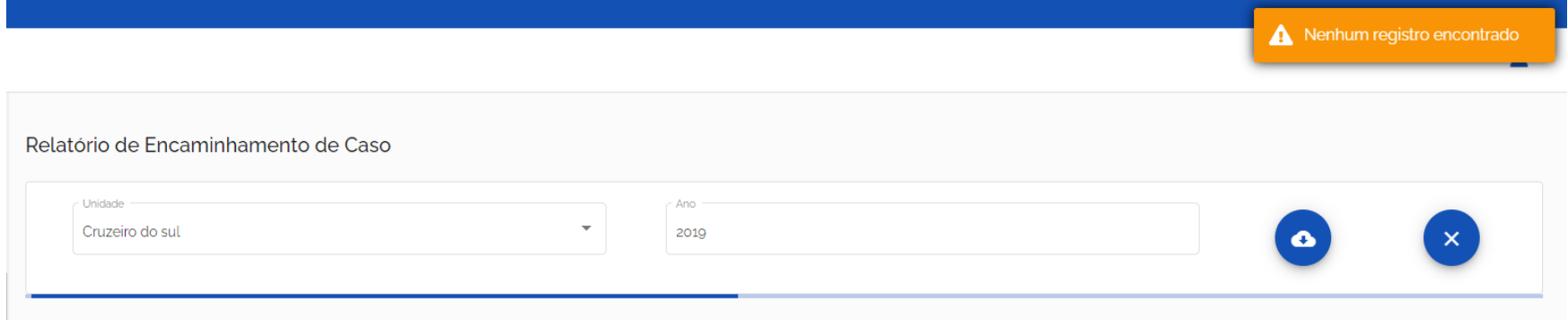

#### SISETP

Sistema de Informações de Enfrentamento ao Tráfico de Pessoas

# MANUAL DO USUÁRIO

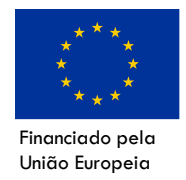

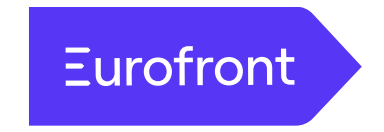

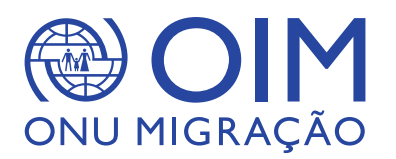

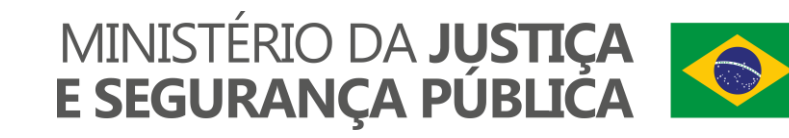